# IBM z/OS Management Facility Hands-on Lab

Session: 13943 (Monday August 12, 2013)

Session 14315 (Friday August 16, 2013)

SHARE, Boston August 2013

Anuja Deedwaniya anujad@us.ibm.com

## Lab Agenda

- Brief overview of z/OSMF
- Start the hands on Lab Logon to z/OSMF
   Explore the different tasks in z/OSMF
- Lab 1 Incident Log
- Lab 2 z/OSMF ISPF, including Application Linking with Incident Log
- Lab 3 Workload Management
- Lab 4 System status
- Lab 5 Resource Monitoring
- Lab 6 Software Deployment
- Lab 7 Capacity Provisioning
- Optional Labs
  - Lab 7 Capacity Provisioning
  - Lab 8 Workload Management : Print Preview of Service Definition
  - Lab 9 Workload Management : View the History of a Service Definition
  - Lab 10 Workload Management : View the WLM Status of the Sysplex
  - Lab 11 Monitoring Desktops: Add new metrics to monitor

| The Il for z/0                      | A z/OS Management Facili<br>BM z/OS Management Facility is a new product<br>OS that provides support for a modern, Web-                                                                  | ιy                                                                                                    |                                                                                                    |
|-------------------------------------|----------------------------------------------------------------------------------------------------|----------------------------------------------------------------------------------------------------|----------------------------------------------------------------------------------------------------|
|                                     | ser based management console for z/OS.<br>release is z/OSMF 1.11, introduced with z/OS 1.11                                                                                              |                                                                                                    |                                                                                                    |
| <ul> <li>Helps<br/>admir</li> </ul> | s system programmers to more easily manage and                                                                                                    | 🚱 🔄 C 🗙 🏠 🔳                                                                                                    | Dels (He)<br>(Majultanies):3000(anni)<br>marchadres (2004)<br>anarchadres (2004)<br>BM                                                                                                    |
| Mana<br>needs                       | than just a graphical user interface, the z/OS<br>gement Facility is intelligent, addressing the<br>s of a diversified skilled workforce and<br>mizing their productivity.               | El/JacOS Linuxycount Fic<br>• Welcome<br>• Links<br>• Google<br>• ElM Robols<br>• Problem Determination<br>• Incident Log<br>• Incident Log | Light         Networking         Light 122           Weich MI         USER 0         Listed 0         Listed 0         Listed 0         Listed 0           Weich MI         USER 0         Listed 0         Listed 0 |
|                                     | e System Programmers who are new to the<br>frame productive more quickly by:                                                                                                    | - Rates<br>- Vaera                                                                                                    | Information Center:<br>Getting Same surge the 80x 200 Wanagement Facet<br>Moder Los Allows to to determining the source of a protein: cobias accessas and send data to a service                                                                                                    |
|                                     | Providing a modern browser-based user interface that is more familiar to those new to the platform                                                                                       |                                                                                                    | anoder and manage the data associated with a savidpair problem                                                                                                    |
| ► E                                 | Automating tasks, thus reducing the learning curve<br>Embedding active user assistance in the UI (e.g.,<br>wizards that guide users through tasks, interactive<br>troubleshooting aids). |                                                                                                    |                                                                                                    |
| <ul> <li>Make</li> </ul>            | e experienced System Programmers more<br>uctive by:                                                                                                    | Transferring data from vom Jon.com                                                                                                    | <u>،</u><br>۱۹                                                                                                    |
| · • •                               | Making functions easier                                                                                                    |                                                                                                    |                                                                                                    |
|                                     | z/OS Management Facility is optional for those who<br>prefer traditional interfaces                                                                                                    |                                                                                                    |                                                                                                    |
|                                     |                                                                                                    |                                                                                                    | IBM System                                                                                                    |
|                                     |                                                                                                    |                                                                                                    |                                                                                                    |
|                                     |                                                                                                    |                                                                                                    |                                                                                                    |
| New Face                            | a of z/QS                                                                                                    |                                                                                                    | 77.2                                                                                                    |

# z/OS application, browser access

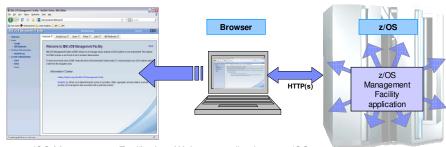

- z/OS Management Facility is a Web 2.0 application on z/OS
  - Manages z/OS from z/OS
  - Browser communicates with z/OSMF via secure connection, anywhere, anytime
  - z/OSMF V1R11 is supported on z/OS V1R10 w/maint, z/OSV1R11, and above
  - z/OSMF V1R12 is supported on z/OS V1R12
     z/OSMF V1R13 is supported on z/OS V1R13

IBM Systems

| IBM ±05 Management Fac                                                                                                    |                                                                          | Welcome guest                                                                                                    | IBM   |
|----------------------------------------------------------------------------------------------------|--------------------------------------------------------------------------|----------------------------------------------------------------------------------------------------|-------|
| User ID                                                                                                    | Welcome ©                                                                |                                                                                                    |       |
| Password or pass phrase                                                                                                    | IBM Internal Use Only                                                    |                                                                                                    |       |
| Wetome Unix Support Paylo Network Support Paylo Support Paylo Support Paylo Support Paylo Support Paylo Support Support Suppo | automating others, z/OSMF can help to simplify some areas of system mana | ds of a 2009, system through a Web browser interface. By streamlining some traditional lasks and<br>pament and reduce the level of expertise needed for managing a system. | About |
|                                                                                                    | Unauthorized access to this system is prohibited                         | IEI                                                                                                    |       |

To access z/OSMF, you point your browser to the URL for the z/OSMF instance which is the host name, the port name and the context root for z/OSMF -this is the result

| New Face of z/OS                                                       |                                                                                                    |
|------------------------------------------------------------------------|----------------------------------------------------------------------------------------------------|
| z/OSMF V1                                                              | R13                                                                                                    |
| IBM z/OS Management Facilit                                            | Configuration category                                                                                                    |
| Welcome                                                                | Configuration Assistant for z/OS Communication Server application                                                                                                    |
| - Configuration                                                        | <ul> <li>Simplified configuration and setup of TCP/IP policy-based networking functions</li> </ul>                                                                                                    |
| Configuration Assistant                                                | •Links category                                                                                                    |
| - Links                                                                | Links to resources - provides common launch point for accessing resources beyond z/OSMF                                                                                                    |
| ShopzSeries                                                            | Performance category                                                                                                    |
| Support for z/OS                                                       |                                                                                                    |
| System z Redbooks                                                      | <ul> <li><u>Capacity Provisioning (R13) (updated)</u>manage connections to CPMs, view reports for<br/>domain status, active configuration and active policy.</li> </ul>                                                  |
| WSC Flashes & Techdocs                                                 | Resource Monitoring, System Status - provide integrated performance monitoring of                                                                                                    |
| z/OS Basics Information Center                                         | customer's enterprise                                                                                                    |
| z/OS Home Page                                                         | Workload Manager Policy Editor application                                                                                                    |
| z/OS Internet Library                                                  | <ul> <li>Facilitate the creation and editing of WLM service definitions, installation of WLM service</li> </ul>                                                                                                    |
| Performance                                                            | definitions, and activation of WLM service policies                                                                                                    |
| <ul> <li>Capacity Provisioning</li> <li>Resource Monitoring</li> </ul> | Problem Determination category                                                                                                    |
| <ul> <li>Resource Monitoring</li> <li>System Status</li> </ul>         |                                                                                                    |
| <ul> <li>Workload Management</li> </ul>                                | <ul> <li>Incident Log: provide a consolidated list of SVC Dump related problems, along with details and<br/>diagnostic data captured with each incident; facilitate sending the data for further diagnostics.</li> </ul> |
| Problem Determination                                                  | •Software category (R13) (updated)                                                                                                    |
| Incident Log                                                           |                                                                                                    |
| Software                                                               | <ul> <li>Management: deployment of installed software simpler and safer, manage service levels and<br/>product levels</li> </ul>                                                                                         |
| Software Management                                                    | •z/OS classic Interface category (R13)                                                                                                    |
| z/OS Classic Interfaces                                                |                                                                                                    |
| ISPF                                                                   | <ul> <li>ISPF Task integrate existing ISPF into z/OSMF to enable tasks from single interface and ability<br/>to launch to ISPF functions directly</li> </ul>                                                             |
| z/OSMF Administration                                                  | •z/OSMF Administration category                                                                                                    |
| Application Linking Manager                                            | <ul> <li>z/OSMF authorization category</li> <li>z/OSMF authorization services for administrator:- dynamically add links to non-z/OSMF resources;</li> </ul>                                                              |
| E Links                                                                | application linking manager(R13)                                                                                                    |
| <ul> <li>z/OSMF Settings</li> <li>FTP Servers</li> </ul>               | •z/OSMF Settings category (New!)                                                                                                    |
| Systems                                                                | Store definitions for FTP destinations and systems                                                                                                    |
| Refresh                                                                | Clore deminitions for FTF destinations and systems                                                                                                    |
| Keiresi                                                                |                                                                                                    |
|                                                                        | IBM System                                                                                                    |

Once you log in with a valid userid, all functions that are configured and authorized for the userid are made available.

# Starting the Lab – log in to z/OSMF

- Launch the Mozilla Firefox browser
  - Note: If browser asks to add exception for certificate, do so
- Point Browser to z/OSMF enter the url provided by the instructor
  - Note: Ignore and close the warning message
    - IZUG809W Unsupported Web browser version or level found: "3.6.13 ( .NET CLR 3.5.30729)" . Some z/OSMF functions might not be available if you continue.
- View the Welcome page with the customized Logo

   view 'About' panel
  - Click top right on 'About'
    - See the details on build and service levels in the installed package.
  - Close the About panel (X on top right)
- Login with SHARE userid/pw as provided by the lab instructor.
  - See the Full Navigation list and welcome page
- Expand each category to see the tasks available

# Lab 1: Incident log Lab

This lab consists of 5 tasks.

It is recommended that you execute these tasks in the order listed above. As you get familiar with the Incident Log, you will be able to work directly with the task you need to accomplish.

As with all the labs in this session, all the teams will be working with the same z/OSMF instance. Each team will be given a unique id to work with. However, you must remember that as you work with a given incident, that incident is also available to the other teams to work with. When you are working with updating an incident please make sure you work with the user defined incident assigned to your team to avoid confusing the other teams.

- 1. View all the incidents across all the systems in your sysplex
- 2. Customize your view of these incidents
- 3. View the details of an abend incident
- 4. FTP the diagnostic data captured for an incident to your service provider
- 5. View the status of the FTP for that incident

Optional tasks if you have time and interest

- 6. View FTP destinations
- 7. View firewall proxy

# Task 1: View all the incidents across all the systems in your sysplex

Step 1: Expand the Problem Determination Category in the Left Navigation Tree

#### Step 2: Click on Incident Log

The first panel that opens is the main panel of the Incident Log. Here you will see a summary view of all the Incidents across all the systems in the sysplex. Take some time to scroll through and look at all the columns.

Note: It is possible that you do not see any incidents yet! See next task!

| Welcome zosmfad                                                                                                    | Log out                                                                                                    | IBM.                                                                                                    |
|----------------------------------------------------------------------------------------------------|----------------------------------------------------------------------------------------------------|----------------------------------------------------------------------------------------------------|
| Welcome x Incident Log         Incident Log         Incident Type       Match: All filters         Incident Type       Description         Date and Time (GMT)         Filter       Filter         Past 3 days         There is no data to display. | Log out Sysplex Filter                                                                                                    | Help<br>Syste<br>Filter                                                                                                    |
|                                                                                                    |                                                                                                    |                                                                                                    |
|                                                                                                    | Welcome X Incident Log X         Incident Log         Incident Type V Description         Filter       Date and Time (GMT)         Filter       Past 3 days | Welcome × Incident Log         Incident Log         Incident Type ▼ Match: All filters         Incident Type ▼ Description         Date and Time (GMT)       Sysplex         Filter       Filter |

#### Task 2: Customize your view of these incidents

You have the ability to control what data you see in terms of configuring what columns are displayed and the order of those columns. You can also control the data you see, which is you can filter on different columns. You can also sort the columns to view the data in different sort orders. You can sort on up to 3 columns at a time!

Remember that all customizations are saved on a per user basis.

#### Step 1: Filter the columns

By default you will get all the incidents that have occurred in the last 3 days. You can change this.

Click on the filter displayed under a column header to change the filter. For this example, let us say we want to look at incidents from the last **150 days**.

Click on the Date and Time column filter. In the resulting dialog, change the days to 150 days and click OK

| C Actions           | Match: All f | lters                                                                                      | Click here           |          |        |        |
|---------------------|--------------|--------------------------------------------------------------------------------------------|----------------------|----------|--------|--------|
| Incident Type       | Descriptio   | n                                                                                          | Date and Ture (Gwrr, | Sysplex  | System | Prob   |
| Filter              | Filter       | P                                                                                          | ast 3 days           | Filter   | Filter | Filter |
| User Initiated      | ** MFUSR1    | Modify Filters                                                                             |                      | SHARPLEX | S1     |        |
| User Initiated      | ** MFUSR1    | riodity filters                                                                            |                      | SHARPLEX | S1     |        |
| User Initiated      | ** MFUSR1    | Match:                                                                                     |                      | SHARPLEX | S1     |        |
| User Initiated      | ** MFUSR1    | All filters  Match case                                                                    |                      | SHARPLEX | S1     |        |
| User Initiated      | ** MFUSR1    |                                                                                            |                      | SHARPLEX | S1     | 1234   |
| User Initiated      | ** MFUSR1    | Columns: Filters                                                                           |                      | SHARPLEX | S1     |        |
| User Initiated      | ** MFUSR1    | Incident Type                                                                              |                      | SHARPLEX | S1     |        |
| User Initiated      | ** MFUSR2    | <ul> <li>Description</li> <li>Date and Time (GMT): Past 45 days</li> <li>Change</li> </ul> | ge to 150 days       | SHARPLEX | S1     |        |
|                     |              |                                                                                            | mit:<br>Days         |          |        |        |
|                     |              | • Notes                                                                                    |                      |          |        |        |
| al: 8, Filtered: 8, |              | OK Cancel Help                                                                             | <u> </u>             |          |        |        |

You will now see Incidents from the last 150 days on your sysplex.

|   | In | cident Log        |                                                            |                         | Column change<br>150days | ed to  |           |
|---|----|-------------------|------------------------------------------------------------|-------------------------|--------------------------|--------|-----------|
|   |    | Actions 🔻         |                                                            |                         |                          |        |           |
|   |    | Incident Type 🛛 🔻 | Description                                                | Date and Time (GM       | Sysplex                  | System | Problem N |
|   |    | Filter            | Filter                                                     | Past 150 days           | Filter                   | Filter | Filter    |
| C |    | User Initiated    | ** MFUSR00 - TEST DUMP FOR USE WITH<br>INCIDENT LOG IVP ** | Jun 19, 2013 2:50:18 PM | SHARPLEX                 | S1     |           |
|   |    | User Initiated    | ** MFUSR20 - TEST DUMP FOR USE WITH<br>INCIDENT LOG IVP ** | May 8, 2013 9:29:19 PM  | SHARPLEX                 | S1     |           |
|   |    | User Initiated    | ** MFUSR19 - TEST DUMP FOR USE WITH<br>INCIDENT LOG IVP ** | May 8, 2013 9:28:58 PM  | SHARPLEX                 | S1     |           |
|   |    | User Initiated    | ** MFUSR18 - TEST DUMP FOR USE WITH<br>INCIDENT LOG IVP ** | May 8, 2013 9:28:38 PM  | SHARPLEX                 | S1     |           |
|   |    | User Initiated    | ** MFUSR09 - TEST DUMP FOR USE WITH<br>INCIDENT LOG IVP ** | May 8, 2013 8:30:34 PM  | SHARPLEX                 | S1     |           |
| ) |    | User Initiated    | ** MFUSR08 - TEST DUMP FOR USE WITH<br>INCIDENT LOG IVP ** | May 8, 2013 8:29:50 PM  | SHARPLEX                 | S1     |           |
| ľ |    | User Initiated    | ** MFUSR07 - TEST DUMP FOR USE WITH<br>INCIDENT LOG IVP ** | May 8, 2013 8:29:14 PM  | SHARPLEX                 | S1     |           |
|   |    | User Initiated    | ** MFUSR06 - TEST DUMP FOR USE WITH<br>INCIDENT LOG IVP ** | May 8, 2013 8:28:41 PM  | SHARPLEX                 | S1     |           |
|   |    | User Initiated    | ** MFUSR05 - TEST DUMP FOR USE WITH<br>INCIDENT LOG IVP ** | May 8, 2013 8:26:44 PM  | SHARPLEX                 | S1     |           |
| - |    | User Initiated    | ** MFUSR05 - TEST DUMP FOR USE WITH<br>INCIDENT LOG IVP ** | May 8, 2013 8:25:00 PM  | SHARPLEX                 | S1     |           |

#### Step 2: Sort the columns

Click on the column header of the column you want to sort on. The first time you click on it, it will sort it in ascending order, the second time in descending order and the third time it will clear the sort. Try sorting in descending order on the Date and Time column. Notice the arrows that show up. Next try to sort on the Incident Description column. Now note the sort order numbers that show up on the column headers.

| 16M https://mvs1.centers.ihost.co | om: 32208/zosmf/                                             |                                   |             | 🚖 🔻 😋                  |              |                    | ۹ م     |        |
|-----------------------------------|--------------------------------------------------------------|-----------------------------------|-------------|------------------------|--------------|--------------------|---------|--------|
| M z/OS Management Facility        | +                                                            |                                   |             |                        |              |                    |         |        |
| BM z/OS Manag                     | ement Facility                                               |                                   | Welcome r   | mfusr01                |              |                    | Log out | IBN    |
| elcome 🗙 Incident                 | Log X                                                        |                                   |             |                        |              |                    |         |        |
| ncident Log                       | ſ                                                            | Column in Ascending order         |             |                        | Colu         | umn in Desce<br>er | ending  | He     |
| 🔽 📄 🛛 Actions 🔻                   | Match: All filters                                           | 7                                 | )           |                        | $\mathbf{a}$ |                    |         |        |
| Incident Type                     | Description                                                  |                                   | ▲2          | Date and Time (GMT     |              | Sysplex            | System  | Pro    |
| Filter                            | Filter                                                       |                                   |             | Past 45 days           |              | Filter             | Filter  | Filter |
| User Initiated                    | ** MFUSR13 - TEST DUM                                        | P FOR USE WITH INCIDEN            | LOG IVP **  | Jan 19, 2013 1:38:29 F | PM           | SHARPLEX           | S1      |        |
| User Initiated                    | ** MFUSR14 - TEST DUM                                        | P FOR USE WITH INCIDENT           | LOG IVP **  | Jan 19, 2013 1:32:31 F | PM           | SHARPLEX           | S1      |        |
| User Initiated                    | ** MFUSR15 - TEST DUM                                        | P FOR USE WITH INCIDEN            | LOG IVP **  | Jan 19, 2013 1:31:55 F | PM           | SHARPLEX           | S1      |        |
| User Initiated                    | ** MFUSR16 - TEST DUM                                        | P FOR USE WITH INCIDENT           | LOG IVP **  | Jan 19, 2013 1:31:22 F | PM           | SHARPLEX           | S1      |        |
| User Initiated                    | ** MFUSR17 - TEST DUM                                        | P FOR USE WITH INCIDEN            | LOG IVP **  | Jan 19, 2013 1:30:39 F | PM           | SHARPLEX           | S1      | 1234   |
| User Initiated                    | ** MFUSR18 - TEST DUM                                        | P FOR USE WITH INCIDEN            | FLOG IVP ** | Jan 19, 2013 1:29:57 F | PM           | SHARPLEX           | S1      |        |
| User Initiated                    | ** MFUSR19 - TEST DUM                                        | P FOR USE WITH INCIDEN            | LOG IVP **  | Jan 19, 2013 1:29:18 F | PM           | SHARPLEX           | S1      |        |
| User Initiated                    | ** MFUSR20 - TEST DUM                                        | P FOR USE WITH INCIDEN            | LOG IVP **  | Jan 19, 2013 1:28:21 F | PM           | SHARPLEX           | S1      |        |
| ABEND SOEC3                       | COMPON=WEBSPHERE<br>COMPID=5655N0200,ISS<br>ROUTINE BBOOOUTP | Z/OS,<br>UER=BBORADMP,ABEND IN    | N PC        | Jan 17, 2013 2:54:15 A | M            | SHARPLEX           | S1      |        |
| ABEND S00D6                       | COMPON=WEBSPHERE<br>COMPID=5655N0200,ISS<br>NAME NOT KNOWN)  | Z/OS,<br>UER=BBORLEXT,ABEND IN    | (MODULE     | Jan 11, 2013 2:13:53 F | PM           | SHARPLEX           | S1      | 1234   |
| ABEND SOEC3                       | COMPON=WEBSPHERE<br>COMPID=5655N0200,ISS<br>NAME NOT KNOWN)  | Z/OS,<br>UER=BBORLEXT,ABEND IN    | (MODULE     | Jan 11, 2013 2:13:53 F | M            | SHARPLEX           | S1      |        |
| ABEND S00C1                       | ZTT TIENDUMP SVCDUM<br>1,CAT=300DC7F8,JOB#=                  | IP DUMP FOR PROBLEM #<br>01000002 |             | Jan 10, 2013 3:27:51 F | PM           | SHARPLEX           | S1      |        |
| ABEND S00C1                       | ZTT ZTTABND ABEND F<br>PDW1,CAT=300DC7F8,JC                  |                                   |             | Jan 10, 2013 3:27:02 F | PM           | SHARPLEX           | S1      |        |
|                                   |                                                              |                                   |             | 1                      |              |                    |         |        |
| Total: 13, Filtered: 1            | 3, Selected: 0                                               |                                   |             |                        |              |                    |         |        |

#### Step 3: Rearrange the order of the columns as you would like to see it

| M z/OS Manage   | ement Facility +             |                                                      |                         |            |         |        |
|-----------------|------------------------------|------------------------------------------------------|-------------------------|------------|---------|--------|
| BM z/C          | S Management Facilit         | y Welcome                                            | mfusr01                 |            | Log out | IBN    |
| elcome<br>ncide | x Incident Log x             |                                                      |                         |            |         | Hel    |
|                 | Actions  Match: All filte    | rs                                                   |                         |            |         |        |
| Incid           |                              | ▲2                                                   | Date and Time (GMT)     | ▼1 Sysplex | System  | Pro    |
| Filter          | Set Problem Number           |                                                      | Past 45 days            | Filter     | Filter  | Filter |
| User            | Add Notes                    | ST DUMP FOR USE WITH INCIDENT LOG IVP **             | Jan 19, 2013 1:38:29 PM | SHARPLEX   | S1      |        |
| User            | Delete Incident              | ST DUMP FOR USE WITH INCIDENT LOG IVP **             | Jan 19, 2013 1:32:31 PM | SHARPLEX   | S1      |        |
| User            | Send Diagnostic Data         | ST DUMP FOR USE WITH INCIDENT LOG IVP **             | Jan 19, 2013 1:31:55 PM | SHARPLEX   | S1      |        |
| User            | View Diagnostic Details      | ST DUMP FOR USE WITH INCIDENT LOG IVP **             | Jan 19, 2013 1:31:22 PM | SHARPLEX   | S1      |        |
| User            |                              | ST DUMP FOR USE WITH INCIDENT LOG IVP **             | Jan 19, 2013 1:30:39 PM | SHARPLEX   | S1      | 1234   |
| User            |                              | ST DUMP FOR USE WITH INCIDENT LOG IVP **             | Jan 19, 2013 1:29:57 PM | SHARPLEX   | S1      |        |
| User            | Allow Next Dump              | ST DUMP FOR USE WITH INCIDENT LOG IVP **             | Jan 19, 2013 1:29:18 PM | SHARPLEX   | S1      |        |
| User            | FTP Servers                  | ST DUMP FOR USE WITH INCIDENT LOG IVP **             | Jan 19, 2013 1:28:21 PM | SHARPLEX   | S1      |        |
| ABEN            | FTP Profiles                 | SPHERE Z/OS,                                         | Jan 17, 2013 2:54:15 AM | SHARPLEX   | S1      |        |
|                 | Select All                   | D200, ISSUER=BBORADMP, ABEND IN PC                   |                         |            |         |        |
|                 |                              | OUTP                                                 |                         |            |         |        |
| ABEN            |                              | 3PHERE Z/OS,<br>200,ISSUER=BBORLEXT,ABEND IN (MODULE | Jan 11, 2013 2:13:53 PM | SHARPLEX   | S1      | 1234,  |
|                 | Configure Columns            | WN)                                                  |                         |            |         |        |
| ABEN            |                              | SPHERE Z/OS,                                         | Jan 11, 2013 2:13:53 PM | SHARPLEX   | S1      |        |
|                 | Hide Filter Row              | D200, ISSUER=BBORLEXT, ABEND IN (MODULE              |                         |            |         |        |
|                 | Clear Filters                |                                                      | Ine 40, 0040 0-07-54 DM | CLIADDI EX | 04      |        |
| ABEN            | Modify Sort                  | SVCDUMP DUMP FOR PROBLEM #<br>8,JOB#=01000002        | Jan 10, 2013 3:27:51 PM | SHARPLEX   | 51      |        |
| ABEN            | Clear Sorts                  | BEND FOR                                             | Jan 10, 2013 3:27:02 PM | SHARPLEX   | S1      |        |
|                 | PDW1,CAT=30                  | 0DC7F8,JOB#=01000001                                 |                         |            |         |        |
|                 |                              |                                                      | •                       |            |         |        |
| Total: 13       | 3, Filtered: 13, Selected: 0 |                                                      |                         |            |         |        |

Assume you do not want to see the sysplex and system columns. Select them and click on the Remove button

| M z/OS Management Facility | +                                                                                                    |                                     |          |        |                |      |
|----------------------------|----------------------------------------------------------------------------------------------------|-------------------------------------|----------|--------|----------------|------|
| 3M z/OS Manag              | ement Facility                                                                                                    | Welcome mfusr01                     |          |        | Log out        | IB)  |
| elcome 🗙 Inciden           | Log X                                                                                                    |                                     |          |        |                |      |
| ncident Log                |                                                                                                    |                                     |          |        |                | He   |
| Actions -                  | Match: All filters                                                                                                    |                                     |          |        |                |      |
| Incident Type              | Description                                                                                                    | 2 Date and Time (GMT) ▼1            | Sysplex  | System | Problem Number | Т    |
| Filter                     | Filter                                                                                                    | Past 45 days                        | Filter   | Filter | Filter         | Filt |
| User Initiated             | ** MFUSR13 - TEST DUMP FOR USE WITH INCIDENT LOG IVP **                                                                                                    |                                     | SHARPLEX | S1     |                |      |
| User Initiated             | ** MFUSR14 - TEST DUMP FOR USE WITH INCIDENT LOG IVP **                                                                                                    | Jan 19, 2013 1:32:31 PM             | SHARPLEX | S1     |                |      |
| User Initiated             | *                                                                                                    |                                     |          |        |                |      |
| User Initiated             | Configure Columns                                                                                                    |                                     |          |        |                |      |
| User Initiated             | * Available:                                                                                                    | Selected:                           |          |        | 12345,123,123  |      |
| User Initiated             | *                                                                                                    |                                     |          |        |                |      |
| User Initiated             | x Sysplex ▲<br>System Add >                                                                                                    | +Description<br>Date and Time (GMT) | -        |        |                |      |
| User Initiated             | *                                                                                                    | Problem Number                      |          |        |                |      |
| ABEND SOEC3                | Add All >>                                                                                                    | Tracking ID                         |          | Up     |                |      |
|                            | Contraction of the second second s | Notes                               |          | Down   |                |      |
|                            | < Remove A                                                                                                    | Release<br>Product                  |          |        | 4004 400 400   |      |
| ABEND S00D6                |                                                                                                    | Component Name                      |          |        | 1234,123,123   |      |
|                            | N                                                                                                    | Additional fixed columns:           | <u> </u> |        |                |      |
|                            | C                                                                                                    |                                     |          |        |                |      |
| ABEND S0EC3                |                                                                                                    |                                     |          |        |                |      |
| ABEND SOEC3                |                                                                                                    | 1                                   |          |        |                |      |
|                            | OK Restore Defaults Cancel Help                                                                                                    | 1                                   |          |        |                |      |
| ABEND SOEC3 ABEND SOOC1    |                                                                                                    |                                     |          |        |                |      |
|                            | OK Restore Defaults Cancel Help<br>1,CAT=300DC/F8,30B#=01000002<br>ZTT ZTTABND ABEND FOR                                                                                                    | Jan 10, 2013 3:27:02 PM             | SHARPLEX | S1     |                |      |

#### z/OSMF Lab

Now let's say you want to see the 'Component Name' column next to the Date and Time column

Select the Component Name column and then click on the Up button, until it is in the position you want it.

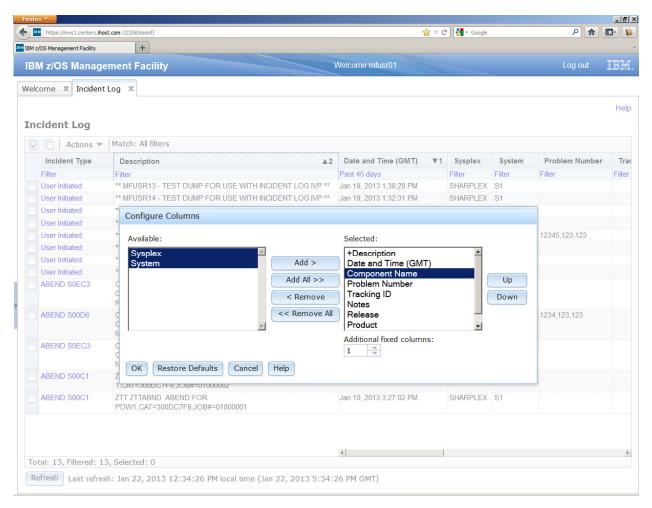

Click the OK button. You now have only the columns you want displayed in the order you want them.

| 1 z/OS Management Facility | +                                                                                              |                         |                  |                |        |
|----------------------------|------------------------------------------------------------------------------------------------|-------------------------|------------------|----------------|--------|
| 3M z/OS Manag              | jement Facility                                                                                | Welcome mfusr01         |                  | Log out        | IBM    |
| lcome 🗙 Incider            | nt Log 🗶                                                                                       |                         |                  |                |        |
|                            |                                                                                                |                         |                  |                |        |
|                            |                                                                                                |                         | Colum            | n moved        | He     |
| ncident Log                |                                                                                                |                         |                  |                |        |
| 🛛 📄 🛛 Actions 🤻            | Match: All filters                                                                             |                         |                  |                |        |
| Incident Type              | Description A2                                                                                 | Date and Time (GMT) ▼   | 1 Component Name | Problem Number | Track  |
| Filter                     | Filter                                                                                         | Past 45 days            | Filter           | Filter         | Filter |
| User Initiated             | ** MFUSR13 - TEST DUMP FOR USE WITH INCIDENT LOG IVP **                                        | Jan 19, 2013 1:38:29 PM |                  |                |        |
| User Initiated             | ** MFUSR14 - TEST DUMP FOR USE WITH INCIDENT LOG IVP **                                        | Jan 19, 2013 1:32:31 PM |                  |                |        |
| User Initiated             | ** MFUSR15 - TEST DUMP FOR USE WITH INCIDENT LOG IVP **                                        | Jan 19, 2013 1:31:55 PM |                  |                |        |
| User Initiated             | ** MFUSR16 - TEST DUMP FOR USE WITH INCIDENT LOG IVP **                                        | Jan 19, 2013 1:31:22 PM |                  |                |        |
| User Initiated             | ** MFUSR17 - TEST DUMP FOR USE WITH INCIDENT LOG IVP **                                        | Jan 19, 2013 1:30:39 PM |                  | 12345,123,123  |        |
| User Initiated             | ** MFUSR18 - TEST DUMP FOR USE WITH INCIDENT LOG IVP **                                        | Jan 19, 2013 1:29:57 PM |                  |                |        |
| User Initiated             | ** MFUSR19 - TEST DUMP FOR USE WITH INCIDENT LOG IVP **                                        | Jan 19, 2013 1:29:18 PM |                  |                |        |
| User Initiated             | ** MFUSR20 - TEST DUMP FOR USE WITH INCIDENT LOG IVP **                                        | Jan 19, 2013 1:28:21 PM |                  |                |        |
| ABEND S0EC3                | COMPON=WEBSPHERE Z/OS,<br>COMPID=5655N0200,ISSUER=BBORADMP,ABEND IN PC<br>ROUTINE BBOOOUTP     | Jan 17, 2013 2:54:15 AM |                  |                |        |
| ABEND S00D6                | COMPON=WEBSPHERE Z/OS,<br>COMPID=5655N0200,ISSUER=BBORLEXT,ABEND IN (MODULE<br>NAME NOT KNOWN) | Jan 11, 2013 2:13:53 PM |                  | 1234,123,123   |        |
| ABEND S0EC3                | COMPON=WEBSPHERE Z/OS,<br>COMPID=5655N0200,ISSUER=BBORLEXT,ABEND IN (MODULE<br>NAME NOT KNOWN) | Jan 11, 2013 2:13:53 PM |                  |                |        |
| ABEND S00C1                | ZTT TIENDUMP SVCDUMP DUMP FOR PROBLEM #<br>1,CAT=300DC7F8,JOB#=01000002                        | Jan 10, 2013 3:27:51 PM |                  |                |        |
| ABEND S00C1                | ZTT ZTTABND ABEND FOR<br>PDW1,CAT=300DC7F8,JOB#=01000001                                       | Jan 10, 2013 3:27:02 PM |                  |                |        |
|                            |                                                                                                |                         |                  |                |        |
|                            |                                                                                                |                         |                  |                |        |
|                            |                                                                                                | •                       |                  |                |        |

You have successfully customized your workspace! You are only viewing the columns you want, in the order you want, for a range of data that you filtered, in the sort order that you want.

#### Task 3: View the details of any given incident

Now that you've customized your workspace, let us dive deeper into an individual Incident:

a. **Step 1**: Select any incident of type ABEND. Click on the Incident Type column value or you can Right click on the incident and from the popup context menu, select View Diagnostics Details

| _     |                    | ers.ihost.com:32208/zosmf/                |                                                       | 😭 マ C 🛛 🚼 - G           | ogle | ٩              |         |
|-------|--------------------|-------------------------------------------|-------------------------------------------------------|-------------------------|------|----------------|---------|
| M z/0 | OS Management Faci | ity +                                     |                                                       |                         |      |                |         |
| BI    | M z/OS M           | anagement Facility                        | Welcome                                               | mfusr01                 |      | Log out        | IBY     |
| elc   | come × Ir          | ncident Log 🗙                             |                                                       |                         |      |                |         |
| n     | cident Lo          | og                                        |                                                       |                         |      |                | He      |
| V     | Acti               | ons 🔻 🛛 Match: All filters                |                                                       |                         |      |                |         |
|       | Incident Ty        | /pe Description                           | ▲2                                                    | Date and Time (GMT)     | ₹1   | Component Name | Proble  |
|       | Filter             | Filter                                    |                                                       | Past 45 days            |      | Filter         | Filter  |
|       | User Initiated     | d ** MFUSR13 - TE                         | ST DUMP FOR USE WITH INCIDENT LOG IVP **              | Jan 19, 2013 1:38:29 PM |      |                |         |
|       | User Initiated     | d ** MFUSR14 - TE                         | ST DUMP FOR USE WITH INCIDENT LOG IVP **              | Jan 19, 2013 1:32:31 PM |      |                |         |
|       | User Initiated     | d ** MFUSR15 - TE                         | ST DUMP FOR USE WITH INCIDENT LOG IVP **              | Jan 19, 2013 1:31:55 PM |      |                |         |
|       | User Initiated     | d ** MFUSR16 - TE                         | ST DUMP FOR USE WITH INCIDENT LOG IVP **              | Jan 19, 2013 1:31:22 PM |      |                |         |
|       | User Initiated     | d ** MFUSR17 - TE                         | ST DUMP FOR USE WITH INCIDENT LOG IVP **              | Jan 19, 2013 1:30:39 PM |      |                | 12345,1 |
|       | User Initiated     | d ** MFUSR18 - TE                         | ST DUMP FOR USE WITH INCIDENT LOG IVP **              | Jan 19, 2013 1:29:57 PM |      |                |         |
|       | User Initiated     | d ** MFUSR19 - TE                         | ST DUMP FOR USE WITH INCIDENT LOG IVP **              | Jan 19, 2013 1:29:18 PM |      |                |         |
|       | User Initiated     | d ** MFUSR20 - TE                         | ST DUMP FOR USE WITH INCIDENT LOG IVP **              | Jan 19, 2013 1:28:21 PM |      |                |         |
| 2     | ABEND SOE          | C3 COMPON=WEBS<br>Set Tracking ID         | SPHERE Z/OS,<br>D0,ISSUER=BBORADMP,ABEND IN PC<br>ITP | Jan 17, 2013 2:54:15 AM |      |                |         |
|       | ABEND SOC          | Set Problem Number                        | HERE Z/OS.                                            | Jan 11, 2013 2:13:53 PM |      |                | 1234,12 |
|       | ADEND SU           | Add Notes<br>Delete Incident              | 00,ISSUER=BBORLEXT,ABEND IN (MODULE<br>N)             | Jan 11, 2013 2.13.33 PM |      |                | 1234,12 |
|       | ABEND SOE          | Send Diagnostic Data                      | JU, ISSUER=DOORLEAT, ADEIND IN (MODULE                | Jan 11, 2013 2:13:53 PM |      |                |         |
|       | AREND SOL          | View Diagnostic Details<br>FTP Job Status | N)<br>CDUMP DUMP FOR PROBLEM #                        | Jan 10, 2013 3:27:51 PM |      |                |         |
|       | ADEND SUC          |                                           | IOB#=01000002                                         | oan 10, 2013 5.27.31 PM |      |                |         |
|       | ABEND SOC          |                                           | DC7F8,JOB#=01000001                                   | Jan 10, 2013 3:27:02 PM |      |                |         |
|       |                    |                                           |                                                       | •                       |      |                |         |
| Tot   | tal: 13, Filte     | ered: 13, Selected: 1                     |                                                       |                         |      |                |         |

**Step 2**: It brings up the View Diagnostic Details panel:

|                                                                                                    | 32208/zosmf/                                                                           |                          | 슻 ▽ C Soogle | ۹ 🔒        |
|----------------------------------------------------------------------------------------------------|----------------------------------------------------------------------------------------|--------------------------|--------------|------------|
| /OS Management Facility                                                                                               | +                                                                                      |                          |              |            |
| M z/OS Manag                                                                                                    | ement Facility                                                                         | Welcome mfusr01          |              | Log out    |
| come 🗴 Incident                                                                                                    | Log X                                                                                  |                          |              |            |
| ident Log 🕨 View [                                                                                                    | Diagnostic Details                                                                     |                          |              |            |
| ew Diagnosti                                                                                                    | c Details                                                                              |                          |              |            |
| General Diagnos                                                                                                    | stic Data                                                                              |                          |              |            |
| iagnostic Data                                                                                                    |                                                                                        |                          |              |            |
| Data Type                                                                                                    | Source                                                                                 | Sysplex                  | System       |            |
| SVC dump                                                                                                    | SYS1.DUMP.D130117.T025415.S1.S00001                                                    | SHARPLEX                 | S1           |            |
| Error log                                                                                                    | CEA.R00.CAC8364F.L7C5C8EA.X00.VEW                                                      | SHARPLEX                 | S1           |            |
|                                                                                                    |                                                                                        |                          |              |            |
| Operations log                                                                                                    | CEA.Y00.CAC8364F.L7C5C8EA.X00.VEW                                                      | SHARPLEX                 | S1           |            |
|                                                                                                    |                                                                                        | SHARPLEX                 | S1           |            |
| Operations log<br>Total: 3, Selected:                                                                                 | 0                                                                                      |                          |              | e deared   |
| Operations log<br>Total: 3, Selected:<br>ou can attach up to                                                          |                                                                                        |                          |              | s cleared. |
| Operations log<br>Total: 3, Selected:<br>ou can attach up to<br>ttachments                                            | 0                                                                                      |                          |              | s cleared. |
| Operations log<br>Total: 3, Selected:<br>ou can attach up to<br>ttachments                                            | 0                                                                                      |                          |              | s cleared. |
| Operations log<br>Total: 3, Selected:<br>ou can attach up to<br>ttachments<br>New                                     | 0<br>o ten additional files to send with this incident. W<br>Source                    |                          |              | s cleared. |
| Operations log<br>Total: 3, Selected:<br>ou can attach up to<br>ttachments<br>New                                     | 0<br>ten additional files to send with this incident. W<br>Source<br>There is n        | hen you close the panel, |              | s cleared. |
| Operations log<br>Total: 3, Selected:<br>ou can attach up to<br>ttachments<br>New<br>Data Type<br>Total: 0, Selected: | 0<br>b ten additional files to send with this incident. W<br>Source<br>There is r<br>0 | hen you close the panel, |              | s cleared. |
| Operations log<br>Total: 3, Selected:<br>ou can attach up to<br>ttachments<br>New<br>Data Type                        | 0<br>b ten additional files to send with this incident. W<br>Source<br>There is r<br>0 | hen you close the panel, |              | s cleared. |
| Operations log<br>Total: 3, Selected:<br>ou can attach up to<br>ttachments<br>New<br>Data Type<br>Total: 0, Selected: | 0<br>b ten additional files to send with this incident. W<br>Source<br>There is r<br>0 | hen you close the panel, |              | s cleared. |
| Operations log<br>Total: 3, Selected:<br>ou can attach up to<br>ttachments<br>New<br>Data Type<br>Total: 0, Selected: | 0<br>b ten additional files to send with this incident. W<br>Source<br>There is r<br>0 | hen you close the panel, |              | s cleared. |
| Operations log<br>Total: 3, Selected:<br>ou can attach up to<br>ttachments<br>New<br>Data Type<br>Total: 0, Selected: | 0<br>b ten additional files to send with this incident. W<br>Source<br>There is r<br>0 | hen you close the panel, |              | s cleared. |
| Operations log<br>Total: 3, Selected:<br>ou can attach up to<br>ttachments<br>New<br>Data Type<br>Total: 0, Selected: | 0<br>b ten additional files to send with this incident. W<br>Source<br>There is r<br>0 | hen you close the panel, |              | s cleared. |

On this panel you can see all the pieces of diagnostic data that have automatically captured for this Incident by the backend instrumentation. Take some time to look at this.

Observe that you also have the ability to attach additional pieces of diagnostic data (for example a trace file)

Once you've finished with this tab, lets move on to the other tab - General

| https://mvs1.centers.ihost.com: | 32208/zosmf/           | 😭 マ 🕑 🚼 マ Google                                                        | ۹      | 💽 - 🔰 |
|---------------------------------|------------------------|-------------------------------------------------------------------------|--------|-------|
| IM z/OS Management Facility     | +                      |                                                                         |        |       |
| BM z/OS Manageme                | nt Facility            | Welcome mfusr01                                                         | og out | IBM   |
| elcome X Incident Log           | x                      |                                                                         |        |       |
| ncident Log General tal         | etails                 |                                                                         |        | Help  |
| liew Diagy                      | Talls                  |                                                                         |        |       |
|                                 |                        |                                                                         |        |       |
| General Diagnostic Da           | ata                    |                                                                         |        |       |
| Incident type: A                | BEND                   |                                                                         |        | 1     |
|                                 |                        | COMPID=5655N0200,ISSUER=BBORADMP,ABEND IN PC ROUTINE BBOOOUTP           |        |       |
|                                 | an 17, 2013 2:54:15 AM |                                                                         |        |       |
|                                 | HARPLEX                |                                                                         |        |       |
| System name: S                  | 1                      |                                                                         |        |       |
| Problem number:                 |                        | Identify the problem number as an IBM PMR and verify the syntax.        |        |       |
| Tracking ID:                    |                        |                                                                         |        |       |
| Component name:                 |                        |                                                                         |        |       |
| Component ID: 5                 | 655N0200               |                                                                         |        |       |
| z/OS release: V                 | 1R13                   |                                                                         |        |       |
| Product:                        |                        |                                                                         |        |       |
|                                 | 0EC3                   |                                                                         |        |       |
|                                 | 4130007                |                                                                         |        |       |
|                                 | BOOOUTP                |                                                                         |        |       |
|                                 | BOOPCRT                | OOUTP PIDS/5655N0200 AB/S0EC3 REXN/BBOOOUTP FI/98BCD04007FE0DC0A7CA0994 |        |       |
|                                 | RC1/04130007 SUB1/SR#( |                                                                         |        |       |
| APAR search terms: B            | BOOOUTP ABENDEC3 RSN0  | 4130007 5655N0200                                                       |        |       |
| APAR release of z/OS: R         | 780                    |                                                                         |        |       |
| Notes:                          |                        |                                                                         |        |       |
|                                 |                        |                                                                         |        |       |
|                                 |                        |                                                                         |        |       |
|                                 |                        |                                                                         |        |       |

#### Step 3: Click on the General tab on top

You can now see additional information about the Incident - for example, the CSECT, Load module and symptom string, as well as the APAR Search String.

Step 4: Done, return to the main summary panel of the Incident Log

Click on the Incident Log link in the breadcrumbs at the top of the page to return, or click on the OK button

# Task 4: FTP the diagnostic data captured for an incident to your service provider

Step 1: Select an Incident. Use the user initiated incident that has your userid in the description

(Hint: you can also 'filter' the incidents for a Description with your Userid!)

Right click (or click on the Actions button) and then select 'Send Diagnostic Data'

| z/OS Mani | agement Facility | +              |                                                                       |                         |    |                |                |        |
|-----------|------------------|----------------|-----------------------------------------------------------------------|-------------------------|----|----------------|----------------|--------|
| SM z/C    | OS Manager       | ment Faci      | lity                                                                  | Welcome mfusr01         |    |                | Log out        | IBM    |
| lcome     | × Incident L     | .og X          |                                                                       |                         |    |                |                |        |
| ncide     | nt Log           |                |                                                                       |                         |    |                |                | Hel    |
| 2 0       | Actions 🔻        | Match: All fil | ters                                                                  |                         |    |                |                |        |
| Inci      | dent Type        | Descriptio     | n 🔺 2                                                                 | Date and Time (GMT)     | ▼1 | Component Name | Problem Number | Track  |
| Filter    |                  | Filter         |                                                                       | Past 45 days            |    | Filter         | Filter         | Filter |
| User      | Initiated        | ** MFUSR13     | - TEST DUMP FOR USE WITH INCIDENT LOG IVP **                          | Jan 19, 2013 1:38:29 PM |    |                |                |        |
| User      | Initiated        | ** MFUSR14     | - TEST DUMP FOR USE WITH INCIDENT LOG IVP **                          | Jan 19, 2013 1:32:31 PM |    |                |                |        |
| User      | Initiated        | ** MFUSR15     | - TEST DUMP FOR USE WITH INCIDENT LOG IVP **                          | Jan 19, 2013 1:31:55 PM |    |                |                |        |
| User      | nitiated         | ** MEUSR16     | - TEST DUMP FOR USE WITH INCIDENT LOG IVP **                          | Jan 19, 2013 1:31:22 PM |    |                |                |        |
| User      | Set Tracking     | ID             | - TEST DUMP FOR USE WITH INCIDENT LOG IVP **                          | Jan 19, 2013 1:30:39 PM |    |                | 12345,123,123  |        |
| User      | Set Problem      | Number         | - TEST DUMP FOR USE WITH INCIDENT LOG IVP **                          | Jan 19, 2013 1:29:57 PM |    |                |                |        |
| User      | Add Notes        |                | - TEST DUMP FOR USE WITH INCIDENT LOG IVP **                          | Jan 19, 2013 1:29:18 PM |    |                |                |        |
| User      | Delete Incide    | nt             | - TEST DUMP FOR USE WITH INCIDENT LOG IVP **                          | Jan 19, 2013 1:28:21 PM |    |                |                |        |
| ABEN      | Send Diagno:     | stic Data      | EBSPHERE Z/OS,                                                        | Jan 17, 2013 2:54:15 AM |    |                |                |        |
|           | View Diagnos     |                | 55N0200,ISSUER=BBORADMP,ABEND IN PC<br>OOOUTP                         |                         |    |                |                |        |
| ABEN      | FTP Job Stat     |                | EBSPHERE Z/OS,<br>55N0200,ISSUER=BBORLEXT,ABEND IN (MODULE<br>KNOWN)  | Jan 11, 2013 2:13:53 PM |    |                | 1234,123,123   |        |
| ABEN      | ID S0EC3         |                | VEBSPHERE Z/OS,<br>55N0200,ISSUER=BBORLEXT,ABEND IN (MODULE<br>KNOWN) | Jan 11, 2013 2:13:53 PM |    |                |                |        |
| ABEN      | ID S00C1         |                | MP SVCDUMP DUMP FOR PROBLEM #<br>IC7F8,JOB#=01000002                  | Jan 10, 2013 3:27:51 PM |    |                |                |        |
| ABEN      | ID S00C1         |                | ID ABEND FOR<br>300DC7F8,JOB#=01000001                                | Jan 10, 2013 3:27:02 PM |    |                |                |        |
|           |                  |                |                                                                       |                         |    |                |                |        |
|           |                  |                |                                                                       | 4                       |    |                |                |        |
| otal· 1   | 3, Filtered: 13, | Selected: 1    |                                                                       |                         |    |                |                |        |

You will now be able to work with a wizard that will guide you through the steps to FTP the diagnostic data for that incident

#### Step 2: Welcome.

The first panel you see is the Welcome page. Notice that it has the steps you will be guided through on its left pane. It shows you what steps have been completed and which one is your current one

| Firefox T                                                                                                  |                                                                        |                                                            |                                       |               | _ 8 ×      |
|----------------------------------------------------------------------------------------------------|------------------------------------------------------------------------|------------------------------------------------------------|---------------------------------------|---------------|------------|
| https://mvs1.centers.ihost.com:32208/zos                                                                   | smf/                                                                   |                                                            | 슻 ▽ Ĉ 🚼 ▾ Google                      | ۶             | <b>D</b> - |
| IBM z/OS Management Facility                                                                               | •                                                                      |                                                            |                                       |               | ÷          |
| IBM z/OS Management Fa                                                                                     | cility                                                                 | Welcome mfusr01                                            |                                       | Log out       | IBM.       |
| Welcome X Incident Log X                                                                                   |                                                                        |                                                            |                                       |               |            |
| Incident Log 🕨 Send Diagnostic D                                                                           | Data                                                                   |                                                            |                                       |               | Help       |
| Send Diagnostic Data                                                                                       |                                                                        |                                                            |                                       |               |            |
| Welcome     Select FTP Server     Specify Security Settings     Select FTP Profile     Define Job Settings | Welcome<br>Use this wizard to pre<br>a problem number.                 | pare and send diagnostic data to an FTP server. 1          | Fo begin, review the selected diagno: | stic data and | enter      |
| Review FTP Information                                                                                     | Incident                                                               |                                                            |                                       |               |            |
|                                                                                                    | Incident Type                                                          | Description                                                | Date and Time (GMT)                   |               |            |
|                                                                                                    | User Initiated                                                         | ** MFUSR16 - TEST DUMP FOR USE WITH<br>INCIDENT LOG IVP ** | Jan 19, 2013 1:31:22 PM               |               |            |
|                                                                                                    | Diagnostic Data to Ser                                                 | d                                                          |                                       |               |            |
|                                                                                                    | Data Type                                                              | Sysplex                                                    | System                                |               |            |
| >                                                                                                    | SVC dump                                                               | SHARPLEX                                                   | S1                                    |               |            |
|                                                                                                    | Error log                                                              | SHARPLEX                                                   | S1                                    |               |            |
|                                                                                                    | Operations log                                                         |                                                            | S1                                    |               |            |
|                                                                                                    | Error log summary                                                      | Problem number<br>12345.123.123                            | S1                                    |               |            |
|                                                                                                    | <pre>* Problem number:<br/>12345,123,123<br/>&lt; Back Next &gt;</pre> | Identify the problem number as an IBM                      | I PMR and verify the syntax.          |               |            |

The welcome page has the details about the Incident you are working with, plus it lists the pieces of diagnostic data that is going to be sent.

It also shows you the problem number associated with the Incident. If the incident does not have one already associated, it allows you to set one here itself. Go ahead and fill in one if it does not already exist.

For this exercise, you can enter 12345,123,123 as the problem number, and select the IBM PMR option.

The problem number is required to help identify the FTP-ed files at the destination.

Click on next once you are done.

### Step 3: Select FTP Destination:

The next page in the wizard allows you to select where you want to send these files/datasets.

For this exercise, select the first one in the list and click on Next .

|                                | smf/   |                                 |                       | 😭 🔻 C 🕄 🖌 Google                  | م             |       |
|--------------------------------|--------|---------------------------------|-----------------------|-----------------------------------|---------------|-------|
| z/OS Management Facility +     | •      |                                 |                       |                                   |               |       |
| BM z/OS Management Fa          | cility |                                 | Welco                 | ne mfusr01                        | Log           | out 🏗 |
| lcome 🗙 Incident Log 🗴         |        |                                 |                       |                                   |               |       |
| cident Log 🕨 Send Diagnostic D | Data   |                                 |                       |                                   |               | н     |
| end Diagnostic Data            | Jucu   |                                 |                       |                                   |               |       |
| end Diagnostic Data            |        |                                 |                       |                                   |               |       |
| / Welcome                      | Se     | elect FTP Server                |                       |                                   |               |       |
| Select FTP Server              | Se     | lect the FTP server to which yo | ou want to send the o | liagnostic data files.            |               |       |
| Specify Security Settings      |        |                                 |                       |                                   |               |       |
| Select FTP Profile             |        |                                 |                       |                                   |               |       |
| Define Job Settings            |        |                                 |                       |                                   |               |       |
| Review FTP Information         |        |                                 |                       |                                   |               |       |
|                                | A      | ctions 🔻                        |                       |                                   |               |       |
|                                |        | Name                            | Activity              | Host                              | Path Name     |       |
|                                |        | Filter                          | Filter                | Filter                            | Filter        |       |
|                                |        | IBM-ecurep-mvs                  |                       | ftp.ecurep.ibm.com                | /toibm/mvs    |       |
|                                | 0      | IBM-ecurep-tivoli               |                       | ftp.ecurep.ibm.com                | /toibm/tivoli |       |
|                                | 0      | IBM-testcase-mvs                |                       | testcase.boulder.ibm.com          | /toibm/mvs    |       |
|                                | 0      | IBM-testcase-tivoli             |                       | testcase.boulder.ibm.com          | /toibm/tivoli |       |
|                                | G      | zosrft07-rchland-ibm-com_       |                       | zosrft07.rchland.ibm.com          | 1             |       |
|                                |        |                                 |                       |                                   |               |       |
|                                |        |                                 |                       |                                   |               |       |
|                                |        |                                 |                       |                                   |               |       |
|                                |        |                                 |                       |                                   |               |       |
|                                |        | •                               | 1                     |                                   |               |       |
|                                | Т      | tal: 5, Selected: 1             |                       |                                   |               |       |
|                                |        |                                 | 2013 2:42:24 PM lo    | cal time (Jan 22, 2013 7:42:24 PM | GMT)          |       |
|                                |        |                                 |                       |                                   |               |       |

#### Step 4: Specify Security Settings:

This is where you can enter the userid/password needed to access the FTP Destination server you selected in the previous step. In this exercise, we will use the anonymous sign on.

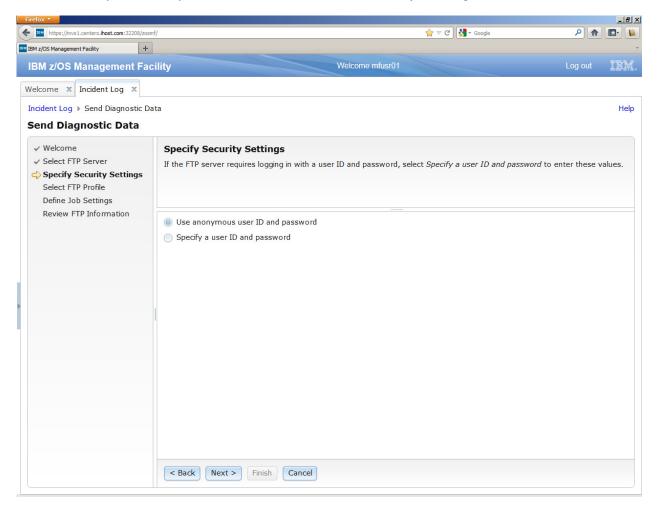

Click on Next to move on.

#### **Step 5: Select FTP Profile**

This is where you can specify your firewall or proxy information if needed. In this exercise, we do not have a firewall.

Make sure that the No firewall or proxy option is selected in the drop down.

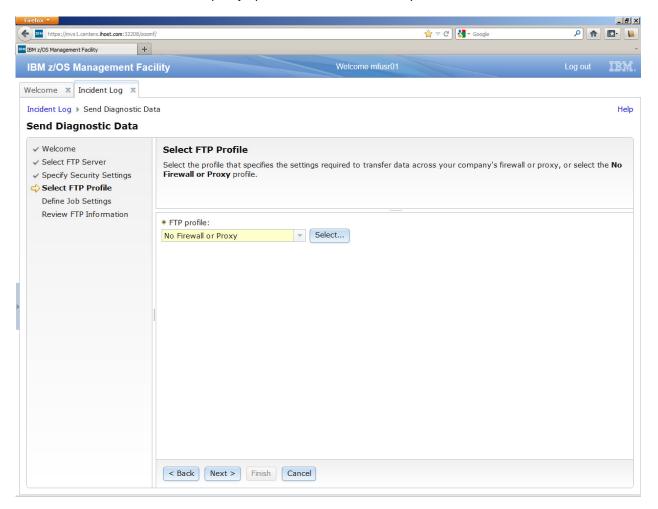

Click on Next.

#### **Step 6: Define Job Settings**

At this stage you have the ability to edit/specify the job card information for the FTP Job that is being built in the background.

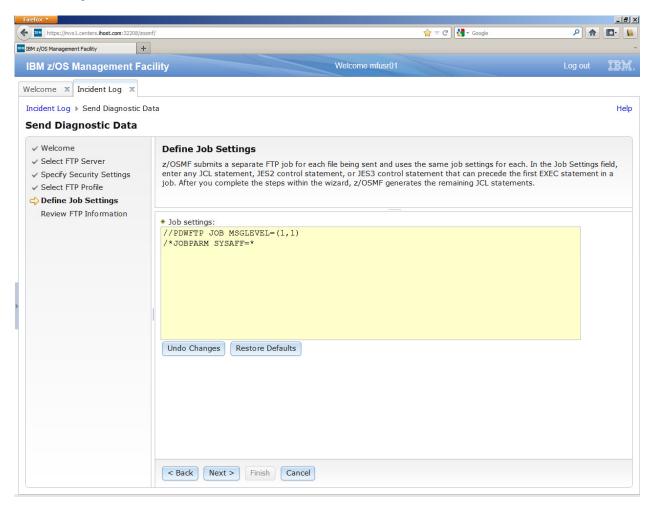

You can make changes if you'd like. The default entries will work for our lab session, so you can also just click on Next

#### **Step 7: Review FTP Information**

The wizard has walked you through collecting all the information needed to FTP the diagnostic data to your service provider. This page allows you to review all the data that you have provided. If you want to change any value, you can click the Edit JCL button to make changes. Note: We do not recommend changing the JCL.

| https://mvs1.centers.ihost.com: 32208                                     | 3/zosmf/            |                                       |                                  | 🚖 ⊽ C 🕄 😽 - Google                       | ۹ 🔒 🖸                    |
|---------------------------------------------------------------------------|---------------------|---------------------------------------|----------------------------------|------------------------------------------|--------------------------|
| 1 z/OS Management Facility                                                | +                   |                                       |                                  |                                          |                          |
| BM z/OS Management                                                        | Facility            |                                       | Welcome mfusr01                  |                                          | Log out                  |
| elcome × Incident Log ×                                                   |                     |                                       |                                  |                                          |                          |
| cident Log ▶ Send Diagnosti                                               | c Data              |                                       |                                  |                                          | H                        |
| end Diagnostic Data                                                       |                     |                                       |                                  |                                          |                          |
| ✓ Welcome                                                                 | Review FTP I        | nformation                            |                                  |                                          |                          |
| Select FTP Server                                                         |                     |                                       | hanges, return to the appropr    | iate panel by clicking <b>Back</b> . Whe | en you are ready to send |
| <ul> <li>Specify Security Settings</li> <li>Select FTP Profile</li> </ul> | the data, click Fin | ish.                                  |                                  |                                          |                          |
| ✓ Define Job Settings                                                     |                     |                                       |                                  |                                          |                          |
| Review FTP Information                                                    | Diagnostic Data:    | SVC dump                              | SHARPLEX S1                      |                                          |                          |
|                                                                           | Blaghobile Bata.    | Error log                             | SHARPLEX S1                      |                                          |                          |
|                                                                           |                     | Operations log<br>Error log summary   | SHARPLEX S1<br>SHARPLEX S1       |                                          |                          |
|                                                                           | Problem number:     | 12345,123,123 Is n                    | ot IBM PMR number                |                                          |                          |
|                                                                           | FTP server:         | Name:                                 | IBM-ecurep-mvs                   |                                          |                          |
|                                                                           |                     | Host:<br>Path name:                   | ftp.ecurep.ibm.com<br>/toibm/mvs |                                          |                          |
|                                                                           |                     | Port number:                          |                                  |                                          |                          |
|                                                                           | Transfer method:    | FTP                                   |                                  |                                          |                          |
|                                                                           | Security settings:  | User ID:<br>Password:                 | anonymous<br>*****               |                                          |                          |
|                                                                           | FTP profile:        |                                       |                                  |                                          |                          |
|                                                                           | FTP profile:        | Name:<br>Firewall host:               | No Firewall or Proxy             |                                          |                          |
|                                                                           |                     | Firewall port:<br>FTP.DATA file name: |                                  |                                          |                          |
|                                                                           |                     | TCPIP.DATA file nam                   | e:                               |                                          |                          |
|                                                                           | View JCL Edi        | t JCL                                 |                                  |                                          |                          |
|                                                                           |                     |                                       |                                  |                                          |                          |
|                                                                           |                     |                                       |                                  |                                          |                          |
|                                                                           | < Back Next         | > Finish Cance                        |                                  |                                          |                          |

Once you are okay with the values displayed, you are ready to finish.

Before that you do have the option to view the JCL that was generated based on your input. Click on the View JCL button if you'd like to take a look at the JCL built.

When you are ready to submit the FTP jobs, click on Finish (note your instructor might ask you not to!). This will submit jobs to ftp the selected pieces of diagnostic data over to the selected FTP Destination.

#### Step 8: FTP Jobs submitted

Once you click on the Finish button in the above step, z/OSMF will submit the jobs. You will get a confirmation window.

| https://mvs1.centers.ihost.com:32208/zc         | osmf/     |                                                  |                       |                                                                                              | 😭 🔻 🕑 🚼 🕶 Google              | P 🏦 🖪                        |
|-------------------------------------------------|-----------|--------------------------------------------------|-----------------------|----------------------------------------------------------------------------------------------|-------------------------------|------------------------------|
| M z/OS Management Facility                      | -         |                                                  |                       |                                                                                              |                               |                              |
| BM z/OS Management Fa                           | acility   |                                                  |                       | Welcome mfusr01                                                                              |                               | Log out                      |
| elcome 🗙 Incident Log 🗙                         |           |                                                  |                       |                                                                                              |                               |                              |
| icident Log 🕨 Send Diagnostic I                 | Data      |                                                  |                       |                                                                                              |                               |                              |
| end Diagnostic Data                             |           |                                                  |                       |                                                                                              |                               |                              |
| ✓ Welcome                                       | Re        | view FTP Inf                                     | ormation              |                                                                                              |                               |                              |
| ✓ Select FTP Server ✓ Specify Security Settings |           | view the FTP infor<br>data, click <b>Finis</b> h |                       | nges, return to the approp                                                                   | priate panel by clicking Back | . When you are ready to send |
| <ul> <li>Select FTP Profile</li> </ul>          | cric      |                                                  |                       |                                                                                              |                               |                              |
| ✓ Define Job Settings ⇒ Review FTP Information  |           | Results                                          |                       |                                                                                              |                               |                              |
|                                                 | Dia       | Actions 🔻                                        |                       |                                                                                              | Search                        |                              |
|                                                 |           | Message ID                                       | Message Text          |                                                                                              |                               |                              |
|                                                 |           | Filter                                           | Filter                |                                                                                              |                               |                              |
|                                                 | Pro<br>FT | TIZUP650I                                        | diagnostic data "SVC  | B07623) has been submitted.<br>C Dump S1" is being sent in fi<br>ER.S1.2013.01.19T13.31.22.4 | le                            |                              |
|                                                 | <br>Tra   | 1ZUP6501                                         | diagnostic data "Erro | B07624) has been submitted.<br>or Log" is being sent in file<br>ROR.S1.2013.01.19T13.31.22   |                               |                              |
|                                                 | Se        | 12UP6501                                         | diagnostic data "Ope  | B07625) has been submitted.<br>erations Log" is being sent in f<br>ERATIONS.S1.2013.01.19T13 | ile                           |                              |
|                                                 | FT        | IZUP650I                                         |                       | B07626) has been submitted.                                                                  | The v                         |                              |
|                                                 |           | Close                                            |                       |                                                                                              |                               |                              |
|                                                 |           |                                                  |                       |                                                                                              |                               |                              |
|                                                 | <         | Back Next >                                      | Finish Cancel         |                                                                                              |                               |                              |

Click on Close. It will bring you back to wherever you invoked the Send wizard from.

#### Task 5: View the Job Status for the FTP jobs submitted

Step 1: Right click on the Incident you had just sent. Select the FTP Job Status from the context menu

| M z/OS M | Management Fa | scility  | +                               |                                                         |                         |    |                |                |        |
|----------|---------------|----------|---------------------------------|---------------------------------------------------------|-------------------------|----|----------------|----------------|--------|
| BM z     | z/OS Ma       | nager    | nent Facility                   |                                                         | Welcome mfusr01         |    |                | Log out        | IBM    |
| elcom    | ne × In       | cident L | og X                            |                                                         |                         |    |                |                |        |
| ncid     | lent Lo       | g        |                                 |                                                         |                         |    |                |                | Hel    |
|          | Actio         | ns 🔻     | Match: All filters              | 3                                                       |                         |    |                |                |        |
| Ir       | ncident Ty    | pe       | Description                     | A2                                                      | 2 Date and Time (GMT)   | ▼1 | Component Name | Problem Number | Track  |
| Filt     | ter           |          | Filter                          |                                                         | Past 45 days            |    | Filter         | Filter         | Filter |
| Us       | er Initiated  |          | ** MFUSR13 - TE                 | EST DUMP FOR USE WITH INCIDENT LOG IVP **               | Jan 19, 2013 1:38:29 PM |    |                |                |        |
| Us       | er Initiated  |          | ** MFUSR14 - TE                 | EST DUMP FOR USE WITH INCIDENT LOG IVP **               | Jan 19, 2013 1:32:31 PM |    |                |                |        |
| Us       | er Initiated  |          | ** MFUSR15 - TE                 | EST DUMP FOR USE WITH INCIDENT LOG IVP **               | Jan 19, 2013 1:31:55 PM |    |                |                |        |
| Us Us    | er Initiat    | - + T    | ++ LIFLIOPIA T                  | "\$T DUMP FOR USE WITH INCIDENT LOG IVP **              | Jan 19, 2013 1:31:22 PM |    |                | 12345,123,123  |        |
| Us       | er Initiati   |          | king ID                         | ST DUMP FOR USE WITH INCIDENT LOG IVP **                | Jan 19, 2013 1:30:39 PM |    |                | 12345,123,123  |        |
| Us       | er Initiate   |          | lem Number                      | ST DUMP FOR USE WITH INCIDENT LOG IVP **                | Jan 19, 2013 1:29:57 PM |    |                |                |        |
| Us       | er initiat    | dd Note  |                                 | ST DUMP FOR USE WITH INCIDENT LOG IVP **                | Jan 19, 2013 1:29:18 PM |    |                |                |        |
| Us       | er Initiat    | elete In | cident                          | ST DUMP FOR USE WITH INCIDENT LOG IVP **                | Jan 19, 2013 1:28:21 PM |    |                |                |        |
| AB       | DEND SU       |          | gnostic Data<br>gnostic Details | PHERE Z/OS,<br>200,ISSUER=BBORADMP,ABEND IN PC          | Jan 17, 2013 2:54:15 AM |    |                |                |        |
|          |               | TP Job   | Status                          | UTP                                                     |                         |    |                |                |        |
| AB       | SEND SC       | llow Ne  | xt Dump                         | PHERE Z/OS,                                             | Jan 11, 2013 2:13:53 PM |    |                | 1234,123,123   |        |
|          |               |          | NAME NOT KNO                    | 200,ISSUER=BBORLEXT,ABEND IN (MODULE                    |                         |    |                |                |        |
| AB       | BEND SOEC     | 23       | COMPON=WEB                      | ISPHERE Z/OS,<br>10200,ISSUER=BBORLEXT,ABEND IN (MODULE | Jan 11, 2013 2:13:53 PM |    |                |                |        |
| AB       | BEND SOOC     | 21       | ZTT TIENDUMP                    | SVCDUMP DUMP FOR PROBLEM #<br>58,JOB#=01000002          | Jan 10, 2013 3:27:51 PM |    |                |                |        |
| AB       | BEND SOOC     | 51       | ZTT ZTTABND A<br>PDW1,CAT=300   | ABEND FOR<br>IDC7F8,JOB#=01000001                       | Jan 10, 2013 3:27:02 PM |    |                |                |        |
|          |               |          |                                 |                                                         |                         |    |                |                |        |
|          |               |          |                                 |                                                         | 4[                      |    |                |                |        |
| Total    | 13. Filter    | ed: 13.  | Selected: 1                     |                                                         |                         |    |                |                |        |

#### z/OSMF Lab

Step 2: FTP Job Status panel

This page shows you the job status for all the FTP jobs submitted for this incident.

Note you can click on the Refresh button to update the status of the jobs.

| M z/OS Manage        | ment Facility                      | Welcome mfusr01                                   |                    | Log out        |
|----------------------|------------------------------------|---------------------------------------------------|--------------------|----------------|
|                      |                                    |                                                   |                    |                |
| come 🛪 Incident      | Log X                              |                                                   |                    |                |
| cident Log ▶ FTP Jol | o Status                           |                                                   |                    | l.             |
| P Job Status         |                                    |                                                   |                    |                |
| ident                |                                    |                                                   |                    |                |
| cident Type          | Description                        | Date a                                            | nd Time (GMT)      |                |
| ser Initiated        | ** MFUSR16 - TEST DUMP             | FOR USE WITH INCIDENT LOG IVP ** Jan 19,          | 2013 1:31:22 PM    |                |
| P Job Status         |                                    |                                                   |                    |                |
| Actions 🔻            |                                    |                                                   |                    |                |
| Data Type            | Source                             | Status                                            | FTP Server Host    | FTP Server Pat |
| Filter               | Filter                             | Filter                                            | Filter             | Filter         |
| Error log summary    | CEA.S00.CACB4872.C02C62E8.X00.VEV  | Send in progress                                  | ftp.ecurep.ibm.com | /toibm/mvs     |
| Operations log       | CEA.Y00.CACB4872.C02C62E8.X00.VEV  | Send in progress                                  | ftp.ecurep.ibm.com | /toibm/mvs     |
| Error log            | CEA.R00.CACB4872.C02C62E8.X00.VEV  | / Failed. The diagnostic data was not gathered.   | ftp.ecurep.ibm.com | /toibm/mvs     |
| SVC dump             | SYS1.DUMP.D130119.T133122.S1.S0000 | Failed. An error occurred with the FTP<br>client. | ftp.ecurep.ibm.com | /toibm/mvs     |
|                      |                                    |                                                   |                    |                |
|                      |                                    |                                                   |                    |                |
|                      |                                    |                                                   |                    |                |
|                      |                                    |                                                   |                    |                |
|                      |                                    |                                                   |                    |                |
|                      |                                    |                                                   |                    |                |
|                      |                                    |                                                   |                    |                |
|                      |                                    |                                                   |                    |                |
|                      |                                    | •                                                 |                    |                |
| otal: 4, Selected: 0 |                                    |                                                   |                    |                |

Click on Incident Log in the breadcrumb to get back to where you came from.

Note: If a log snapshot does not have any entries, the job might fail

## Lab 2: z/OSMF ISPF, including Application Linking with Incident Log

#### Task 1. Starting with the ISPF task

Expand the z/OS Classic Interfaces category from the Navigation tree. Click on the ISPF task

The settings panel will come up. Set logon procedure to SHARTEST Set Acct number to SHR

| Firefox T                                                                                                    |               |                                                                                                    |         | _ 8 ×      |
|----------------------------------------------------------------------------------------------------|---------------|----------------------------------------------------------------------------------------------------|---------|------------|
| https://mvs1.centers.ihost.com:32208/zosn                                                                                                    | f/            | 🎓 ⊽ 🕑 🚼 ▼ Google                                                                                                    | ۹       | <b>D</b> - |
| IBM z/OS Management Facility                                                                                                    |               |                                                                                                    |         | ÷          |
| IBM z/OS Management Facilit                                                                                                    | /             | Welcome mfusr01                                                                                                    | Log out | IBM.       |
| <ul> <li>Welcome</li> <li>Configuration</li> <li>Links</li> <li>Performance</li> <li>Problem Determination</li> <li>Software</li> <li>z/OS Classic interfaces</li> <li>ISPF</li> <li>z/OSMF Settings</li> <li>Refresh</li> </ul> | Welcome X ISP | insert on<br>z/OSMF ISPF User Settings<br>All settings take effect when you start (or restart) ISPF. Color selections also take effect at the next z/OSMF ISPF page refresh.<br>✓ show settings dialog with every logon.<br>Logon procedure: SHARTEST<br>Region size souco<br>(kilobytes): souco<br>Account number: SHR<br>User group:<br>Profile sharing: On<br>Screen size columns: 160<br>Screen size columns: 160<br>Screen size columns: 160<br>Core page: United States (1047, 697)<br>Laguage:<br>Dot ISPF to z/OSMF ISPF.<br>ZOSMF ISPF to z/OSMF ISPF.<br>ZOSMF for stree start sample blue text s<br>Sample pink text sample pink text s<br>Sample pink text sample pink text s | Settin  | gs Help    |

Make sure all settings are correct - notice color selection,

See the check box on top that will not open settings panel every time. If changes need to be made at a later time, can click on 'settings' on top right

Click OK after entering the new values.

#### z/OSMF Lab

The ISPF main panel is now displayed. Note that if this has been customized for your installation, your customized panel comes up. Play around with some of the features.

Note specifically the point and shoot feature, support for PF keys, paging arrows, horizontal and vertical split icons, help, existing toolbars and TSO messages

| IBM z/OS Management Facility                                                                                                    |                                                                                    |              |
|----------------------------------------------------------------------------------------------------|------------------------------------------------------------------------------------|--------------|
| IBM 2/OS Management Facility Welcome Configuration Links Performance Problem Determination Software USOS Classic Interfaces ISPF USOSMF Settings Refresh | Welcome x Resource Mon x Indent Log x ISPF x         1-PRIMARY x         OPTION -> | Log out IEM. |
|                                                                                                    |                                                                                    |              |

Task 2: Split screen and multiple panesClick on F2=Split. A new tab is opened inside the ISPF task tab

| https://mvs1.centers.ihost.com:32208/zosn                                                           | f/                                                                                                    | <b>☆</b> ⊽ C                               | Soogle 🕈 😽    |            |          | ۸      | •    |
|----------------------------------------------------------------------------------------------------|----------------------------------------------------------------------------------------------------|--------------------------------------------|---------------|------------|----------|--------|------|
| M z/OS Management                                                                                   | Facility                                                                                                    | ome mfusr01                                |               |            | Lo       | og out | IB   |
| come X ISPF X                                                                                       |                                                                                                    |                                            |               |            |          |        |      |
|                                                                                                    | After click on F2=SPLIT                                                                                                    |                                            | insert on     | TSO M      | lessages | Settin | gs H |
| - PRIMARY X 2 - PRIMAR                                                                              | YX                                                                                                    |                                            |               |            | •        |        | 8    |
|                                                                                                    |                                                                                                    |                                            |               |            |          |        |      |
| OPTION ===>                                                                                         |                                                                                                    |                                            |               |            |          |        |      |
|                                                                                                    |                                                                                                    |                                            |               |            |          |        |      |
| SHARE                                                                                               | ISPF 6.3 SCROLLABLE PRIMARY OPTION                                                                                                    | MENU                                       | S1            |            | -        |        |      |
| SHARE                                                                                               | ISPF 6.3 SCROLLABLE PRIMARY OPTION                                                                                                    | MENU                                       | S1            |            | Î        |        |      |
|                                                                                                    | ISPF 6.3 SCROLLABLE PRIMARY OPTION log ===> CMD (%????)                                                                                                    | MENU                                       | S1            |            |          |        |      |
| D Alternate Dia                                                                                     |                                                                                                    | MENU                                       | S1            |            |          |        |      |
| D Alternate Dia                                                                                     | log ===> <u>CMD (%????)</u>                                                                                                    |                                            | S1<br>More:   | <br>-<br>+ |          |        |      |
| D Alternate Dia<br>D2 Alternate Dia                                                                 | log ===> <u>CMD (%????)</u>                                                                                                    |                                            |               | <br>-<br>+ |          |        |      |
| D Alternate Dia<br>D2 Alternate Dia<br>The time is 4:06                                             | log ===> <u>CMD(%????)</u><br>log ===> <u>PANEL(????)</u>                                                                                                    | (2013.022)                                 | More:         | <br>-<br>+ |          |        |      |
| D Alternate Dia<br>D2 Alternate Dia<br>The time is 4:06                                             | <pre>log ===&gt; CMD(%????) log ===&gt; PANEL(????) p.m. on Tuesday, January 22, 2013 R01 dsn prefix is MFUSR01 proc</pre>                                                    | (2013.022)                                 | More:         | <br>+      |          |        |      |
| D Alternate Dia<br>D2 Alternate Dia<br>The time is 4:06<br>Your uid is MFUS                         | <pre>log ===&gt; CMD(%????) log ===&gt; PANEL(????) i p.m. on Tuesday, January 22, 2013 R01 dsn prefix is MFUSR01 proc</pre>                                                  | 1<br>(2013.022)<br>is <b>SHARE</b> sys i   | More:         | - +        |          |        |      |
| D Alternate Dia<br>D2 Alternate Dia<br>The time is 4:06<br>Your uid is MFUS<br>0 SETTINGS           | <pre>log ===&gt; CMD(%????) log ===&gt; PANEL(????) f p.m. on Tuesday, January 22, 2013 R01 dsn prefix is MFUSR01 proc                          Specify ISPF parameters</pre> | 1<br>(2013.022)<br>is SHARE sys i.<br>ting | More:<br>s Sl | - +        |          |        |      |
| D Alternate Dia<br>D2 Alternate Dia<br>The time is 4:00<br>Your uid is MFUS<br>0 SETTINGS<br>1 VIEW | <pre>log ===&gt; CMD(%????) log ===&gt; PANEL(????) f p.m. on Tuesday, January 22, 2013 R01 dsn prefix is MFUSR01 proc                          Specify ISPF parameters</pre> | 1<br>(2013.022)<br>is SHARE sys i.<br>ting | More:<br>s Sl | <br>+      |          |        |      |

#### Now click on the horizontal split icon on the top right:

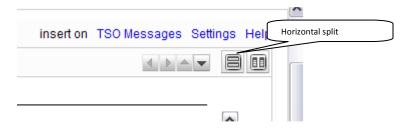

#### z/OSMF Lab

| Firefox T                           |                       |                            |                   | <u>اه ا</u>                |
|-------------------------------------|-----------------------|----------------------------|-------------------|----------------------------|
| IBM z/OS Management Facility        | +                     |                            | Google            | ×                          |
| IBM z/OS Managem                    | ent Facility          | Welcome mfusr              | 01                | Log out IBM                |
| Welcome X ISPF X                    |                       |                            |                   |                            |
|                                     |                       |                            | insert on         | TSO Messages Settings Help |
| 1 - PRIMARY X 2 - PR                | IMARY X               |                            |                   |                            |
| OPTION ===>                         |                       |                            |                   |                            |
| SH                                  | ARE ISPF 6.3 SCROLLA  | ABLE PRIMARY OPTION MENU - | s1                | <u> </u>                   |
| D Alternate                         | Dialog ===> CMD (%??? | ??)                        |                   | V                          |
| ENTER F1=HELP F<br>F10=LEFT F11=RIG |                       | URN F5=RFIND F6=RCHANGE F7 | =UP F8=DOWN F9=SW | AP                         |
| 3 - PRIMARY X                       |                       |                            |                   |                            |
|                                     |                       |                            |                   |                            |
| OPTION ===>                         |                       |                            |                   |                            |
| SH                                  | HARE ISPF 6.3 SCROLLA | ABLE PRIMARY OPTION MENU - | S1                | <u> </u>                   |
| D Alternate                         | Dialog ===> CMD(%???  | ??)                        |                   |                            |
| ENTER F1=HELP F<br>F10=LEFT F11=RIG |                       | URN F5=RFIND F6=RCHANGE F7 | =UP F8=DOWN F9=SW | AP                         |
|                                     |                       |                            |                   |                            |

Now click on the vertical split icon on top right

z/OSMF Lab

|                                                  |                                    | X                          |
|--------------------------------------------------|------------------------------------|----------------------------|
| https://mvs1.centers.ihost.com:32208/zosmf/      | 🚖 🗵 🕑 🚷 र Google                   | ۹ 🗈 📔                      |
| z/OS Management Fadilty +                        |                                    | *                          |
| 3M z/OS Management Facility                      | Welcome mfusr01                    | Log out                    |
| lcome X ISPF X                                   |                                    |                            |
|                                                  |                                    |                            |
|                                                  | insert on TSO Mes                  | sages Setti verticall spli |
| - PRIMARY X 2 - PRIMARY X 4 1 A V C M X          | 4 - PRIMARY X                      |                            |
| OPTION ===>                                      | OPTION ===>                        |                            |
| SHARE ISPF 6.3 SCROLLABLE PRIMARY                | SHARE ISPF 6.3 SCROI               | LABLE PRIMARY C            |
| D Alternate Dialog ===> CMD(%???)                | D Alternate Dialog ===> CMD(%?     | ???)                       |
| ENTER F1=HELP F2=SPLIT F3=END F4=RETURN F5=RFIND | ENTER F1=HELP F2=SPLIT F3=END F4=R | ETURN F5=RFIND             |
| F10=LEFT F11=RIGHT F12=RETRIEVE                  | F10=LEFT F11=RIGHT F12=RETRIEVE    |                            |
| <u>د</u>                                         |                                    |                            |
| 3 - PRIMARY X                                    | 4 ►                                | ▲ <b>▼</b> 8 0 ×           |
|                                                  |                                    |                            |
| OPTION ===>                                      |                                    |                            |
|                                                  |                                    | -                          |
| SHARE ISPF 6.3 SCROLLABLE PRIMARY (              | OPTION MENU S1                     |                            |
|                                                  |                                    |                            |
| <pre>D Alternate Dialog ===&gt; CMD(%????)</pre> |                                    | <b>-</b>                   |
| ENTER F1=HELP F2=SPLIT F3=END F4=RETURN F5=RFIND | F6=RCHANGE F7=UP F8=DOWN F9=SWAP   |                            |

Make the bottom pane the current panel by placing cursor in it and click on vertical split icon; notice another panel

| Firefox                                                                             | _ ∰ X<br>☆ ⊽ C 3 - Coogle P क                                                       |
|-------------------------------------------------------------------------------------|-------------------------------------------------------------------------------------|
| IBM z/OS Management Facility                                                        | Welcome mfusr01 Log out                                                             |
| Welcome X ISPF X                                                                    | insert on TSO Messages Se disabled                                                  |
| 1 - PRIMARY X 2 - PRIMARY X 4 A TO T X                                              |                                                                                     |
| OPTION ===>                                                                         | OPTION ===>                                                                         |
| SHARE ISPF 6.3 SCROLLABLE PRIMARY                                                   | SHARE ISPF 6.3 SCROLLABLE PRIMARY C                                                 |
| D Alternate Dialog ===> CMD(%????)                                                  | D Alternate Dialog ===> CMD(%???)                                                   |
| ENTER F1=HELP F2=SPLIT F3=END F4=RETURN F5=RFIND<br>F10=LEFT F11=RIGHT F12=RETRIEVE | ENTER F1=HELP F2=SPLIT F3=END F4=RETURN F5<br>F10=LEFT F11=RIGHT F12=RETRIEVE<br>I  |
| 3 - PRIMARY X                                                                       | 5 - PRIMARY X                                                                       |
| OPTION ===>                                                                         | OPTION ===>                                                                         |
| SHARE ISPF 6.3 SCROLLABLE PRIMARY                                                   | SHARE ISPF 6.3 SCROLLABLE PRIMARY C                                                 |
| D Alternate Dialog ===> CMD(%????)                                                  | D Alternate Dialog ===> CMD(%???)                                                   |
| ENTER F1=HELP F2=SPLIT F3=END F4=RETURN F5=RFIND<br>F10=LEFT F11=RIGHT F12=RETRIEVE | ENTER F1=HELP F2=SPLIT F3=END F4=RETURN F5=RFIND<br>F10=LEFT F11=RIGHT F12=RETRIEVE |
|                                                                                     |                                                                                     |

Notice the horizontal or vertical split icons are now greyed out - max 4 panes allowed

Drag and drop the tab from bottom right pane to top pane. Close the empty pane

| https://mvs1.centers.ihost.com:32208/zosmf/                                           | 숮 ▽ C 3 ~ Google 🖉 🔒 🚺 🚺                                                                   |
|---------------------------------------------------------------------------------------|--------------------------------------------------------------------------------------------|
| M z/OS Management Facility +                                                          | •                                                                                          |
| BM z/OS Management Facility                                                           | Welcome mfusr01 Log out                                                                    |
| elcome X ISPF X                                                                       |                                                                                            |
|                                                                                       | insert on TSO Messages Settings Help                                                       |
| 1 - PRIMARY X 2 - PRIMARY X 4 > A T B M X                                             | 5 - PRIMARY X 4 - PRIMARY X 4 > A V B M X                                                  |
| OPTION ===>                                                                           | OPTION ===>                                                                                |
| SHARE ISPF 6.3 SCROLLABLE PRIMARY                                                     | SHARE ISPF 6.3 SCROLLABLE PRIMARY C                                                        |
| <pre>D Alternate Dialog ===&gt; CMD(%????)</pre>                                      | D Alternate Dialog ===> CMD(%????)                                                         |
| ENTER F1=HELP F2=SPLIT F3=END F4=RETURN F5=RFIND<br>F10=LEFT F11=RIGHT F12=RETRIEVE   | ENTER F1=HELP F2=SPLIT F3=END F4=RETURN F5<br>F10=LEFT F11=RIGHT F12=RETRIEVE<br>I enabled |
| 3 - PRIMARY X                                                                         |                                                                                            |
| OPTION ===>                                                                           |                                                                                            |
| SHARE ISPF 6.3 SCROLLABLE PRIMARY O                                                   |                                                                                            |
| <pre>D Alternate Dialog ===&gt; CMD(%????)</pre>                                      | <u> </u>                                                                                   |
| ENTER F1=HELP F2=SPLIT F3=END F4=RETURN F5=RFIND :<br>F10=LEFT F11=RIGHT F12=RETRIEVE | F6=RCHANGE F7=UP F8=DOWN F9=SWAP                                                           |

Now the split icons are active again

Play around to get maximum 8 tabs and 4 panes

Sizing panes Move the horizontal bar between panes up or down - Note only one horizontal bar Move the vertical bars between panes left or right - note individual vertical bars

| Firefox  Firefox  Fir |                 |                                           | v 🗸 🕄 🗸 Google                           |                      |
|----------------------------------------------------------------------------------------------------|-----------------|-------------------------------------------|------------------------------------------|----------------------|
| IIII IBM z/OS Management Facility +                                                                                                    |                 | ¥                                         | Google                                   |                      |
| IBM z/OS Management Facility                                                                                                    |                 | Welcome mfusr01                           |                                          | Log out              |
| Welcome X ISPF X                                                                                                    |                 |                                           |                                          |                      |
|                                                                                                    |                 |                                           | insert on TSO Me                         | ssages Settings Help |
| 1 - PRIMARY X 2 - PRIMARY X 4 > A                                                                                                    | • 8 0 ×         | 5 - PRIMARY X 4 - PF                      | RIMARY X                                 |                      |
| OPTION ===>                                                                                                    |                 | OPTION ===>                               |                                          |                      |
| SHARE ISPF 6.3 SCROLLABI                                                                                                    | E PRIMARY       | SI                                        | HARE ISPF 6.3 SCRO                       | LLABLE PRIMARY C     |
| D Alternate Dialog ===> CMD(%???)                                                                                                    |                 | D Alternate                               | Dialog ===> CMD(%                        | ????)                |
| ENTER F1=HELP F2=SPLIT F3=END F4=RETUR<br>F10=LEFT F11=RIGHT F12=RETRIEVE                                                                                                    | N F5=RFIND<br>▶ |                                           | F2=SPLIT F3=END F4=F<br>GHT F12=RETRIEVE | RETURN F5=RFIND      |
| 3 - PRIMARY X 4 > A - D 1 X                                                                                                    | 6 - PRIMARY     | x                                         | 4 1                                      |                      |
| OPTION ===>                                                                                                    | OPTION          | ==>                                       |                                          |                      |
| SHARE ISPF 6.3 SCROLLAE                                                                                                    |                 | SHARE ISPF 6.                             | .3 SCROLLABLE PRIMA                      | ARY OPTION MENU      |
| <pre>D Alternate Dialog ===&gt; CMD(%????</pre>                                                                                                    | D Al            | ternate Dialog ===:                       | > CMD (%????)                            |                      |
| ENTER F1=HELP F2=SPLIT F3=END F4=RETU<br>F10=LEFT F11=RIGHT F12=RETRIEVE                                                                                                    |                 | 1=HELP F2=SPLIT F3=<br>F11=RIGHT F12=RETR | END F4=RETURN F5=RF<br>RIEVE             | FIND F6=RCHANGE :    |

Close the windows and tabs that you are no longer interested in

#### Task 3: View TSO Messages

-To View TSO messages, click on top right where it says TSO messages

| 1      | Firefox 🔻      |          |                                                 |   |                     |              |                       | ×B_        |
|--------|----------------|----------|-------------------------------------------------|---|---------------------|--------------|-----------------------|------------|
| $\geq$ | Https://mvs1.c |          | 208/zosmf/                                      |   |                     | 🚖 ⊽ C Soogle |                       | 1          |
|        |                |          | ent Facility                                    |   | Welcome mfusr01     |              | Log out               | IBM.       |
|        | Welcome 🗴      | ISPF X   |                                                 |   |                     |              | TSO<br>messages       |            |
|        | 1              |          |                                                 |   |                     | insert on TS | <u>O Messages</u> Set | tings Help |
|        |                | TSO Mess | ages- ASID: 0x9E                                |   |                     |              |                       |            |
|        | 1 - PRIMARY    |          |                                                 |   |                     |              |                       | 3 00 ×     |
|        | OPTIO          |          | 51 MFUSR01 LOGON IN PRO<br>I NO BROADCAST MESSA |   | ON JANUARY 22, 2013 |              | -                     |            |
|        |                |          |                                                 |   |                     |              | 2                     | IMARY C    |
|        | D A            |          |                                                 |   |                     |              |                       |            |
|        | ENTER          |          |                                                 |   |                     |              | 5                     | =RFIND     |
| *      | F10=LEF        |          |                                                 |   |                     |              | -                     | Þ          |
| L      | 3 - PRIMARY    |          |                                                 |   |                     |              |                       | 3 🔟 🗙      |
| 1      | OPTIO          |          |                                                 |   |                     |              | -                     |            |
|        |                |          |                                                 |   |                     |              | 2                     | N MENU     |
|        | D A            |          |                                                 |   |                     |              | -                     |            |
|        | ENTER          |          |                                                 |   |                     |              | c                     | CHANGE :   |
|        | F10=LEF        | ОК       | Attention Clear Help                            | ] |                     |              |                       | Þ          |

You can see the running history of TSO messages. It keeps the last 1000 lines from your session. Click on OK to close.

#### Task 4: z/OSMF Application Linking : Launching into ISPF from the Incident Log

#### Browse a diagnostic data element automatically captured for an incident

You can browse the logs captured for an Incident. z/OSMF ISPF Browse is used for this, so this feature only will work if your installation has setup and configured z/OSMF ISPF.

**Step 1:** Select an incident and View its Diagnostic Data Elements. Refer to Incident Log Task 3, but stay on the View Diagnostic Details tab. Select the Incident which has your userid in its description. In the Diagnostic Details panel, you will see the diagnostic data elements captured for that Incident.

| All Management Fields  M Z/OS Management Facility  M Z/OS Management Facility  Welcome mfusr01 Log out  M Z/OS Management Facility  M Z/OS Management Facility  M Z/OS Man | ox 🔻                           |                                   |                  |                       |                           |             |
|----------------------------------------------------------------------------------------------------|--------------------------------|-----------------------------------|------------------|-----------------------|---------------------------|-------------|
| M z/OS Management Facility     Welcome mfusr01     Log out       come      Incident Log        cident Log >     View Diagnostic Details       ew Diagnostic Details       General     Diagnostic Data       Data element - hyperlink     System       SVC dump     SYS1 DUMPD130117.T025415 St SP       SVC dump     SYS1 DUMPD130117.T025415 St SP       SVC dump     SYS1 DUMPD130117.T025415 St SP       SVC dump     CEA R00.CAC8364FL7C5C8EA X00 VEW       SHARPLEX     S1       Centrolog     CEA N00.CAC8364FL7C5C8EA X00 VEW       SHARPLEX     S1       Operations log     CEA Y00.CAC8364FL7C5C8EA X00 VEW       SHARPLEX     S1       Operations log     CEA Y00.CAC8364FL7C5C8EA X00 VEW       SHARPLEX     S1       Over can attach up to ten additional files to send with this incident. When you close the panel, the Attachments table is cleared.       Wew     Data Type       Data Type     Source        There is no data to display.       Total: 0, Selected: 0     Send       Send     View Status                                                                                                    | https://mvs1.centers.ihost.com | n:32208/zosmf/                    |                  |                       | 🚖 ⊽ 😋 🚼 ▼ Google          | ۹ 🗈         |
| come x Incident Log x         ident Log x View Diagnostic Details         ew Diagnostic Details         General Diagnostic Data         Nagnostic Data         SVC dump SYS1 DUMP D130117.T025415.51 SV SHARPLEX S1         Error log CEA R00.CAC8364F.L7C5C8EA X00.VEW SHARPLEX S1         Operations log CEA Y00.CAC8364F.L7C5C8EA X00.VEW SHARPLEX S1         Total: 3, Selected: 0         Total Type Source         Total: 3, Selected: 0         Total: 0, Selected: 0         Total: 0, Selected: 0         Total: 0, Selected: 0         Source         There is no data to display.         Total: 0, Selected: 0                                                                                                    | z/OS Management Facility       | +                                 |                  |                       |                           |             |
| cident Log > View Diagnostic Details         ew Diagnostic Details         General Diagnostic Data         Data Type Source Data element - hyperlink System         SVC dump SYS1. DUMP.D130117. T025415. S1. SV SHARPLEX S1         Error log CEA R00. CAC8384FL7C5C8EA X00. VEW SHARPLEX S1         Operations log CEA Y00. CAC8384FL7C5C8EA X00. VEW SHARPLEX S1         Operations log CEA Y00. CAC8384FL7C5C8EA X00. VEW SHARPLEX S1         Powerations log CEA Y00. CAC8384FL7C5C8EA X00. VEW SHARPLEX S1         Powerations log CEA Y00. CAC8384FL7C5C8EA X00. VEW SHARPLEX S1         Powerations log CEA Y00. CAC8384FL7C5C8EA X00. VEW SHARPLEX S1         Powerations log CEA Y00. CAC8384FL7C5C8EA X00. VEW SHARPLEX S1         Powerations log CEA Y00. CAC8384FL7C5C8EA X00. VEW SHARPLEX S1         Powerations log CEA Y00. CAC8384FL7C5C8EA X00. VEW SHARPLEX S1         Powerations log CEA Y00. CAC8384FL7C5C8EA X00. VEW SHARPLEX S1         Powerations log CEA Y00. CAC8384FL7C5C8EA X00. VEW SHARPLEX S1         Powerations log CEA Y00. CAC8384FL7C5C8EA X00. VEW SHARPLEX S1         For Course attach up to ten additional files to send with this incident. When you close the panel, the Attachments table is cleared.         New       Image: Source         There is no data to display.         Total: 0, Selected: 0       Image: Source         Send View Status       View Log                                                                                                    | BM z/OS Manage                 | ement Facility                    |                  | Welcome mfusr0        |                           | Log out     |
| cident Log > View Diagnostic Details         ew Diagnostic Details         General Diagnostic Data         Data Type Source Data element - hyperlink System         SVC dump SYS1. DUMP.D130117. T025415. S1. SV SHARPLEX S1         Error log CEA R00. CAC8384FL7C5C8EA X00. VEW SHARPLEX S1         Operations log CEA Y00. CAC8384FL7C5C8EA X00. VEW SHARPLEX S1         Operations log CEA Y00. CAC8384FL7C5C8EA X00. VEW SHARPLEX S1         Powerations log CEA Y00. CAC8384FL7C5C8EA X00. VEW SHARPLEX S1         Powerations log CEA Y00. CAC8384FL7C5C8EA X00. VEW SHARPLEX S1         Powerations log CEA Y00. CAC8384FL7C5C8EA X00. VEW SHARPLEX S1         Powerations log CEA Y00. CAC8384FL7C5C8EA X00. VEW SHARPLEX S1         Powerations log CEA Y00. CAC8384FL7C5C8EA X00. VEW SHARPLEX S1         Powerations log CEA Y00. CAC8384FL7C5C8EA X00. VEW SHARPLEX S1         Powerations log CEA Y00. CAC8384FL7C5C8EA X00. VEW SHARPLEX S1         Powerations log CEA Y00. CAC8384FL7C5C8EA X00. VEW SHARPLEX S1         Powerations log CEA Y00. CAC8384FL7C5C8EA X00. VEW SHARPLEX S1         For Course attach up to ten additional files to send with this incident. When you close the panel, the Attachments table is cleared.         New       Image: Source         There is no data to display.         Total: 0, Selected: 0       Image: Source         Send View Status       View Log                                                                                                    | Language of Taraldanat         |                                   |                  |                       |                           |             |
| ew Diagnostic Details<br>General Diagnostic Data<br>Data Type Source Data element - hyperlink System<br>SVC dump SYS1 DUMPD130117.T025415.S1.SD SHARPLEX S1<br>SVC dump SYS1 DUMPD130117.T025415.S1.SD SHARPLEX S1<br>Operations log CEA R00.CAC8384FL7C5C8EA X00.VEW SHARPLEX S1<br>Operations log CEA Y00.CAC8384FL7C5C8EA X00.VEW SHARPLEX S1<br>Total: 3, Selected: 0<br>You can attach up to ten additional files to send with this incident. When you close the panel, the Attachments table is cleared.<br>Attachments<br>New<br>Data Type Source<br>There is no data to display.<br>Total: 0, Selected: 0<br>Send View Status View Log                                                                                                    |                                |                                   |                  |                       |                           |             |
| General Diagnostic Data     Data Type Source     Data element - hyperlink System     SVC dump SYS1.DUMP.D130117.T025415.S1.SV     SVC dump SYS1.DUMP.D130117.T025415.S1.SV     SVC dump SYS1.DUMP.D130117.T025415.S1.SV     SVC dump SYS1.DUMP.D130117.T025415.S1.SV     SVC dump SYS1.DUMP.D130117.T025415.S1.SV     SVC dump SYS1.DUMP.D130117.T025415.S1.SV     SVC dump SYS1.DUMP.D130117.T025415.S1.SV     SVC dump CFA.R00.CAC8384FL7C5C8EA.X00.VEW   SHARPLEX   S1    Operations log   CEA.Y00.CAC8384FL7C5C8EA.X00.VEW   SHARPLEX   S1         Operations log CEA.Y00.CAC8384FL7C5C8EA.X00.VEW  SHARPLEX    S1 Operations log CEA.Y00.CAC8384FL7C5C8EA.X00.VEW  SHARPLEX    Operations log CEA.Y00.CAC8384FL7C5C8EA.X00.VEW  SHARPLEX S1     Operations log CEA.Y00.CAC8384FL7C5C8EA.X00.VEW  SHARPLEX S1  Operations log CEA.Y00.CAC8384FL7C5C8EA.X00.VEW  SHARPLEX S1  Operations log CEA.Y00.CAC8384FL7C5C8EA.X00.VEW SHARPLEX S1 Operations log CEA.Y00.CAC8384FL7C5C8EA.X00.VEW SHARPLEX S1 Operations log Cea.Y00.CAC8384FL7C5C8EA.X00.VEW SHARPLEX S1 Operations log Cea.Y00.CAC8384FL7C5C8EA.X00.VEW SHARPLEX S1 Data Type Source There is no data to display. S1 <p< td=""><td>cident Log ▶ View D</td><td>iagnostic Details</td><td></td><td></td><td></td><td></td></p<>                                                                                                    | cident Log ▶ View D            | iagnostic Details                 |                  |                       |                           |             |
| Data Type Source   Data Type Source   Data element - hyperlink System     SYS1.DUMP.D130117.T025415.S1.Sp SHARPLEX   SHARPLEX S1   CEA R00.CAC8384FL7C5C8EA X00.VEW SHARPLEX   SHARPLEX S1   Total: 3, Selected: 0  Total: 3, Selected: 0  Total: 3, Selected: 0  There is no data to display. Total: 0, Selected: 0  Send View Status View Log                                                                                                    | ew Diagnostic                  | : Details                         |                  |                       |                           |             |
| Data Type Source   Data Type Source   Data element - hyperlink System     SYS1.DUMP.D130117.T025415.S1.Sp SHARPLEX   SHARPLEX S1   CEA R00.CAC8384FL7C5C8EA X00.VEW SHARPLEX   SHARPLEX S1   Total: 3, Selected: 0  Total: 3, Selected: 0  Total: 3, Selected: 0  There is no data to display. Total: 0, Selected: 0  Send View Status View Log                                                                                                    | General Diagnos                | tic Data                          |                  |                       |                           |             |
| Data Type       Source       Data element - hyperlink       System         SVC dump       SYS1.DUMP.D130117.T025415.S1.S0       SHARPLEX       S1         Error log       CEA R00 CAC8364F.L7C5C8EA X00.VEW       SHARPLEX       S1         Operations log       CEA Y00 CAC8364F.L7C5C8EA X00.VEW       SHARPLEX       S1         Total: 3, Selected: 0       S1       S1       S1         You can attach up to ten additional files to send with this incident. When you close the panel, the Attachments table is cleared.         You can attach up to ten additional files to send with this incident. When you close the panel, the Attachments table is cleared.         You can attach up to ten additional files to send with this incident. When you close the panel, the Attachments table is cleared.         New       Data Type       Source         Total: 0, Selected: 0         Send View Status         View Status                                                                                                    |                                |                                   |                  |                       |                           |             |
| SVC dump SYS1.DUMP.D130117.T025415.S1.S SHARPLEX S1   Error log CEA.R00.CAC8364FL7C5C8EA.X00.VEW SHARPLEX S1   Operations log CEA.Y00.CAC8364FL7C5C8EA.X00.VEW SHARPLEX S1   Total: 3, Selected: 0   You can attach up to ten additional files to send with this incident. When you close the panel, the Attachments table is cleared. New Data Type Source There is no data to display. Total: 0, Selected: 0 Send View Status View Log                                                                                                    |                                | Source                            | Data eleme       | nt - hyperlink        | System                    |             |
| Error log CEA.R00.CAC83864F.L7C5C8EA.X00.VEW SHARPLEX S1   Operations log CEA.Y00.CAC83864F.L7C5C8EA.X00.VEW SHARPLEX S1   Total: 3, Selected: 0  Out can attach up to ten additional files to send with this incident. When you close the panel, the Attachments table is cleared. New   Oata Type Source   There is no data to display. Total: 0, Selected: 0   Send View Status   View Log                                                                                                    |                                |                                   |                  |                       |                           |             |
| Total: 3, Selected: 0  fou can attach up to ten additional files to send with this incident. When you close the panel, the Attachments table is cleared.  ttachments  New  Data Type Source  There is no data to display.  Total: 0, Selected: 0  Send View Status View Log                                                                                                    |                                |                                   |                  |                       | S1                        |             |
| fou can attach up to ten additional files to send with this incident. When you close the panel, the Attachments table is cleared.<br>New  Data Type Source  There is no data to display.  Total: 0, Selected: 0  Send View Status View Log                                                                                                    | Operations log                 | CEA.Y00.CAC8364F.L7C5C8E/         | 4.X00.VEW        | SHARPLEX              | S1                        |             |
| You can attach up to ten additional files to send with this incident. When you close the panel, the Attachments table is cleared.<br>New  Data Type Source  There is no data to display.  Total: 0, Selected: 0  Send View Status View Log                                                                                                    | Total: 3 Selected:             | n                                 |                  |                       |                           |             |
| There is no data to display. Total: 0, Selected: 0 Send View Status View Log                                                                                                    | Attachments                    | ten additional files to send with | this incident. W | hen you close the pan | el, the Attachments table | is cleared. |
| Total: 0, Selected: 0 Send View Status View Log                                                                                                    | Data Type                      | Source                            |                  |                       |                           |             |
| Send View Status View Log                                                                                                    |                                |                                   | There is r       | no data to display.   |                           |             |
|                                                                                                    | Total: 0, Selected: (          | 0                                 |                  |                       |                           |             |
|                                                                                                    | Sond View Stat                 | Viow Log                          |                  |                       |                           |             |
| K Apply Cancel                                                                                                    | Selid View Stat                | US VIEW LOG                       |                  |                       |                           |             |
| K Apply Cancel                                                                                                    |                                |                                   |                  |                       |                           |             |
| K Apply Cancel                                                                                                    |                                |                                   |                  |                       |                           |             |
| OK Apply Cancel                                                                                                    |                                |                                   |                  |                       |                           |             |
|                                                                                                    | OK Apply Can                   | cel                               |                  |                       |                           |             |

Note the Source name of the data element. It is a hyperlink. Let's browse the Operation Log snapshot. Click on the Source name to browse that data element.

You will see that it opens ISPF browse in context for you. Note: If you do not already have a z/OSMF ISPF session running, you will get prompted for the TSO Sign-on parameters.

If you do have a z/OSMF ISPF session running, z/OSMF ISPF preserves your existing ISPF window and open a new window for you, after prompting you.

| BM z/OS Managem       | ent Facility          |          | Weld     | come mfusr01    |             | Log          | g out    | IB  |
|-----------------------|-----------------------|----------|----------|-----------------|-------------|--------------|----------|-----|
| elcome 🕱 Incident Log |                       |          |          |                 |             |              |          |     |
| icome 🗙 incluent Log  |                       |          |          |                 |             | 700 14       | o        |     |
|                       |                       |          |          |                 | insert on   | TSO Messages | Settings | 3 H |
| 1 - ISPPFT01 X 2 - IS | RBROBA X              |          |          |                 |             | 4 F          | • •      | 8   |
| ч                     |                       |          |          |                 |             |              |          |     |
| Menu Utilities        | Gompilers Help        |          |          |                 |             |              |          |     |
|                       |                       |          |          |                 |             |              |          |     |
| BROWSE CEA.Y          | 00.CAC8364F.L7C5C8EA. | X00.VEW  |          | Line 00000000 ( | Col 001 080 |              |          |     |
| *****                 | ****** Top            | of Data  | ******   | ****            | ******      |              |          |     |
| M 4040000 S1          | 13016 21:24:47.54 :   | STC07139 | 0000090  | *HZS0003E CHECK | (IBMRACF,R  |              |          |     |
| D                     |                       | 272      | 00000090 | IRRH204E The RA | ACF_SENSIT  |              |          |     |
| Е                     |                       | 272      | 0000090  | more potential  | errors in   |              |          |     |
| N 4100000 S1          | 13016 21:27:33.55     |          | 00000090 | *EZZ9308E UNRES | PONSIVE NA  |              |          |     |
| M 4100000 S1          | 13016 21:27:33.55     |          | 00000090 | EZZ9310I NAME S | SERVER 32.  |              |          |     |
| D                     |                       | 274      | 00000090 | TOTAL           | NUMBER OF   |              |          |     |
| D                     |                       | 274      | 00000090 | TOTAL           | NUMBER OF   |              |          |     |
| Е                     |                       | 274      | 00000090 | PERCEI          | ITAGE       |              |          |     |
| N 0000000 S1          | 13016 21:29:47.32     |          | 00000290 | IEE252I MEMBER  | BPXPRMSH    | •            |          |     |
|                       |                       |          |          | Scrol           |             | -            |          |     |

In both cases, you will ultimately find yourself using ISPF Browse on the diagnostic data element that you had clicked on from the Incident Log!!

### LAB 3: z/OSMF Workload Management Lab

The lab consists of 4 main tasks that you should execute in the listed sequence:

- 1. Launching the Workload Management Task
- 2. View list of all Service Definitions
- 3. Creating a copy of an existing Service Definition
- 4. Fixing of a best practice Warning Indication for a Service Definition

This Lab focuses on the policy editing, review, and maintenance functions provided by the z/OSMF Workload Management task. Functions to install service definitions and activate service policies are also available, but not part of the Lab.

All Lab teams use the same z/OSMF instance. The z/OSMF Workload Management Task provides a service definition repository that is shared by all z/OSMF users. To prevent conflicts with other Lab teams each Lab team has to use a different service definition for task 4 and 8. Therefore, you have to specify in task 3 a unique service definition name. The service definition name should be 'WLMPRxx'. Substitute xx with your Lab userid suffix

If the descriptions and screen captures in this manual refer to service definition 'WLMPROD' your service definition 'WLMPRxx' is meant.

### Task 1: Launching the Workload Management Task

Open the workload management task by selecting 'Performance'  $\rightarrow$  'Workload Management' in the navigation tree.

The first panel that opens is the 'Workload Management' task tab displaying the 'Overview' panel listing the major tasks:

| P ♠ ➡ ↓ og out IEM                                               |
|------------------------------------------------------------------|
| og out TRW                                                       |
|                                                                  |
| Help<br>I, select one of<br>nition.<br>I service<br>and sysplex. |
| i ,                                                              |

### Task 2: View list of all Service Definitions

In the 'Overview' tab, press the 'Service Definitions' link. The following tab will be opened:

| :/OS Management Facility + |                               |          |         |             |                         |        |
|----------------------------|-------------------------------|----------|---------|-------------|-------------------------|--------|
| M z/OS Management          | t Facility                    | Welcome  | mfusr01 |             | Log out                 | 11     |
| come 🗙 Workload Man.       | x                             |          |         |             |                         |        |
| Workload Manag             | ement                         |          |         |             |                         | He     |
| Overview Service Definit   | ions X                        |          |         |             |                         |        |
| Service Definitions        | 1                             |          |         |             |                         | Search |
| Name                       | Description                   | Activity | Sysplex | Messages    | Last Modified (GMT)     |        |
| Filter                     | Filter                        | Filter   | Filter  | Filter      | Filter                  |        |
| SHARPLEX                   | WLM Policy for Share Systems  |          |         | 🗥 Warning   | Nov 3, 2000 8:38:35 PM  | 1      |
| WLMPROD                    | WLMPROD to use for z/OSMF lab |          |         | Warning     | Jul 16, 2012 3:24:48 PM | 1      |
| WLMTEST                    | WLMTEST to use for z/OSMF lab |          |         | Information | Jul 16, 2012 3:25:14 PM | 1      |
|                            |                               |          |         |             |                         |        |
| ↓<br>Total: 3, Selected: 0 |                               |          |         |             |                         |        |

The table lists all service definitions in the policy repository integrated in z/OSMF. The service definitions are shared between all z/OSMF users. Hence, you may notice changes of the panel which are caused by other users. Your table may show different service definitions than in the screen shot. Scroll right to view additional properties

### Task 3: Creating a copy of an existing Service Definition

In this task we will create your own copy of an existing service definition. That copy will then be used in the following tasks.

To create a copy of service definition 'WLMPROD' check the checkbox for service definition 'WLMPROD'. Then select in the 'Actions' menu the action 'Copy'.

| z/OS Managemen | nt Facility +             |                                |          |         |                 |                         |
|----------------|---------------------------|--------------------------------|----------|---------|-----------------|-------------------------|
| BM z/OS        | Management Facil          | ity                            | Welcome  | mfusr01 |                 | Log out                 |
| elcome 🗙       | Workload Man 🗙            |                                |          |         |                 |                         |
| Worklo         | oad Manageme              | nt                             |          |         |                 | н                       |
| Overview       | Service Definitions       |                                |          |         |                 |                         |
| Service        | Definitions               |                                |          |         |                 |                         |
|                | Actions 🔻                 |                                |          |         |                 | Searc                   |
| Nam            | e                         | Description                    | Activity | Sysplex | Messages        | Last Modified (GMT)     |
| Filter         |                           | Filter                         | Filter   | Filter  | Filter          | Filter                  |
| SHAR           |                           | WLM Policy for Share Systems   |          |         | \Lambda Warning | Nov 3, 2000 8:38:35 PM  |
| WLMF           | Madify Consider Definitio | MPROD to use for z/OSMF lab    |          |         | \Lambda Warning | Jul 16, 2012 3:24:48 PM |
| WLMT           | View Service Definition   | INTEST to use for 2/OSIVIE lab |          |         | Information     | Jul 16, 2012 3:25:14 PM |
|                | View Messages             |                                |          |         |                 |                         |
|                | View History              |                                |          |         |                 |                         |
|                | Print Preview             |                                |          |         |                 |                         |
|                | Install and Activate      |                                |          |         |                 |                         |
|                |                           | _                              |          |         |                 |                         |
|                | Copy<br>Delete            |                                |          |         |                 |                         |
|                |                           |                                |          |         |                 |                         |
|                | Export                    |                                |          |         |                 |                         |
|                | View WLM Status           |                                |          |         |                 |                         |
|                |                           |                                |          |         |                 |                         |
| •              |                           |                                |          |         |                 |                         |
|                | Selected: 1               |                                |          |         |                 |                         |

A new tab opens with the following content:

| https://mvs1.centers.ihost.com:32208/zosmf/   |                 | ☆ マ C | ۹ 🗈 🖾       |
|-----------------------------------------------|-----------------|-------|-------------|
| z/OS Management Facility +                    |                 |       |             |
| M z/OS Management Facility                    | Welcome mfusr01 |       | Log out     |
| Icome X Workload Man X                        |                 |       |             |
| Workload Management                           |                 |       | Help        |
| Overview Service Definitions X Copy WLMPROD X |                 |       |             |
| Service Definitio                             |                 | Dotes | Switch To 🔻 |
| Service definition ame:                       |                 |       | Â           |
| WLMPR01                                       |                 |       |             |
| Description:<br>WLMPROD to use for z/OSMF lab |                 |       |             |
| Functionality level:<br>019                   |                 |       |             |
| Service Coefficients                          |                 |       |             |
| * Central processing unit (CPU):<br>1.0       |                 |       |             |
| * Input and output channel (IOC):<br>0.5      |                 |       |             |
| Main storage occupancy (MSO):<br>0.0000       |                 |       |             |
| * Service request block (SRB):<br>1.0         |                 |       | <u>-</u>    |
| OK Apply Reset Cancel                         |                 |       |             |

Click with the left mouse button in the field 'Service definition name:' and change the name to WLMPRxx. Substitute xx with your Lab team number that you find on the first page of this manual.

Press OK to save the copy of the service definition with the new name WLMPRxx in the Service Definitions table.

|     | Management Facility      | +         |                               |          |         |             |                        |        |
|-----|--------------------------|-----------|-------------------------------|----------|---------|-------------|------------------------|--------|
| 3M  | z/OS Manageme            | ent Faci  | ity                           | Welcome  | mfusr01 |             | Log out                |        |
| lco | me 🗶 Workload Ma         | an x      |                               |          |         |             |                        |        |
|     | orkload Mana             | ademe     | nt                            |          |         |             |                        | He     |
|     |                          | igenie    | inc .                         |          |         |             |                        |        |
| Ονε | erview Service Defi      | nitions 🔉 | c .                           |          |         |             |                        |        |
|     |                          |           |                               |          |         |             |                        |        |
|     | ervice Definition        | ns        |                               |          |         |             |                        |        |
|     | Actions 🔻                |           |                               |          |         |             |                        | Search |
|     | Name                     |           | Description                   | Activity | Sysplex | Messages    | Last Modified (GMT     | ז      |
|     |                          | new copy  | Filter                        | Filter   | Filter  | Filter      | Filter                 |        |
|     | SHARPLEX                 |           | WLM Policy for Share Systems  |          |         | Marning     | Nov 3, 2000 8:38:35 F  |        |
|     |                          |           | WLMPROD to use for z/OSMF lab |          |         | Marning     | Jan 22, 2013 9:34:41   |        |
|     | WLMPROD                  |           | WLMPROD to use for z/OSMF lab |          |         | A Warning   | Jul 16, 2012 3:24:48 F |        |
|     | WLMTEST                  |           | WLMTEST to use for z/OSMF lab |          |         | Information | Jul 16, 2012 3:25:14 F | M      |
|     |                          |           |                               |          |         |             |                        |        |
| То  | ۱<br>tal: 4, Selected: 1 |           |                               |          |         |             |                        |        |

Note: If the descriptions and screen captures in the following sections of this manual refer to service definition 'WLMPROD' your copy of that service definition with the name 'WLMPRxx' is meant.

# Task 4: Fixing of a best practice Warning Indication for a Service Definition

Warning messages exist for service definition 'WLMPRxx'. We will now check the warning message and fix the issue. In order to accomplish that, we open the service definition in a tab, navigate to the service definition item for which a warning message exists, and edit the service definition to fix the issue.

To open the service definition, click on the link in the 'Messages' column for the service definition with name 'WLMPRxx':

| OS Management Facility + |                               |          |         |             |                        |             |
|--------------------------|-------------------------------|----------|---------|-------------|------------------------|-------------|
| M z/OS Management        | t Facility                    | Welcome  | mtusr01 |             | Log ou                 | t <u>IB</u> |
| come X Workload Man.     | x                             |          |         |             |                        |             |
| Vorkload Manag           | ement                         |          |         |             |                        | He          |
| verview Service Definit  | ions X                        |          |         |             |                        |             |
| Service Definitions      |                               |          |         |             |                        |             |
| 🔽 🔲 Actions 🔻            |                               |          |         |             |                        | Search      |
| Name                     | Description                   | Activity | Sysplex | Messages    | Last Modified (GM      | ŋ           |
| Filter                   | Filter                        | Filter   | Filter  | Filter      | Filter                 |             |
| SHARPLEX                 | WLM Policy for Share Systems  |          |         | 🗥 Warning   | Nov 3, 2000 8:38:35 F  | PM          |
| WLMPR01                  | WLMPROD to use for z/OSMF lab |          |         | A Warning   | Jan 22, 2013 9:34:41   | PM          |
| WLMPROD                  | WLMPROD to use for z/OSMF lab |          |         | 🗥 Warning   | Jul 16, 2012 3:24:48   | PM          |
| WLMTEST                  | WLMTEST to use for z/OSMF lab |          |         | Information | Jul 16, 2012 3:25:14 I | PM          |
|                          |                               |          |         |             |                        |             |
|                          |                               |          |         |             |                        |             |
|                          |                               |          |         |             |                        |             |
|                          |                               |          |         |             |                        |             |
|                          |                               |          |         |             |                        |             |
|                          |                               |          |         |             |                        |             |
|                          |                               |          |         |             |                        |             |
|                          |                               |          |         |             |                        |             |
|                          |                               |          |         |             |                        |             |
| <b>.</b>                 |                               |          |         |             |                        |             |
|                          |                               |          |         |             |                        |             |

| A new tab opens | with the title | 'View WLMPRxx': |
|-----------------|----------------|-----------------|
|-----------------|----------------|-----------------|

| Workload Man                                                                                                    | New tab<br>WLMPR01                                                                                                 | Welcome mfusr01                        | Notes Service E Filter | Log out             |  |  |  |
|----------------------------------------------------------------------------------------------------|----------------------------------------------------------------------------------------------------|----------------------------------------|------------------------|---------------------|--|--|--|
| Icome X Workload Man X Norkload Manageme Overview Service Definitions Messages Actions Actions Message ID Message Te Filter Filter Filter Velocity goals Workload Man                                | nt<br>New tab<br>WLMPR01                                                                                           | )                                      | Service E              | Switch To<br>Search |  |  |  |
| Norkload Manageme       Overview     Service Definitions       Messages       Actions ▼       Message ID     Message Te       Filter     Filter       IzUW952W     Velocity goals       Workload Man | View WLMPR01                                                                                                    | )                                      | Service E              | s Switch To Search  |  |  |  |
| Actions  Messages Message ID Message Te Filter Filter Velocity goals Workload Mar                                                                                                    | View WLMPR01                                                                                                    |                                        | Service E              | s Switch To Search  |  |  |  |
| Actions  Message ID Message Te Filter Filter Velocity goals Workload Man                                                                                                    |                                                                                                    |                                        | Service E              | Search              |  |  |  |
| Message ID Message Te<br>Filter Filter<br>IZUW952W Velocity goals<br>Workload Mar                                                                                                    |                                                                                                    |                                        |                        |                     |  |  |  |
| Filter Filter IZUW952W Velocity goals Workload Man                                                                                                    |                                                                                                    |                                        |                        | Definition Item     |  |  |  |
| IZUW952W Velocity goals<br>Workload Man                                                                                                    | greater than 90% have been specified.                                                                              |                                        | Filter                 |                     |  |  |  |
| Workload Man                                                                                                    | greater than 90% have been specified.                                                                              |                                        |                        |                     |  |  |  |
|                                                                                                    | ager (WLM) to attempt to address delay                                                                             |                                        | ce z/OS Velocity of    | Service Class "AK1" |  |  |  |
| and when to re                                                                                                    | Manager (WLM) can use performance<br>assign alias addresses to parallel acce<br>rity management and Enable dynamic | ess volumes. To enable these capabilit |                        | Service Options     |  |  |  |
| STOREC3, ST                                                                                                    | OATCH0" combines transactions runnin<br>OREC4, ELPMAX, ELPMIN, ELPAR" .<br>mance data to be reported.              |                                        |                        |                     |  |  |  |
|                                                                                                    | BATCH2" combines transactions runnin<br>BPID" . Heterogeneous report classes                                       |                                        |                        | ss "BATCH2"         |  |  |  |

A service definition consists of different sections. Each of the sections is displayed in one panel. You can watch one panel at a time in the opened tab and you can switch between the panels via the 'Switch to' menu. The panel that is currently displayed shows all best practice messages for service definition 'WLMPRxx': one warning message and three informational messages.

In order to navigate to the service class period referenced by the warning message click on the link 'Velocity of Service Class "AK1" in the Messages table. The following panel is displayed:

| × ▼                                              |                                      |                                                                                                    |                             |                   |
|--------------------------------------------------|--------------------------------------|----------------------------------------------------------------------------------------------------|-----------------------------|-------------------|
| https://mvs1.centers.ihos                        | st.com: 32208/zosmf/                 | <u>ל</u> ⊽ פ                                                                                                    | Soogle                      | ۶ 🍙 🖪             |
| /OS Management Facility                          | +                                    |                                                                                                    |                             |                   |
| M z/OS Mana                                      | gement Facility                      | Welcome mfusr01                                                                                                    |                             | Log out           |
| lcome 🗴 Workl                                    | oad Man 🗙                            |                                                                                                    |                             |                   |
| Vorkload N                                       | lanagement                           |                                                                                                    |                             | Н                 |
| Overview Servi                                   | ce Definitions X View WLMPR01        | x                                                                                                    |                             |                   |
| M                                                |                                      |                                                                                                    | Notes                       | Switch To         |
| Messages                                         |                                      |                                                                                                    |                             | Search            |
| Message ID                                       | Message Text                         |                                                                                                    | Service Defi                | inition Item      |
| Filter                                           | Filter                               |                                                                                                    | Filter                      |                   |
| IZUW952W Velocity goals greater than 90% have be |                                      | been specified. Velocity goals in that range might force a to address delays which cannot be removed.                                                            | z/OS <u>Velocity of Ser</u> | rvice Class "AK1" |
| 12UW9511                                         | and when to reassign alias addresses | use performance goals to determine when to adjust I/O p<br>s to parallel access volumes. To enable these capabilities<br>Enable dynamic alias management to Yes. |                             | ns                |
|                                                  |                                      | nsactions running in multiple service classes: "BTCHDEF<br>PMIN, ELPAR" . Heterogeneous report classes can caus<br>orted.                                        |                             | "BATCH0"          |
| 12UW960I                                         |                                      | nsactions running in multiple service classes: "DB2BPI4,<br>s report classes can cause incorrect performance data to                                             |                             | "BATCH2"          |
|                                                  |                                      |                                                                                                    |                             |                   |
|                                                  |                                      |                                                                                                    |                             |                   |
|                                                  |                                      |                                                                                                    |                             |                   |
| •[                                               |                                      |                                                                                                    |                             |                   |

|      |        | //mvs1.centers.ihost | +             |             |          |           |                     | r⊽C' <mark>3</mark> - |          |              | ۹ م        |         |
|------|--------|----------------------|---------------|-------------|----------|-----------|---------------------|-----------------------|----------|--------------|------------|---------|
|      |        |                      | -             |             |          |           |                     |                       |          |              |            |         |
| зм   | z/05   | 6 Manageme           | ent Facility  | /           |          |           | Welcome mfusr01     |                       |          |              | Log out    | IB      |
| lcon | ne x   | Workload Ma          | n x           |             |          |           |                     |                       |          |              |            |         |
|      |        |                      |               |             |          |           |                     |                       |          |              |            | Hel     |
| wo   | orki   | oad Mana             | igemen        | t           |          |           |                     |                       |          |              |            | He      |
|      |        | 1                    |               |             |          |           |                     |                       |          |              |            |         |
| Ove  | rview  | Service Defi         | nitions X     | View WLMPR0 | i ×      |           |                     |                       |          |              |            |         |
|      |        |                      |               |             |          |           |                     |                       |          | 🕖 Notes      | Swite      | ch To 🔻 |
| Se   | rvic   | e Classes            |               |             |          |           |                     |                       |          |              |            |         |
|      |        | Actions V            | Table view: T | ree         |          |           |                     |                       |          |              |            | Search  |
|      | Nan    |                      |               | Importance  | Duration | Goal Type | Response Time       | Percentile            | Velocity | CPU Critical | Resource G |         |
|      | Filter |                      | Filter        | Filter      | Filter   | Filter    | Goal (hh:mm:ss.ttt) | Goal                  | Goal     | Filter       | Filter     |         |
| 3    | -      | AICH                 |               |             |          |           | Filter              | Filter                | Filter   | No           |            |         |
|      |        | = AK1                | 1             | 1           |          | Velocity  |                     |                       | 93       | NO           |            | -1      |
|      | +      |                      |               |             |          | velocity  |                     |                       | 33       | No           |            |         |
|      |        |                      |               |             |          |           |                     |                       |          | No           |            |         |
|      |        | BTCHDEF              |               |             |          |           |                     |                       |          | No           |            |         |
|      |        | DB2BPI4              |               |             |          |           |                     |                       |          | No           |            |         |
|      |        | DB2BPI5              |               |             |          |           |                     |                       |          | No           |            |         |
|      |        | DB2BPID              |               |             |          |           |                     |                       |          | No           |            |         |
|      | •      | DISC                 |               |             |          |           |                     |                       |          | No           |            |         |
|      |        | ECP                  |               |             |          |           |                     |                       |          | No           | ECP        |         |
|      |        | ELPAR                |               |             |          |           |                     |                       |          | No           | ELPAR      |         |
|      | + 1    | ELPMAX               |               |             |          |           |                     |                       |          | No           | ELPMAX     |         |
|      | •      | ELPMIN               |               |             |          |           |                     |                       |          | No           | ELPMIN     |         |
|      | •      | JBERHIGH             |               |             |          |           |                     |                       |          | No           |            |         |
|      | + (    | QUIESCE              |               |             |          |           |                     |                       |          | No           | QUIESCE    |         |
|      | •      | RTG1                 |               |             |          |           |                     |                       |          | No           |            |         |
|      | •      | RTG4                 |               |             |          |           |                     |                       |          | No           |            |         |
|      |        | STCDEF               |               |             |          |           |                     |                       |          | No           |            |         |
|      | 4      |                      |               |             |          |           |                     |                       |          |              |            | •       |

The panel shows a tree table with all service classes in the service definition. The rows with the +/- icon represent service class items. The nested rows represent the periods of the service classes. The service class period with the warning message is already expanded. The warning message is displayed if you hover with the mouse cursor over the warning icon in the table cell.

To fix the issue correlated with the warning message we will change the Velocity Goal of the service class period to a value lower than 90. First, we have to switch from view mode to modify mode via the action 'Editable Version of Service Definition' in the 'Switch To' menu:

| https://mvs1.cente       |                 | nf/                    |                    |                     | 1                                    | ליד פ' <mark>א</mark> ר | Google |                                      | ۹ م             |        |
|--------------------------|-----------------|------------------------|--------------------|---------------------|--------------------------------------|-------------------------|--------|--------------------------------------|-----------------|--------|
| M z/OS Management Facili | ty +            |                        |                    |                     |                                      |                         |        |                                      |                 |        |
| BM z/OS Manag            | ement Facilit   | у                      |                    |                     | Welcome mfusr01                      |                         |        |                                      |                 | IBI    |
| Icome × Worklo           | ad Man ×        |                        |                    |                     |                                      |                         |        |                                      |                 |        |
|                          |                 |                        |                    |                     |                                      |                         |        |                                      |                 | Held   |
| Workload M               | anagemen        | t                      |                    |                     |                                      |                         |        |                                      |                 | Heij   |
| Overview Servic          | e Definitions X | View WLMPR0            | 1 ×                |                     |                                      |                         |        |                                      |                 |        |
|                          |                 |                        |                    |                     |                                      |                         |        | Notes                                | Switch          | Tow    |
| Service Class            | 95              |                        |                    |                     |                                      |                         |        | Service Definition                   |                 | 110 •  |
|                          |                 |                        |                    |                     |                                      |                         | _      | Service Policies                     |                 |        |
|                          | ▼ Table view:   |                        |                    |                     |                                      |                         |        | Workloads                            |                 |        |
| Name<br>Filter           | Period          | I Importance<br>Filter | Duration<br>Filter | Goal Type<br>Filter | Response Time<br>Goal (hh:mm:ss.ttt) | Percentile<br>Goal      | Ve 1   | Service Classes                      |                 |        |
| , neer                   | ritter          | r nter                 | i nter             | i ater              | Filter                               | Filter                  | Filte  | Resource Groups                      |                 |        |
| 🥃 🖃 AK1                  |                 |                        |                    |                     |                                      |                         | -      | Report Classes<br>Classification Gro | UDS             |        |
| AK1                      | 1               | 1                      |                    | Velocity            |                                      |                         |        | Classifications                      | op a            |        |
| 📄 💿 AK2                  |                 |                        |                    |                     |                                      |                         |        | Application Envir                    | onments         |        |
| 📄 💽 AK3                  |                 |                        |                    |                     |                                      |                         |        | Resources                            |                 |        |
| BTCHDEF                  |                 |                        |                    |                     |                                      |                         |        | Scheduling Enviro                    | onments         |        |
| DB2BPI4                  |                 |                        |                    |                     |                                      |                         |        | Messages                             |                 |        |
| DB2BPI5                  |                 |                        |                    |                     |                                      |                         |        | Editable Version                     | of Service Defi | nition |
| DB2BPID                  |                 |                        |                    |                     |                                      |                         | _      | No                                   |                 |        |
| DISC                     |                 |                        |                    |                     |                                      |                         |        | No                                   |                 |        |
| ECP                      |                 |                        |                    |                     |                                      |                         |        | No                                   | ECP             |        |
| ELPAR                    |                 |                        |                    |                     |                                      |                         |        | No                                   | ELPAR           |        |
| ELPMAX                   |                 |                        |                    |                     |                                      |                         |        | No                                   | ELPMAX          |        |
| ELPMIN                   |                 |                        |                    |                     |                                      |                         |        | No                                   | ELPMIN          |        |
| 📄 💽 JBERHIGH             |                 |                        |                    |                     |                                      |                         |        | No                                   |                 |        |
|                          |                 |                        |                    |                     |                                      |                         |        | No                                   | QUIESCE         |        |
| 📄 💽 RTG1                 |                 |                        |                    |                     |                                      |                         |        | No                                   |                 |        |
| 📄 💿 RTG4                 |                 |                        |                    |                     |                                      |                         |        | No                                   |                 |        |
|                          |                 |                        |                    |                     |                                      |                         |        | No                                   |                 | -      |
| STCDEF                   |                 |                        |                    |                     |                                      |                         |        |                                      |                 |        |

The service definition is now editable. Editable table cells have an additional border around the value in the table cell:

| 7         | https://mvs1.centers.ihost.com                                                                      | :32208/zosmf/    | 1                    |                    |                                 | 4                                              | 7 V C 🛃 - Go                 | ogle                       |                                                        | ۹ م             |   |
|-----------|----------------------------------------------------------------------------------------------------|------------------|----------------------|--------------------|---------------------------------|------------------------------------------------|------------------------------|----------------------------|--------------------------------------------------------|-----------------|---|
| ost Visit | ted 🗍 Customize Links 🗍 Free I                                                                      | Hotmal 🗍 II      | 3M Business Transfo  | Dashboards         | ] IBM Business Transfo [] IBM I | nternal Help Ho 🗍 IBM Internal Help 📋 fi       |                              |                            | dard Softwa                                            | IT Help Central |   |
| зм :      | z/OS Management                                                                                     | Facility         |                      |                    | We                              | elcome mfusr01                                 |                              |                            |                                                        | out IBN         | 1 |
| alcon     | ne 🗴 Workload Man.                                                                                  | ×                |                      |                    |                                 |                                                |                              |                            |                                                        |                 | ī |
| acor      | WORKIDAU Mail.                                                                                      |                  |                      |                    |                                 |                                                |                              |                            |                                                        |                 |   |
| Wo        | orkload Manag                                                                                       | ement            | t                    |                    |                                 |                                                |                              |                            |                                                        | Help            | 0 |
|           |                                                                                                    |                  |                      |                    |                                 |                                                |                              |                            |                                                        |                 |   |
| Ove       | rview Service Definition                                                                            |                  | View WI MDDC         | D Y Modify         | WI MDDO2 Y                      |                                                |                              |                            |                                                        |                 |   |
| Over      | Service Denniti                                                                                     |                  | VIEW WEITERC         | in a mouly         | WENFROZ A                       |                                                |                              |                            |                                                        |                 |   |
|           |                                                                                                    |                  |                      |                    |                                 |                                                |                              | 🕖 Note                     | es S                                                   | Switch To 🔻     |   |
| Sei       | rvice Classes                                                                                       |                  |                      |                    |                                 |                                                |                              |                            | _                                                      |                 |   |
|           |                                                                                                    |                  |                      |                    |                                 |                                                |                              |                            |                                                        |                 |   |
| -         |                                                                                                    |                  |                      |                    |                                 |                                                |                              |                            |                                                        |                 |   |
|           | C   🗊   Actions 🔻                                                                                   | Table v          | iew: Tree            |                    |                                 |                                                |                              | ,                          |                                                        | Search          |   |
|           | Name                                                                                                | Period           | Importance           | Duration           | Goal Type                       | Response Time<br>Goal (hh:mm:ss.ttt)           | Percentile                   | Velocity                   | CPU<br>Critical                                        | Resource        |   |
|           |                                                                                                    | Period           |                      | Duration<br>Filter | Goal Type<br>Filter             | Response Time<br>Goal (hh:mm:ss.ttt)<br>Filter | Percentile<br>Goal<br>Filter | Velocity<br>Goal<br>Filter | CPU<br>Critical<br>Filter                              |                 |   |
|           | Name                                                                                                | Period           | Importance           |                    |                                 | Goal (hh:mm:ss.ttt)                            | Goal                         | Goal                       | Critical                                               | Resource        |   |
|           | Name<br>Filter                                                                                      | Period           | Importance           |                    |                                 | Goal (hh:mm:ss.ttt)                            | Goal                         | Goal<br>Filter             | Critical<br>Filter<br>* No                             | Resource        |   |
|           | Name<br>Filter                                                                                      | Period<br>Filter | Importance<br>Filter |                    | Filter                          | Goal (hh:mm:ss.ttt)                            | Goal                         | Goal                       | Critical<br>Filter<br>* No                             | Resource        |   |
|           | Name<br>Filter<br>AK1<br>AK1                                                                        | Period<br>Filter | Importance<br>Filter |                    | Filter                          | Goal (hh:mm:ss.ttt)                            | Goal                         | Goal<br>Filter             | Critical<br>Filter<br>* No                             | Resource        |   |
|           | Name<br>Filter<br>AK1<br>AK1<br>AK1<br>AK1<br>AK2                                                   | Period<br>Filter | Importance<br>Filter |                    | Filter                          | Goal (hh:mm:ss.ttt)                            | Goal                         | Goal<br>Filter             | Critical<br>Filter<br>No<br>No                         | Resource        |   |
|           | Name<br>Filter<br>• * AK1<br>• * AK2<br>• * AK3                                                     | Period<br>Filter | Importance<br>Filter |                    | Filter                          | Goal (hh:mm:ss.ttt)                            | Goal                         | Goal<br>Filter             | Critical<br>Filter<br>No<br>No<br>No                   | Resource        |   |
|           | Name<br>Filter<br>• * AK1<br>• * AK2<br>• * AK3<br>• * BTCHDEF                                      | Period<br>Filter | Importance<br>Filter |                    | Filter                          | Goal (hh:mm:ss.ttt)                            | Goal                         | Goal<br>Filter             | Critical<br>Filter<br>No<br>No<br>No<br>No             | Resource        |   |
|           | Name<br>Filter<br>- * AK1<br>= AK1<br>= AK2<br>= * AK3<br>= * BTCHDEF<br>= * DB2BPI4                | Period<br>Filter | Importance<br>Filter |                    | Filter                          | Goal (hh:mm:ss.ttt)                            | Goal                         | Goal<br>Filter             | Critical<br>Filter<br>No<br>No<br>No<br>No<br>No<br>No | Resource        |   |
|           | Name<br>Filter<br>- * AK1<br>= AK1<br>= AK2<br>= * AK3<br>= * BTCHDEF<br>= * DB2BPI4<br>= * DB2BPI5 | Period<br>Filter | Importance<br>Filter |                    | Filter                          | Goal (hh:mm:ss.ttt)                            | Goal                         | Goal<br>Filter             | Critical<br>Filter<br>No<br>No<br>No<br>No<br>No<br>No | Resource        |   |

In order to change the Velocity Goal of the service class period with the warning indication double click on the table cell with the warning icon, then type in value 85 and press <Enter>. The warning icon is no longer shown:

| M z/OS Manage     | ment Facility  | /            |          |            | Welcome mfusr01                      |                    |                  |              | Log out      | I      |
|-------------------|----------------|--------------|----------|------------|--------------------------------------|--------------------|------------------|--------------|--------------|--------|
| come 🗙 Workload   | Man X          |              |          |            |                                      |                    |                  |              |              |        |
| Vorkload Ma       | nagomon        | +            |          |            |                                      |                    |                  |              |              | н      |
| VOI KIOau Ma      | nagemen        | L            |          |            |                                      |                    |                  |              |              |        |
| verview Service I | Definitions X  | Modify WLMPR | 01 ×     |            |                                      |                    |                  |              |              |        |
|                   |                | ,            |          |            |                                      |                    |                  | (11)         |              |        |
| Service Classe    | _              |              |          |            |                                      |                    |                  | Notes        | Switch       | . To ' |
|                   |                |              |          |            |                                      |                    |                  |              |              |        |
|                   | ions 🔻 Table v |              |          |            |                                      |                    |                  |              |              | Searc  |
| Name              |                | Importance   | Duration | Goal Type  | Response Time<br>Goal (hh:mm:ss.ttt) | Percentile<br>Goal | Velocity<br>Goal | CPU Critical | Resource Gro | oup    |
| Filter            | Filter         | Filter       | Filter   | Filter     | Filter                               | Filter             | Filter           | Filter       | Filter       |        |
| - * AK1           |                |              |          |            |                                      |                    |                  | * No         |              |        |
| AK1               | 1              | * 1          |          | * Velocity |                                      |                    | * 85             |              |              |        |
| * AK2             |                |              |          |            |                                      |                    |                  | * No         |              |        |
| * AK3             |                |              |          |            |                                      |                    |                  | * No         |              |        |
| BTCHDEF           |                |              |          |            |                                      |                    |                  | * No         |              |        |
| * * DB2BPI4       |                |              |          |            |                                      |                    |                  | * No         |              |        |
| DB2BPI5           |                |              |          |            |                                      |                    |                  | * No         |              |        |
| + * DB2BPID       |                |              |          |            |                                      |                    |                  | * No         |              |        |
| • * DISC          |                |              |          |            |                                      |                    |                  | * No         |              |        |
| • * ECP           |                |              |          |            |                                      |                    |                  | * No         | ECP          |        |
| ELPAR             |                |              |          |            |                                      |                    |                  | * No         | ELPAR        |        |
| + * ELPMAX        |                |              |          |            |                                      |                    |                  | * No         | ELPMAX       |        |
| + * ELPMIN        |                |              |          |            |                                      |                    |                  | * No         | ELPMIN       |        |
| • * JBERHIGH      |                |              |          |            |                                      |                    |                  | * No         |              |        |
| + * QUIESCE       |                |              |          |            |                                      | 1                  |                  | * No         | QUIESCE      |        |
|                   |                |              |          |            |                                      |                    |                  | *            |              | •      |
|                   |                |              |          |            |                                      |                    |                  |              |              |        |

Press the 'OK' button to save the modified service definition and to close the 'Modify WLMPROD' tab:

| M z/OS Management Facility | +                                      |          |         |                |                         |                  |         |      |
|----------------------------|----------------------------------------|----------|---------|----------------|-------------------------|------------------|---------|------|
|                            |                                        |          |         |                |                         |                  |         | -    |
| 3M z/OS Management         | Facility                               |          | We      | elcome mfusr01 |                         |                  | Log out | 11   |
| lcome × Workload Man       | x                                      |          |         |                |                         |                  |         |      |
|                            |                                        |          |         |                |                         |                  |         |      |
| Workload Manag             | ement                                  |          |         |                |                         |                  |         | н    |
|                            |                                        |          |         |                |                         |                  |         |      |
| Overview Service Definiti  | ons ×                                  |          |         |                |                         |                  |         |      |
| Service Definitions        |                                        |          |         |                |                         |                  |         |      |
|                            |                                        |          |         |                |                         |                  |         |      |
| Actions 🔻                  | ,                                      |          | 1       | 1              |                         |                  | Se      | arch |
| Name<br>Filter             | Description                            | Activity | Sysplex | Messages       | Last Modified (GMT)     | Modified By      |         |      |
| SHARPLEX                   | Filter<br>WLM Policy for Share Systems | Filter   | Filter  | Filter         | Nov 3, 2000 8:38:35 PM  | Filter<br>tonyg1 |         |      |
| WLMPR01                    | WLMPROD to use for z/OSMF lab          |          |         | Information    | Jan 22, 2013 9:47:13 PM | mfusr01          |         |      |
| WLMPROD                    | WLMPROD to use for z/OSMF lab          |          |         | Warning        | Jul 16, 2012 3:24:48 PM | mfusr15          |         |      |
| WLMTEST                    | WLMTEST to use for z/OSMF lab          |          |         | Information    | Jul 16, 2012 3:25:14 PM | mfusr15          |         |      |
|                            |                                        |          |         |                |                         |                  |         |      |
|                            |                                        |          |         |                |                         |                  |         |      |
|                            |                                        |          |         |                |                         |                  |         |      |
|                            |                                        |          |         |                |                         |                  |         |      |
|                            |                                        |          |         |                |                         |                  |         |      |
|                            |                                        |          |         |                |                         |                  |         |      |
|                            |                                        |          |         |                |                         |                  |         |      |
|                            |                                        |          |         |                |                         |                  |         |      |
|                            |                                        |          |         |                |                         |                  |         |      |
|                            |                                        |          |         |                |                         |                  |         |      |
|                            |                                        |          |         |                |                         |                  |         |      |
|                            |                                        |          |         |                |                         |                  |         |      |
|                            |                                        |          |         |                |                         |                  |         |      |
|                            |                                        |          |         |                |                         |                  |         |      |
|                            |                                        |          |         |                |                         |                  |         |      |
|                            |                                        |          |         |                |                         |                  |         |      |
|                            |                                        |          |         |                |                         |                  |         |      |
| Total: 4, Selected: 1      |                                        |          |         |                |                         |                  |         |      |

Notice that the 'Service Definitions' table shows no longer a warning indication for service definition 'WLMPRxx' since just informational messages exist for the service definition.

# Lab 4: System Status

#### 1. View the Performance status of the sysplex(es) being monitored

- a. From the Performance category select -> System status
- b. View fields
  - The Performance Index Status column is a quick indicator for the sysplex health. For each sysplex, the performance index by service class period metric is evaluated. If service classes periods are found, that have the PI > 1 and the importance of 1 or 2, the indicator is red. This means, there's some important workload which is not meeting the goals. If there are periods with PI > 1, but they have importance of 3 or bigger, the indicator is yellow. Otherwise it's green (that is, all service class periods meet their goals and have PI <= 1).</li>
  - ii. In the last two columns, some WLM information about the sysplex is displayed.

Note: From the SHARE Lab system, only one sysplex can be monitored. Typically you can add other sysplexes or Linux systems to be monitored.

| Firefox <b>T</b>                                                                                                    |                                                                 |                                                                        |                        |                                                                                                    |    |                 | _ 8 ×                        |
|----------------------------------------------------------------------------------------------------|-----------------------------------------------------------------|------------------------------------------------------------------------|------------------------|----------------------------------------------------------------------------------------------------|----|-----------------|------------------------------|
| https://mvs1.centers.ihost.com: 32208                                                                                                    | /zosmf/                                                         |                                                                        |                        | 🚖 マ Ĉ 🚺 マ Goog                                                                                                    | le | ۶               | <b>D</b> -                   |
| IBM z/OS Management Facility                                                                                                    | +                                                               |                                                                        |                        |                                                                                                    |    |                 | -                            |
| IBM z/OS Management Fac                                                                                                    | ility                                                           |                                                                        | Welcome mi             | iusr01                                                                                                    |    |                 | IBM.                         |
| IBM 2/OS Management Fac<br>Welcome<br>Configuration<br>Links<br>Performance<br>Capacity Provisioning<br>Resource Monitoring<br>System Status<br>Workload Management<br>Problem Determination<br>Incident Log<br>Software<br>Z/OS Classic Interfaces<br>ISPF<br>Z/OSMF Settings<br>Refresh | Welcome X System S<br>System Status<br>Use this page to quickly | r assess the performance<br>the sysplexes and AIX of<br>Filter<br>z/OS | e of the workloads rur | usr01  ring on the sysplexes in your instatives that you want to monitor in the performance Index Status  Filter  PI <= 1 for all periods |    | ise this page t | Help<br>o define<br>M Policy |
|                                                                                                    | Total: 1, Selected: 0<br>Refresh Last refresh                   | • Jan 22, 2013 4:49:26                                                 | PM local time (Jan 22, | , 2013 9:49:26 PM GMT)                                                                                                    |    |                 |                              |
|                                                                                                    | Automatic refresh                                               |                                                                        |                        |                                                                                                    |    |                 |                              |

### Lab 5: Resource Monitoring

#### Task 1: View the performance metrics

- a. From the Performance category select -> Resource Monitoring,
- b. See the default metrics that are pre-defined,
- c. Select Execution Velocity and from Actions drop down, select 'Open'
- d. Take the default sysplex 'LOCALPLEX' when prompted
- e. View the execution velocity metrics

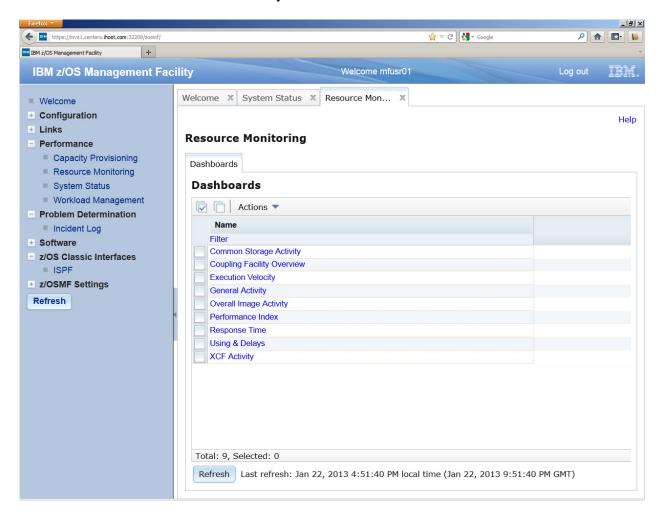

| Firefox                                  |          |                        | ל ⊽ פ" <b>ניי</b> ק Google | ۹ م     |          |
|------------------------------------------|----------|------------------------|----------------------------|---------|----------|
| BM z/OS Management Facility              |          | Welcome mfusr01        |                            | Log out | IBM      |
| Welcome X System Status X Resource Mon X |          |                        |                            |         |          |
|                                          |          |                        |                            |         | Help     |
| Resource Monitoring                      |          |                        |                            |         |          |
| Dashboards Execution Velocity 🍉 🗙        |          |                        |                            |         |          |
| Execution Velocity (Running)             |          |                        |                            |         |          |
| Start Pause Save Actions                 |          |                        |                            |         | -        |
| ▼ Service Class Periods                  |          | ▼ Report Class Periods |                            |         |          |
| OMVS.2 D 30                              | <b>_</b> | VOOQCRN3.1 🕨           | 0                          |         | <b>_</b> |
| OMVS.3 D                                 |          | VOSSLR.1               | o<br>  o                   |         |          |
| 15                                       |          | VOOQCRN1.1 D           | 0                          |         | -        |
| SHRMQ.1 D                                |          | VOOQCH13.1             | 0                          |         |          |
| WEBMED.2  60                             |          | VOSSOEPR.1             | o                          |         |          |
|                                          |          | VOS019T1.1 🕨           | o                          |         |          |
| WEBNDATA.1 D                             |          | VOSSLRLR.1 🕨           | o                          |         |          |
| STCMD.1 0 50                             |          | VOSSLRCR.1 🕨           | 0                          |         |          |
|                                          | •        | VOSSLRL.1 🕨            | o                          |         |          |

### Task 2: Add new metrics to monitor

- a. From Resource Monitoring task, Actions -> NEWb. From New Desktop panel , from Actions pull down, select Add Metric

Hint: if something is not clear, click on 'Help' on top right of every panel!!

|                       | urco Mer                                           | itoring                                                                                                    |                                                                                                    |                                        |                   |                |   |                                   |                  |
|-----------------------|----------------------------------------------------|----------------------------------------------------------------------------------------------------|----------------------------------------------------------------------------------------------------|----------------------------------------|-------------------|----------------|---|-----------------------------------|------------------|
| tesot                 | urce Mon                                           | itoring                                                                                                    |                                                                                                    |                                        |                   |                |   |                                   |                  |
| Dashb                 | oards Exec                                         | ution Veloci                                                                                                    | ty 🕨 🗙                                                                                                    |                                        |                   |                |   |                                   |                  |
| Dasł                  | hboards                                            |                                                                                                    |                                                                                                    |                                        |                   |                |   |                                   |                  |
|                       | Actions                                            | •                                                                                                    |                                                                                                    |                                        |                   |                |   |                                   |                  |
|                       | Nam Ope                                            | n                                                                                                    |                                                                                                    |                                        |                   |                |   |                                   |                  |
|                       |                                                    | n in New Ta                                                                                                    | b or Window                                                                                                    |                                        |                   |                |   |                                   |                  |
| <b>c</b>              | comm Dele                                          | te                                                                                                    |                                                                                                    |                                        |                   |                |   |                                   |                  |
|                       | New                                                |                                                                                                    |                                                                                                    |                                        |                   |                |   |                                   |                  |
|                       | Sener Sele                                         | ct All                                                                                                    |                                                                                                    |                                        |                   |                |   |                                   |                  |
|                       |                                                    | elect All                                                                                                    | -                                                                                                    |                                        |                   |                |   |                                   |                  |
| P                     | Perfor Cont                                        | igure Colum                                                                                                    | nns                                                                                                    |                                        |                   |                |   |                                   |                  |
|                       |                                                    | ify Filters                                                                                                    |                                                                                                    |                                        |                   |                |   |                                   |                  |
|                       |                                                    | Filter Row                                                                                                    |                                                                                                    |                                        |                   |                |   |                                   |                  |
|                       |                                                    | r Filters                                                                                                    | -                                                                                                    |                                        |                   |                |   |                                   |                  |
|                       |                                                    | ify Sort                                                                                                    |                                                                                                    |                                        |                   |                |   |                                   |                  |
|                       | Clea                                               | r Sorts                                                                                                    |                                                                                                    |                                        |                   |                |   |                                   |                  |
|                       |                                                    |                                                                                                    |                                                                                                    |                                        |                   |                |   |                                   |                  |
| Refr                  |                                                    | efresh: Jan 2                                                                                                    |                                                                                                    |                                        | e (Jan 22, 2013 s | 9:51:40 PM GMT | ) |                                   |                  |
| Refr                  | resh Last re                                       | efresh: Jan 2                                                                                                    | 22, 2013 4:51:4                                                                                                    |                                        | : (Jan 22, 2013 9 | 9:51:40 PM GMT | ) |                                   |                  |
| Refr                  | resh Last re                                       | efresh: Jan 2<br>m Status 🛛                                                                                                    |                                                                                                    |                                        | : (Jan 22, 2013 ; | 9:51:40 PM GM1 | ) |                                   | ŀ                |
| Refr<br>lcome         | e X System<br>urce Mon                             | m Status<br>m Status<br>itoring<br>ution Veloci                                                                                                    | Resource Mor                                                                                                    | x                                      |                   | 9:51:40 PM GM1 | ) |                                   | ŀ                |
| Refro                 | e X System<br>urce Mon<br>woards Exect<br>v Dashbo | efresh: Jan 2<br>m Status<br>itoring<br>ution Veloci<br>ard (Pau                                                                                                    | Resource Mor                                                                                                    | ×                                      | x                 |                |   | tric from the Actio               |                  |
| Refr<br>come<br>ashbo | e X System<br>urce Mon<br>woards Exec<br>v Dashbo  | m Status<br>itoring<br>ution Veloci<br>ard (Pau<br>g the resour<br>Save                                                                                                    | Resource Mor<br>ty > X New<br>(sed)<br>cces in your inst-<br>actions ~                                                                                                    | ×                                      | x                 |                |   | <b>tric</b> from the <i>Actio</i> |                  |
| Refro                 | e X System<br>urce Mon<br>woards Exec<br>v Dashbo  | afresh: Jan 2<br>m Status<br>itoring<br>ution Veloci<br>ard (Pau<br>g the resour<br>Save<br>Save<br>Save<br>Save S                                                                                                    | Resource Mor<br>ty > X New<br>(sed)<br>cces in your inst<br>actions ~<br>itart Dashboard                                                                                                    | ×                                      | x                 |                |   | <b>tric</b> from the <i>Actio</i> |                  |
| Refro                 | e X System<br>urce Mon<br>woards Exec<br>v Dashbo  | afresh: Jan 2<br>m Status<br>itoring<br>ution Veloci<br>ard (Pau<br>g the resour<br>Save<br>Save Save Save Save Save Save Save Save | Resource Mor<br>ty > X New<br>(sed)<br>(ces in your inst<br>(actions -<br>citart Dashboard<br>(ause Dashboard                                                                                                    | ×                                      | x                 |                |   | tric from the Actio               |                  |
| Refro                 | e X System<br>urce Mon<br>woards Exec<br>v Dashbo  | n Status >><br>itoring<br>ution Veloci<br>ard (Pau<br>g the resour<br>Save 2<br>F<br>S                                                                                                    | Resource Mor<br>ty > X New<br>(sed)<br>ces in your inst-<br>ketions ~<br>istart Dashboard<br>tause Dashboard                                                                                                    | Dashboard ()<br>Ilation, add a r       | x                 |                |   | tric from the Actio               |                  |
| Refro                 | e X System<br>urce Mon<br>woards Exec<br>v Dashbo  | n Status<br>itoring<br>ution Veloci<br>ard (Pau<br>g the resour<br>Save<br>F<br>Save                                                                                                    | Resource Mor<br>ty > X New<br>(sed)<br>(ces in your inst-<br>kations ~<br>(start Dashboard<br>(save Dashboard<br>(save Dashboard<br>(save Dashboard)                                                                                                    | Dashboard ()<br>Ilation, add a r       | x                 |                |   | tric from the Actio               |                  |
| Refro                 | e X System<br>urce Mon<br>woards Exec<br>v Dashbo  | n Status<br>itoring<br>ution Veloci<br>ard (Pau<br>g the resour<br>Save                                                                                                    | Resource Mor<br>ty > X New<br>(sed)<br>(ces in your inst-<br>(start Dashboard<br>(save Dashboard<br>(save Dashboard<br>(save Dashboard<br>(save Dashboard<br>(save Dashboard<br>(save Dashboard)                                                                                                    | Dashboard ()<br>Ilation, add a r       | x                 |                |   | tric from the Actio               |                  |
| Refro                 | e X System<br>urce Mon<br>woards Exec<br>v Dashbo  | n Status<br>itoring<br>ution Veloci<br>ard (Pau<br>g the resour<br>Save<br>Save<br>Save<br>F                                                                                                    | Resource Mor<br>ty > X New<br>(seed)<br>tes in your inst-<br>tetart Dashboard<br>tause Dashboard<br>tename Dashboard<br>tename Dashboard<br>tename Dashboard<br>tename Dashboard<br>tename Dashboard                                                                                                    | Dashboard ()<br>Ilation, add a r       | x                 |                |   | tric from the Actio               |                  |
| Refro                 | e X System<br>urce Mon<br>woards Exec<br>v Dashbo  | n Status<br>itoring<br>ution Veloci<br>ard (Pau<br>g the resour<br>Save                                                                                                    | Resource Mor<br>ty > X New<br>(sed)<br>tess in your insta-<br>testart Dashboard<br>tause Dashboard<br>tause Dashboard<br>tename Dashboard<br>tename Dashboard                                                                                                    | Dashboard ()<br>Ilation, add a r       | x                 |                |   | tric from the Actio               |                  |
| Refro                 | e X System<br>urce Mon<br>woards Exec<br>v Dashbo  | n Status<br>itoring<br>ution Veloci<br>ard (Pau<br>g the resour<br>Save<br>Save<br>Save<br>C                                                                                                    | Resource Mor<br>ty  X New<br>(seed)<br>(ces in your inst-<br>(start Dashboard<br>(save Dashboard<br>(save Dashboard<br>(sa | Dashboard []<br>Ilation, add a r<br>rd | x                 |                |   | tric from the Actio               |                  |
| Refro                 | e X System<br>urce Mon<br>woards Exec<br>v Dashbo  | n Status<br>itoring<br>ution Veloci<br>ard (Pau<br>g the resour<br>Save                                                                                                    | Resource Mor<br>ty > X New<br>(sed)<br>(ces in your inst-<br>(start Dashboard<br>(save Dashboard<br>(save Dashboard<br>(save Dashboard<br>(save Dashboard<br>(save Dashboard<br>(save Dashboard)                                                                                                    | Dashboard ()<br>Ilation, add a r       | x                 |                |   | tric from the Actio               | <i>ins</i> menu. |
| Refro                 | e X System<br>urce Mon<br>woards Exec<br>v Dashbo  | n Status<br>itoring<br>ution Veloci<br>ard (Pau<br>g the resour<br>Save<br>Save<br>Save<br>A                                                                                                    | Resource Mor<br>ty > X New<br>(sed)<br>tess in your insta-<br>testart Dashboard<br>tause Dashboard<br>tause Dashboard<br>tename Dashboard<br>tename Dashboard                                                                                                    | Dashboard []<br>Ilation, add a r<br>rd | x                 |                |   | tric from the Actio               |                  |

#### Set metric group - # frames Select Resource – in tab below – select/expand first image, select **storage**

| IBM z/OS Management F         | icility Welcome mfusi01                                                                             | Log out | IBM. |
|-------------------------------|----------------------------------------------------------------------------------------------------|---------|------|
| Welcome × Resource Mon        | x                                                                                                   |         |      |
|                               |                                                                                                    |         | Help |
| Resource Monitoring           |                                                                                                    |         |      |
| Dashboards New Dashboard      |                                                                                                    |         |      |
| New Dashboard → Add Metric    |                                                                                                    |         |      |
| Add Metric                    |                                                                                                    |         |      |
| Select or type the name of th | a metric group, the container for the metric. Then, select the resource and metric to be monitored. |         |      |
| * Add to metric group:        | #frames v                                                                                           |         |      |
| * Selected resource:          | SI,*STORAGE                                                                                         |         |      |
| + Selected metric:            | Make selection on Metric tab                                                                        |         |      |
| Resource Metric               | Filter Work Scope                                                                                   |         |      |
|                               | Hiter Work Scope                                                                                    |         |      |
| Available resources:          | EX                                                                                                  |         |      |
| S1,MVS_IMAG                   |                                                                                                    |         |      |
|                               | BSYSTEM                                                                                             |         |      |
| S1,*,PROCE                    | SSOR                                                                                                |         |      |
| - 🚃 S1,*,STORA                |                                                                                                    |         |      |
|                               | ITRAL_STORAGE<br>IILLARY_STORAGE                                                                    |         |      |
| 51,-,AU.                      |                                                                                                    |         | =    |
| S1,*,OPERA                    |                                                                                                    |         |      |
| S1,*,SW_SI                    |                                                                                                    |         |      |
|                               |                                                                                                    |         |      |
| X,[?],SYSPLEX                 |                                                                                                    |         |      |
|                               |                                                                                                    |         |      |
|                               |                                                                                                    |         |      |
|                               |                                                                                                    |         |      |
|                               |                                                                                                    |         |      |
|                               |                                                                                                    |         |      |
| OK Cancel                     |                                                                                                    |         | -    |
|                               |                                                                                                    |         |      |

Go to Metric tab – use quick filter for '# frames by job' -> select - # frames active by job

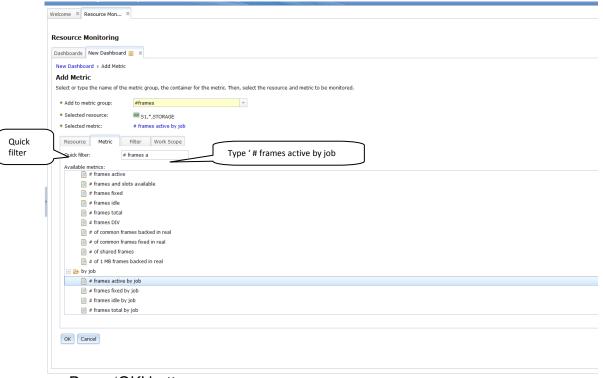

Press 'OK' button

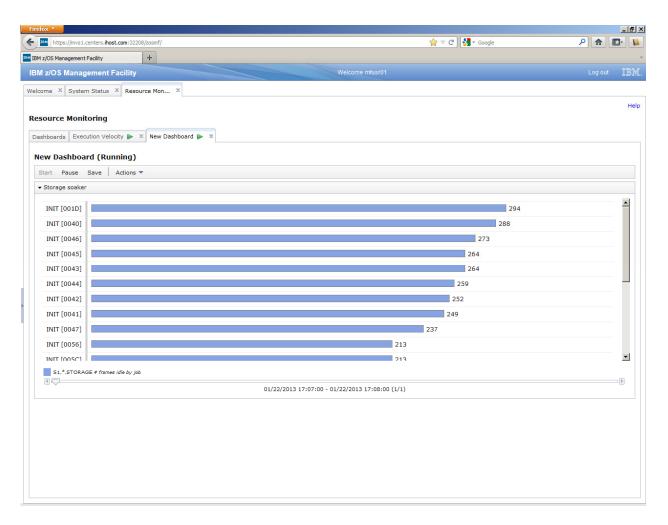

From New Dashboard click on 'Save' Type name 'Storage soaker' into field and press OK button Storage soaker is added to the Resource Monitoring task

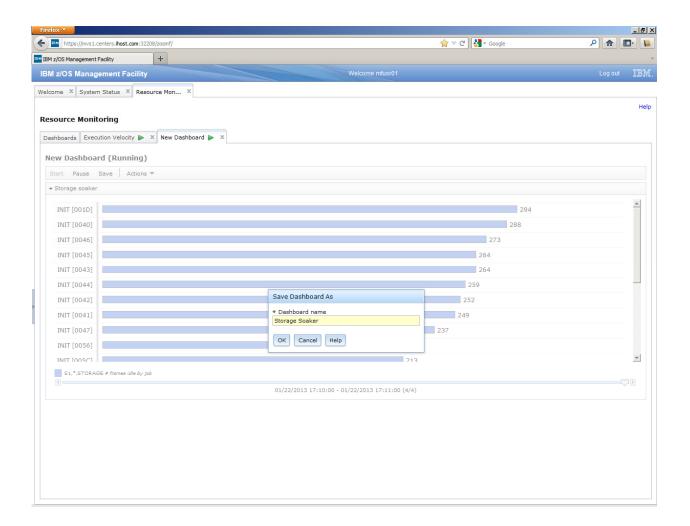

| Firefox T                                                                              |                  | _ 8 ×   |
|----------------------------------------------------------------------------------------|------------------|---------|
| https://mvs1.centers.ihost.com:32208/zosmf/                                            | 🏫 ⊽ 🖱 🚼 ▼ Google | P 🏦 🚺 🔰 |
| IBM z/OS Management Facility +                                                         |                  | -       |
| IBM z/OS Management Facility                                                           |                  | Log out |
| Welcome X System Status X Resource Mon X                                               |                  |         |
|                                                                                        |                  | Help    |
| Resource Monitoring                                                                    |                  |         |
| Dashboards Execution Velocity 🕨 🗴 Storage Soaker 🕨 🗴                                   |                  |         |
| Dashboards                                                                             |                  |         |
| □ □ □ □ □ □ □ □ □ □ □ □ □ □ □ □ □ □ □                                                  |                  |         |
| Name                                                                                   |                  |         |
| Filter                                                                                 |                  |         |
| Common Storage Activity Coupling Facility Overview                                     |                  |         |
| Execution Velocity                                                                     |                  |         |
| General Activity                                                                       |                  |         |
| Overall image Activity                                                                 |                  |         |
| Performance Index New Storage Soaker                                                   |                  |         |
| Storage Soaker                                                                         |                  |         |
| Using & Delays                                                                         |                  |         |
| XCF Activity                                                                           |                  |         |
|                                                                                        |                  |         |
|                                                                                        |                  |         |
|                                                                                        |                  |         |
|                                                                                        |                  |         |
|                                                                                        |                  |         |
|                                                                                        |                  |         |
|                                                                                        |                  |         |
|                                                                                        |                  |         |
|                                                                                        |                  |         |
|                                                                                        |                  |         |
|                                                                                        |                  |         |
|                                                                                        |                  |         |
|                                                                                        |                  |         |
|                                                                                        |                  |         |
|                                                                                        |                  |         |
|                                                                                        |                  |         |
| Total: 10, Selected: 0                                                                 |                  |         |
|                                                                                        |                  |         |
| Refresh Last refresh: Jan 22, 2013 5:12:58 PM local time (Jan 22, 2013 10:12:58 PM GMT | 1)               |         |

# Lab 6: Software Management

To invoke the Software Management task, click on Software Management from the Software category on the navigation tree.

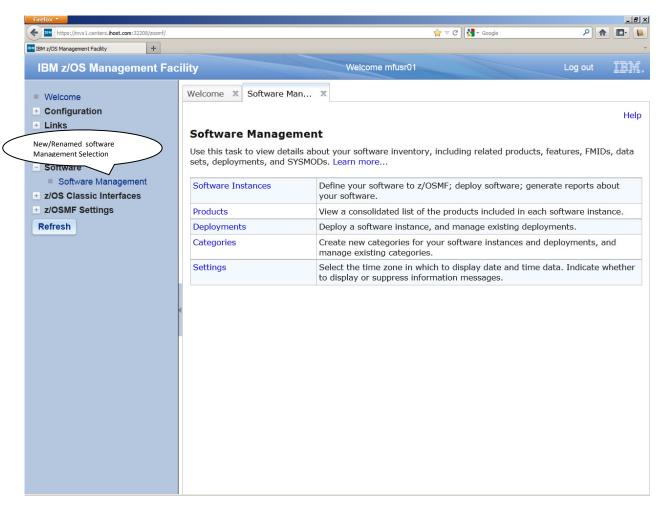

The Software Management task, previously named the Deployment task, contains the software deployment functions along with additional software management functions. The Software Management task helps you streamline the software management process by providing a centralized location that you can use to manage your z/OS software.

| Velcome 🗙 Software Man 🗙                                                                                                    |                                                            |                      | Welcome mfusr01                                                                                                    |                  | Log out                                                               | IBM                                  |
|----------------------------------------------------------------------------------------------------|------------------------------------------------------------|----------------------|----------------------------------------------------------------------------------------------------|------------------|-----------------------------------------------------------------------|--------------------------------------|
| ſ                                                                                                    |                                                            |                      |                                                                                                    |                  |                                                                       |                                      |
|                                                                                                    | Select Software I<br>details about sof                     |                      |                                                                                                    |                  |                                                                       | Help                                 |
| Software Management                                                                                                    | ~ ~                                                        |                      |                                                                                                    |                  |                                                                       |                                      |
| Jse this task to view details abov                                                                                                    | software inv                                               | ventory, including   | related products, features, FMID                                                                                                    | os, data sets, d | eployments, and SYSM                                                  | IODs.                                |
| .earn more                                                                                                    |                                                            |                      |                                                                                                    |                  |                                                                       |                                      |
| Software Instances De                                                                                                    | fine your software                                         | e to z/OSMF; deplo   | by software; generate reports al                                                                                                    | out your softw   | are.                                                                  |                                      |
|                                                                                                    |                                                            |                      | s included in each software insta                                                                                                    |                  |                                                                       |                                      |
| Deployments De                                                                                                    | eploy a software in                                        | istance, and mana    | ge existing deployments.                                                                                                    |                  |                                                                       |                                      |
| Categories Cro                                                                                                    | eate new categori                                          | es for your softwa   | re instances and deployments, a                                                                                                    | and manage ex    | isting categories.                                                    |                                      |
| -                                                                                                    |                                                            | e in which to displa | y date and time data. Indicate                                                                                                    | whether to disp  | lay or suppress inform                                                | ation                                |
| Ine                                                                                                    | essages.                                                   |                      |                                                                                                    |                  |                                                                       |                                      |
|                                                                                                    |                                                            |                      |                                                                                                    |                  |                                                                       |                                      |
|                                                                                                    | cility                                                     |                      | Welcome mfusr01                                                                                                    |                  | Log out                                                               | IBM                                  |
| Velcome X Software Man X<br>Software Management > Software                                                                                                    |                                                            |                      | Welcome mfusr01                                                                                                    |                  |                                                                       | Help                                 |
| Software Management  Software Software Instances                                                                                                    |                                                            |                      | Welcome mfusr01                                                                                                    |                  |                                                                       |                                      |
| Velcome X Software Man X<br>Software Management > Software<br>Software Instances                                                                                                    | e Instances                                                | Messagas             |                                                                                                    | Activity         | Switch                                                                |                                      |
| Velcome X Software Man X<br>Software Management > Software<br>Software Instances                                                                                                    |                                                            | Messages<br>Filter   | Welcome mfusr01                                                                                                    | Activity         |                                                                       | Helj<br>h To: 🔻                      |
| Velcome X Software Man X<br>Software Management > Software<br>Software Instances                                                                                                    | e Instances<br>System<br>Filter                            |                      | Description                                                                                                    | Activity         | Switch<br>Global Zone CSI                                             | Helj<br>h To: 💌                      |
| Velcome       Software Man         Software Management       Software         Software Instances         Image: Contract of the second second sec | e Instances<br>System<br>Filter<br>LOCAL                   |                      | Description           Filter           Source Software Instance for the z/OSMF Software Deployment Lab. This instance contains the                                                                                                    | Activity         | Switch<br>Global Zone CSI<br>Filter                                   | Hel                                  |
| /elcome ★ Software Man ★         Software Management ▶ Software         Software Instances         Image: Software Instances         Image: Software Instances                                                                                                    | e Instances<br>System<br>Filter<br>LOCAL                   |                      | Description           Filter         Source Software Instance for the z/OSMF Software Deployment Lab. This instance contains the SMP/E V3.6 product with PTFs.           Source Software Instance for the z/OSMF Software Deployment Lab. This instance contains the SMP/E V3.6 product without any                                                                                                    | Activity         | Switch<br>Global Zone CSI<br>Filter<br>ZOSMF.SWDEPLC                  | Hel<br>h To: ▼                       |
| Velcome X Software Man X<br>Software Management > Software<br>Software Instances                                                                                                    | e Instances System Filter LOCAL LOCAL LOCAL                |                      | Description           Filter         Source Software Instance for the z/OSMF Software Deployment Lab. This instance contains the SMP/E V3.6 product with PTFs.           Source Software Instance for the z/OSMF Software Deployment Lab. This instance contains the SMP/E V3.6 product without any PTFs.           Source Software Instance for the z/OSMF Software Instance contains the SMP/E V3.6 product without any PTFs.           Source Software Instance for the z/OSMF Software Deployment Lab. This instance contains                                                                                                    | Activity         | Switch<br>Global Zone CSI<br>Filter<br>ZOSMF.SWDEPLC<br>ZOSMF.SWDEPLC | Hel<br>h To: ▼<br>DY.GLOB<br>DY.GLOB |
| Velcome X Software Man X<br>Software Management > Software<br>Software Instances                                                                                                    | e Instances<br>System<br>Filter<br>LOCAL<br>LOCAL<br>LOCAL | Filter               | Description           Filter           Source Software Instance for the z/OSMF Software Deployment<br>Lab. This instance contains the SMP/E V3.6 product with PTFs.           Source Software Instance for the z/OSMF Software Deployment<br>Lab. This instance contains the SMP/E V3.6 product without any PTFs.           Source Software Instance for the z/OSMF Software Deployment<br>Lab. This instance contains the SMP/E V3.6 product without any PTFs.           Source Software Instance for the z/OSMF Software Deployment<br>Lab. This instance contains z/OS V1R12 at RSU1105.           Completed demo software<br>instance, of SMP/E V3.6 with | Activity         | Switch<br>Global Zone CSI<br>Filter<br>ZOSMF.SWDEPLC<br>ZOSMF.SWDEPLC | Hel;<br>h To:<br>)Y.GLOB<br>)Y.GLOB  |

| <b>Software Ma</b><br>Use this task to v<br>Learn more                                                                                                    | -                                                                                                    | ct to view a list of<br>uded in each softv                                                                                                    | vare related p                                                                                         | products, feature                              | es, FMIDs, data sets, dep                                                                                                    | loyments, and SY                                                                      | SMODs.                                  |
|----------------------------------------------------------------------------------------------------|----------------------------------------------------------------------------------------------------|----------------------------------------------------------------------------------------------------|----------------------------------------------------------------------------------------------------|------------------------------------------------|----------------------------------------------------------------------------------------------------|---------------------------------------------------------------------------------------|-----------------------------------------|
| Software Instanc                                                                                                    |                                                                                                    |                                                                                                    |                                                                                                    |                                                | eports about your softwar                                                                                                    | e.                                                                                    |                                         |
| Products -                                                                                                    |                                                                                                    |                                                                                                    | he products include                                                                                    |                                                |                                                                                                    |                                                                                       |                                         |
| Deployments<br>Categories                                                                                                    |                                                                                                    |                                                                                                    | and manage exist<br>our software instar                                                                |                                                | s.<br>ments, and manage exist                                                                                                    | ing categories.                                                                       |                                         |
| Settings                                                                                                    |                                                                                                    |                                                                                                    |                                                                                                    |                                                | ndicate whether to displa                                                                                                    |                                                                                       | rmation                                 |
|                                                                                                    |                                                                                                    |                                                                                                    |                                                                                                    |                                                |                                                                                                    |                                                                                       |                                         |
| Velcome X Sof<br>Software Manage<br>Products<br>This table lists the<br>reflects the latest                                                                                          | ment > Products<br>e products that are install<br>SMP/E information, use t                                                                  |                                                                                                    | e software instance                                                                                    |                                                |                                                                                                    |                                                                                       | hat this                                |
| Velcome X Sof<br>Software Manage<br>Products<br>This table lists the<br>reflects the latest                                                                                          | tware Man ×<br>ment > Products<br>e products that are install<br>SMP/E information, use t                                                   |                                                                                                    | e software instance                                                                                    | e where the proc                               |                                                                                                    | eved. To ensure t                                                                     | hat this<br>stances                     |
| Velcome X Sof<br>Software Manage<br>Products<br>This table lists the<br>reflects the latest                                                                                          | tware Man ×<br>ment > Products<br>e products that are install<br>SMP/E information, use t<br>                                               |                                                                                                    | e software instance                                                                                    | e where the proc                               |                                                                                                    | eved. To ensure t                                                                     | hat this<br>stances                     |
| Velcome X Sof<br>Software Manage<br><b>Products</b><br>This table lists the<br>reflects the latest<br>view. Learn more                                                               | tware Man ×<br>ment > Products<br>e products that are install<br>SMP/E information, use t<br>                                               |                                                                                                    | e software instance                                                                                    | e where the proc                               |                                                                                                    | eved. To ensure t                                                                     | hat this                                |
| Velcome X Sof<br>Software Manage<br>Products<br>This table lists the<br>reflects the latest<br>view. Learn more                                                                      | tware Man ×<br>ment > Products<br>e products that are install<br>SMP/E information, use t<br>                                               | the <b>Retrieve Pro</b>                                                                                                    | e software instance<br>oduct, Feature, an                                                              | e where the proc<br>nd FMID Inform             | mation action provided in                                                                                                    | eved. To ensure t<br>n the Software Ins<br>Sw                                         | hat this<br>stances<br>vitch To:        |
| Velcome X Sof<br>Software Manage<br>Products<br>This table lists the<br>reflects the latest<br>view. Learn more<br>View. Learn more<br>Product<br>Filter                             | tware Man ×<br>ment > Products<br>e products that are install<br>SMP/E information, use t<br>                                               | the Retrieve Pro                                                                                                    | e software instance<br>oduct, Feature, an<br>Product ID                                                | e where the proc<br>nd FMID Inform<br>Messages | mation action provided in<br>General Availability                                                                                                    | eved. To ensure t<br>n the Software Ins<br>Sw<br>Vendor                               | hat this<br>stances<br>vitch To:        |
| Velcome X Sof<br>Software Manage<br>Products<br>This table lists the<br>reflects the latest<br>view. Learn more<br>View. Learn more<br>Product<br>Filter                             | tware Man X<br>ment > Products<br>e products that are install<br>SMP/E information, use f<br>                                               | Release<br>Filter                                                                                                    | e software instance<br>oduct, Feature, an<br>Product ID<br>Filter                                      | e where the proc<br>nd FMID Inform<br>Messages | General Availability                                                                                                    | eved. To ensure t<br>in the Software Ins<br>Sw<br>Vendor<br>Filter                    | hat this<br>stances<br>vitch To:<br>Fil |
| Velcome X Sof<br>Software Manage<br>Products<br>This table lists the<br>reflects the latest<br>view. Learn more<br>Action<br>Product<br>Filter<br>AFP FONT CC                        | tware Man X<br>ment > Products<br>e products that are install<br>SMP/E information, use t<br><br>as T<br>DULLECTION FOR S/390               | Release<br>Filter<br>02.01.01                                                                                                    | e software instance<br>oduct, Feature, an<br>Product ID<br>Filter<br>5648-B33                          | e where the proc<br>nd FMID Inform<br>Messages | Ceneral Availability<br>Filter<br>Oct 27, 2000                                                                                                    | eved. To ensure to<br>the Software Ins<br>Sw<br>Vendor<br>Filter<br>IBM               | hat this<br>stances<br>/itch To:<br>E   |
| Velcome X Sof<br>Software Manage<br>Products<br>This table lists the<br>reflects the latest<br>view. Learn more<br>Product<br>Filter<br>AFP FONT CC<br>DITTO/ESA FC                  | tware Man X<br>ment > Products<br>e products that are install<br>SMP/E information, use f<br><br>as T<br>PLLECTION FOR S/390<br>DR MVS<br>2 | Retrieve Pro       Image: state state s | e software instance<br>oduct, Feature, and<br>Product ID<br>Filter<br>5648-B33<br>5655-103             | e where the proc<br>nd FMID Inform<br>Messages | General Availability       Filter       Oct 27, 2000       Jun 25, 1999                                                                                    | eved. To ensure to<br>the Software Ins<br>Sw<br>Vendor<br>Filter<br>IBM<br>IBM        | hat this<br>stances<br>vitch To:        |
| Velcome X Sof<br>Software Manage<br>Products<br>This table lists the<br>reflects the latest<br>view. Learn more<br>Product<br>Filter<br>AFP FONT CC<br>DITTO/ESA FC<br>Debug Tool V1 | tware Man ×<br>ment > Products<br>e products that are install<br>SMP/E information, use t<br><br>as ▼<br>DLLECTION FOR S/390<br>DR MVS<br>2 | Retrieve Pro           Release           Filter           02.01.01           01.03.00           12.01.00                                                                                                    | e software instance<br>bduct, Feature, and<br>Product ID<br>Filter<br>5648-B33<br>5655-103<br>5655-W70 | e where the proc<br>nd FMID Inform<br>Messages | mation action provided in       General Availability       Filter     Oct 27, 2000       Out 25, 1999     Jun 25, 1999       May 11, 2012     May 11, 2012 | eved. To ensure to<br>the Software Ins<br>Sw<br>Vendor<br>Filter<br>IBM<br>IBM<br>IBM | hat this<br>stances<br>vitch To:<br>Fit |

| Welcome 🗴 Software Ma                                                                        | ent Facility                                                   |                             | Welcome mf                       | fusr01                                          | Log out                 | IEM          |
|----------------------------------------------------------------------------------------------|----------------------------------------------------------------|-----------------------------|----------------------------------|-------------------------------------------------|-------------------------|--------------|
| bolt die he                                                                                  | an x                                                           |                             |                                  |                                                 |                         |              |
|                                                                                              |                                                                |                             |                                  |                                                 |                         | Liele        |
| C - (1                                                                                       |                                                                |                             |                                  |                                                 |                         | Help         |
| Software Manager                                                                             |                                                                |                             |                                  |                                                 |                         |              |
| Use this task to view detail<br>Learn more                                                   |                                                                |                             | g related products, i            | features, FMIDs, data sets, de                  | ployments, and SYSM     | IODs.        |
|                                                                                              | Select Deployments to to view<br>different properties and repo | orts on a                   |                                  |                                                 |                         |              |
| Software Instances                                                                           | sample deployment                                              | 5L                          |                                  | rate reports about your softwa                  | are.                    |              |
| Products                                                                                     |                                                                |                             | cts included in each             |                                                 |                         |              |
| Deployments<br>Categories                                                                    | Deploy a software insta                                        |                             |                                  | leployments, and manage exis                    | sting categories        |              |
| Settings                                                                                     |                                                                |                             |                                  | ata. Indicate whether to displa                 |                         | ation        |
|                                                                                              | messages.                                                      |                             |                                  |                                                 | -,                      |              |
|                                                                                              |                                                                |                             |                                  |                                                 |                         |              |
|                                                                                              |                                                                |                             |                                  |                                                 |                         |              |
|                                                                                              |                                                                |                             |                                  |                                                 |                         |              |
|                                                                                              |                                                                |                             |                                  |                                                 |                         |              |
|                                                                                              |                                                                |                             |                                  |                                                 |                         |              |
|                                                                                              |                                                                |                             |                                  |                                                 |                         |              |
|                                                                                              |                                                                |                             |                                  |                                                 |                         |              |
|                                                                                              |                                                                |                             |                                  |                                                 |                         |              |
| IBM z/OS Manageme                                                                            | ent Facility                                                   |                             | Welcome mf                       | usrol                                           | Log out                 |              |
| Welcome 🗴 Software Ma                                                                        | in X                                                           |                             |                                  |                                                 |                         | IBM          |
|                                                                                              |                                                                |                             |                                  |                                                 |                         | IBM.         |
| Software Management 🕨                                                                        | Deployments                                                    |                             |                                  |                                                 |                         | IBM.<br>Help |
| Software Management   Deployments                                                            | Deployments                                                    |                             |                                  |                                                 |                         |              |
| Deployments                                                                                  | Deployments<br>ince, create a new deployme                     | nt by selecting             | g <b>New</b> or <b>Copy</b> from | n the Actions menu.                             |                         |              |
| Deployments                                                                                  |                                                                | nt by selecting             | g <b>New</b> or <b>Copy</b> from | n the Actions menu.                             | Switc                   |              |
| Deployments                                                                                  |                                                                | nt by selecting             | g New or Copy from               | n the Actions menu.                             | Switc                   | Help         |
| Deployments<br>To deploy a software insta                                                    |                                                                | nt by selecting<br>Activity | g New or Copy from               | n the Actions menu.<br>Source Software Instance | Switc<br>Source System  | Help         |
| Deployments<br>To deploy a software insta                                                    | ance, create a new deployme                                    |                             | Categories                       |                                                 |                         | Help         |
| Deployments<br>To deploy a software instant<br>Actions Vame<br>Filter F<br>DEMO_Deployment_T | ince, create a new deployme<br>Description                     | Activity                    | Categories<br>Filter             | Source Software Instance                        | Source System<br>Filter | Help         |

Please attend Software Management Lab for detail information.

# **Optional Labs:**

# Lab 7: Capacity Provisioning

#### Summary:

This lab shows you how to connect to a Provisioning Manager and to display reports about the active configuration and active policy.

#### Click Performance – Capacity Provisioning

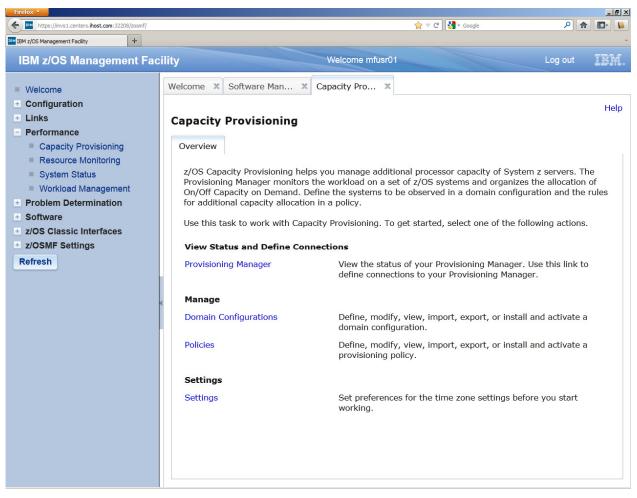

If not already done, create a connection to your Provisioning Manager (follow optional steps in section Task 1) and use this connection to view one of the following reports (see section Task 2):

- 1. Domain status report
- 2. Active configuration report

3. Active policy report

### Task 1– View Status of Provisioning Manager

Click on Provisioning Manager

| https://mvs1.centers.ihost.com: 32208/zosmf/                                                                                                    |                             |                        | 슻 ♡ C Soogle                 | ۹ م                 |      |
|----------------------------------------------------------------------------------------------------|-----------------------------|------------------------|------------------------------|---------------------|------|
| /OS Management Facility +                                                                                                    |                             |                        |                              |                     |      |
| M z/OS Management Facility                                                                                                    |                             | Welcome mfusr01        |                              | Log out             | IB   |
| come X Capacity Pro X                                                                                                    |                             |                        |                              |                     |      |
| apacity Provisioning                                                                                                    |                             |                        |                              |                     | ł    |
| Overview Provisioning Manager X                                                                                                    |                             |                        |                              |                     |      |
| Provisioning Manager                                                                                                    |                             |                        |                              |                     |      |
|                                                                                                    | rovicioning Managor. The co | practions table chours | connection definitions whi   | ch can be used to   | 2000 |
| connections describe how to connect to a Pr<br>Provisioning Manager.                                                                                                    | rovisioning Manager. The co | nnections table shows  | connection definitions which | ch can be used to a | acce |
| onfiguration.<br>Connections describe how to connect to a Pr<br>Provisioning Manager.                                                                                          | rovisioning Manager. The co | nnections table shows  | connection definitions which | ch can be used to a | acce |
| Connections describe how to connect to a Pr<br>Provisioning Manager.                                                                                                    |                             |                        | connection definitions which | ch can be used to a | acce |
| Connections describe how to connect to a Pr<br>Provisioning Manager.                                                                                                    | Protocol<br>Filter          | Port<br>Filter         | connection definitions which | ch can be used to a | acce |
| Connections describe how to connect to a Pr<br>Provisioning Manager.                                                                                                    | Protocol<br>Filter          | Port                   | connection definitions which | ch can be used to a | acce |
| Connections describe how to connect to a Pr<br>Provisioning Manager.                                                                                                    | Protocol<br>Filter          | Port<br>Filter         | connection definitions which | ch can be used to a | acce |
| Connections describe how to connect to a Pr<br>Provisioning Manager.                                                                                                    | Protocol<br>Filter          | Port<br>Filter         | connection definitions which | ch can be used to a | acce |
| Connections describe how to connect to a Pr<br>Provisioning Manager.<br>Host View<br>Filter Modify<br>Delete<br>New<br>Select All                                              | Protocol<br>Filter          | Port<br>Filter         | connection definitions which | ch can be used to a | acce |
| Connections describe how to connect to a Pr<br>Provisioning Manager.                                                                                                    | Protocol<br>Filter          | Port<br>Filter         | connection definitions which | ch can be used to a | acce |
| Connections describe how to connect to a Pr<br>Provisioning Manager.                                                                                                    | Protocol<br>Filter          | Port<br>Filter         | connection definitions which | ch can be used to a | acce |
| Connections describe how to connect to a Provisioning Manager.                                                                                                    | Protocol<br>Filter          | Port<br>Filter         | connection definitions which | ch can be used to a | acce |
| Connections describe how to connect to a Pr<br>Provisioning Manager.    Actions ▼  Host View Modify Delete  New  Select All  Configure Columns  Modify Filters Hide Filter Row | Protocol<br>Filter          | Port<br>Filter         | connection definitions which | ch can be used to a | acce |

| Firefox 🔻                 |                                                                                                    |                              |                        |                              |                 | _ & ×      |
|---------------------------|----------------------------------------------------------------------------------------------------|------------------------------|------------------------|------------------------------|-----------------|------------|
| https://mvs1              | .centers.ihost.com:32208/zosmf/                                                                                          |                              |                        | 슻 ▽ Ĉ                        | ۹ م             | <b>I</b> - |
| IBM z/OS Management       | t Fadiity +                                                                                                    |                              |                        |                              |                 | -          |
| IBM z/OS                  | Management Facility                                                                                                    |                              | Welcome mfusr01        |                              | Log out         | IBM.       |
| Welcome X                 | Capacity Pro 🗙                                                                                                    |                              |                        |                              |                 |            |
|                           |                                                                                                    |                              |                        |                              |                 | Help       |
| Capacity                  | Provisioning                                                                                                    |                              |                        |                              |                 |            |
| Overview                  | Provisioning Manager 🗙                                                                                                   |                              |                        |                              |                 |            |
| Provisionin               | g Manager 🕨 New Connection                                                                                               |                              |                        |                              |                 |            |
| New Co                    | nnection                                                                                                    |                              |                        |                              |                 |            |
| - The host<br>- The proto | a new connection to the Provisio<br>address where the Provisioning<br>pool to be used.<br>on the system where the Provis | Manager is running.          |                        | on the defined protocol.     |                 |            |
|                           | me system as z/OSMF.<br>this option to use a connection                                                                  | to a Provisioning Manager th | at runs on the same sy | ystem as z/OSMF. The connect | tion properties | will       |
|                           | ermined automatically.                                                                                                   |                              |                        |                              |                 |            |
| 🔘 Use th                  | e following connection propertie                                                                                         | èS.                          |                        |                              |                 |            |
| * Host                    | address:                                                                                                    |                              |                        |                              |                 |            |
| * Prote                   | ocol:                                                                                                    |                              |                        |                              |                 |            |
| HTTP                      |                                                                                                    |                              |                        |                              |                 |            |
| * Port<br>5988            | ×                                                                                                    |                              |                        |                              |                 |            |
| ОКСа                      | incel                                                                                                    |                              |                        |                              |                 |            |

| https://mvs1.centers.ihost.com:32208/zosmf/                                       |                          |                        | 🚖 ⊽ C Soogle                 | ۹ 🖻                   |
|-----------------------------------------------------------------------------------|--------------------------|------------------------|------------------------------|-----------------------|
| z/OS Management Facility +                                                        |                          |                        |                              |                       |
| 3M z/OS Management Facility                                                       |                          | Welcome mfusr01        |                              | Log out               |
| elcome X Capacity Pro X                                                           |                          |                        |                              |                       |
| apacity Provisioning                                                              |                          |                        |                              | l l                   |
| Overview Provisioning Manager X                                                   |                          |                        |                              |                       |
| Provisioning Manager                                                              |                          |                        |                              |                       |
|                                                                                   |                          |                        |                              |                       |
| The Provisioning Manager is the component of (<br>configuration.                  | Capacity Provisioning th | at controls the domain | based on the active policy a | and domain            |
| Connections describe how to connect to a Provi                                    | sioning Manager. The c   | onnections table shows | connection definitions whic  | h can be used to acce |
| a Provisioning Manager.                                                           |                          |                        |                              |                       |
|                                                                                   |                          |                        |                              |                       |
| C Actions                                                                         |                          |                        |                              |                       |
| Host Address                                                                      | Protocol                 | Port                   |                              |                       |
| Filter                                                                            | Filter                   | Filter                 |                              |                       |
| Same system as z/OSMF                                                             |                          |                        |                              |                       |
|                                                                                   |                          |                        |                              |                       |
|                                                                                   |                          |                        |                              |                       |
|                                                                                   |                          |                        |                              |                       |
|                                                                                   |                          |                        |                              |                       |
|                                                                                   |                          |                        |                              |                       |
|                                                                                   |                          |                        |                              |                       |
|                                                                                   |                          |                        |                              |                       |
|                                                                                   |                          |                        |                              |                       |
|                                                                                   |                          |                        |                              |                       |
|                                                                                   |                          |                        |                              |                       |
| Total: 1. Selected: 0                                                             |                          |                        |                              |                       |
| Total: 1, Selected: 0                                                             |                          |                        |                              |                       |
| Total: 1, Selected: 0           Refresh         Last refresh: Jan 22, 2013 5:44:1 | 1 PM local time (Jan 22  | , 2013 10:44:11 PM GM  | ИТ)                          |                       |

### Task 2 – View reports about your Provisioning Manager

- 1. To view the domain status report, click on the link **Same system as z/OSMF** in the *Connections* table.
- 2. Right click Same system as z/OSMF, *Select view domain status, Select domain for domain report* window opens. Select the domain you want to retrieve the reports for and click **OK**.

| ox 🔽                                                |                                                               |                            |                        |     |
|-----------------------------------------------------|---------------------------------------------------------------|----------------------------|------------------------|-----|
| https://mvs1.centers.ihost.com:32208/zosmf/         |                                                               | ☆ ▽ C Soogle               | ۹ 🖻                    | 3-  |
| z/OS Management Facility +                          |                                                               |                            |                        |     |
| 3M z/OS Management Facili                           | ty Welcome mfusr01                                            |                            | Log out                | BN  |
| elcome X Capacity Pro X                             |                                                               |                            |                        |     |
|                                                     |                                                               |                            |                        | He  |
| apacity Provisioning                                |                                                               |                            |                        |     |
| Overview Provisioning Manager                       | x                                                             |                            |                        |     |
|                                                     |                                                               |                            |                        |     |
| Provisioning Manager                                |                                                               |                            |                        |     |
|                                                     | nponent of Capacity Provisioning that controls the domain b   | based on the active policy | and domain             |     |
| configuration.<br>Connections describe how to conne |                                                               |                            | ich can be used to acc | ~es |
| Provisioning Manager.                               | Select domain for domain status report                        |                            |                        |     |
|                                                     |                                                               |                            |                        |     |
| Actions 🔻                                           | You are about to connect to the target system using the       |                            |                        |     |
| Host Address                                        | system as z/OSMF. Select a capacity provisioning domai<br>to. | in to connect              |                        |     |
| Filter Same system as z/OSMF                        |                                                               |                            |                        |     |
|                                                     | * Domain:                                                     |                            |                        |     |
|                                                     |                                                               |                            |                        |     |
|                                                     | OK Cancel                                                     |                            |                        |     |
|                                                     |                                                               |                            |                        |     |
|                                                     |                                                               |                            |                        |     |
|                                                     |                                                               |                            |                        |     |
|                                                     |                                                               |                            |                        |     |
|                                                     |                                                               |                            |                        |     |
| Total: 1, Selected: 1                               |                                                               |                            |                        |     |
| Refresh Last refresh: Jan 22,                       | 2013 5:44:11 PM local time (Jan 22, 2013 10:44:11 PM GM       | IT)                        |                        |     |
|                                                     |                                                               |                            |                        |     |

3. The *Domain Status* page opens and shows a quick overview of the configuration of your domain.

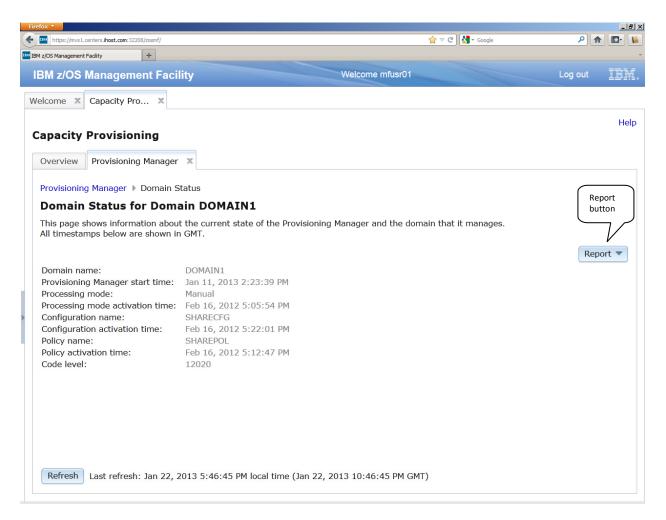

- 4. A click on the **Refresh** button lets you update the data.
- 5. On the top right corner, you can see the *Report* button. It allows you to change the report for the same domain. Click on it and select the **Active Configuration** menu item to switch to the active configuration report.

| Firefox 🛪                                                             |                                     |                                           | ×                    |
|-----------------------------------------------------------------------|-------------------------------------|-------------------------------------------|----------------------|
| https://mvs1.centers.ihost.com:32208/zosmf/                           |                                     | ☆ ▽ C 🛃 -                                 | Google 🔎 🏫 💽         |
| IBM z/OS Management Facility +                                        |                                     |                                           |                      |
| IBM z/OS Management Faci                                              | lity                                | Welcome mfusr01                           | Log out IBM.         |
| Welcome X Capacity Pro X                                              |                                     |                                           |                      |
| Capacity Provisioning                                                 |                                     |                                           | Help                 |
| Overview Provisioning Manager                                         | x                                   |                                           |                      |
| Provisioning Manager > Domain S                                       | tatus                               |                                           |                      |
| Domain Status for Doma                                                | ain DOMAIN1                         |                                           |                      |
| This page shows information abou<br>All timestamps below are shown in |                                     | sioning Manager and the domain that it ma | inages.              |
|                                                                       |                                     |                                           | Report 🔻             |
| Domain name:                                                          | DOMAIN1                             |                                           | Domain Status        |
| Provisioning Manager start time:                                      | Jan 11, 2013 2:23:39 PM             |                                           | Active Configuration |
| Processing mode:                                                      | Manual                              |                                           | Active Policy        |
| Processing mode activation time:                                      |                                     |                                           | ridare reney         |
| Configuration name:                                                   | SHARECFG                            |                                           |                      |
| Configuration activation time:                                        | Feb 16, 2012 5:22:01 PM             |                                           |                      |
| Policy name:<br>Policy activation time:                               | SHAREPOL<br>Feb 16, 2012 5:12:47 PM |                                           |                      |
| Code level:                                                           | 12020                               |                                           |                      |
| code level.                                                           | 12020                               |                                           |                      |
|                                                                       |                                     |                                           |                      |
|                                                                       |                                     |                                           |                      |
|                                                                       |                                     |                                           |                      |
|                                                                       |                                     |                                           |                      |
|                                                                       |                                     |                                           |                      |
|                                                                       |                                     |                                           |                      |
| Defease last seferal 2 and a                                          |                                     | - 22, 2012 10, 52, 51 04 045)             |                      |
| Refresh Last refresh: Jan 22, 2                                       | 2013 5:52:51 PM local time (Ja      | in 22, 2013 10:52:51 PM GMT)              |                      |
|                                                                       |                                     |                                           |                      |

6. The *Active Configuration* page is shown and you can view details about the active configuration.

| CPCs Systems Actions CPC Name CPC Name Correlation Status Record ID Active MSU Active 70 APp Active 70 APp Status                                                                                                    |                |       | ogle         | לא ד מי מי מי מי מי מי מי מי מי מי מי מי מי |                  |                    |                      | rs. <b>ihost.com</b> : 32208/zosmf/ | tox <b>v</b><br>https://mvs1.c |
|----------------------------------------------------------------------------------------------------|----------------|-------|--------------|---------------------------------------------|------------------|--------------------|----------------------|-------------------------------------|--------------------------------|
| Velcome X Capacity Pro X Capacity Provisioning Overview Provisioning Manager X Provisioning Manager > Active Configuration Active Configuration for Domain DOMAIN1 This page shows information about the active domain configuration and the status of its CPCs and z/OS systems. Active configuration: SHARECFG Status: Disabled CPCs Systems Actions  CPC Name Correlation Status Report ID Active MSIL Active zAAPE Active zIBCs Status                                                                                                    |                |       |              |                                             |                  |                    |                      | ty +                                | z/OS Management                |
| Capacity Provisioning         Overview       Provisioning Manager         Provisioning Manager       Active Configuration         Active Configuration for Domain DOMAIN1         This page shows information about the active domain configuration and the status of its CPCs and z/OS systems.         Active configuration:       SHARECFG         Status:       Isabled         CPCs       Systems         Actions       Correlation Status         CPC Name       Correlation Status         CPC Name       Correlation Status                                                                                                    | ut <u>IB</u> ) | Lo    |              |                                             | elcome mfusr01   |                    | ty                   | nagement Facil                      | BM z/OS I                      |
| Overview       Provisioning Manager         Provisioning Manager       Active Configuration         Active Configuration for Domain DOMAIN1         This page shows information about the active domain configuration and the status of its CPCs and z/OS systems.         Active configuration:       SHARECFG         Status:       Image: Disabled         CPCs       Systems         Actions       Correlation Status         CPC Name       Correlation Status                                                                                                    |                |       |              |                                             |                  |                    |                      | pacity Pro 🗴                        | elcome 🗙                       |
| Overview       Provisioning Manager         Provisioning Manager       Active Configuration         Active Configuration for Domain DOMAIN1         This page shows information about the active domain configuration and the status of its CPCs and z/OS systems.         Active configuration:       SHARECFG         Status:       Image: Disabled         CPCs       Systems         Actions       Correlation Status         CPC Name       Correlation Status                                                                                                    | He             |       |              |                                             |                  |                    |                      | ovicioning                          | anacity                        |
| Provisioning Manager > Active Configuration Active Configuration for Domain DOMAIN1 This page shows information about the active domain configuration and the status of its CPCs and z/OS systems. Active configuration: SHARECFG Status:                                                                                                    |                |       |              |                                             |                  |                    | Y                    |                                     |                                |
| Active Configuration for Domain DOMAIN1 This page shows information about the active domain configuration and the status of its CPCs and z/OS systems. Active configuration: SHARECFG Status:  Disabled  CPCs Systems  Actions  CPC Name CPC Name CPC |                |       |              |                                             |                  |                    | ~                    | ovisioning Manager                  | Overview                       |
| This page shows information about the active domain configuration and the status of its CPCs and z/OS systems.  Active configuration: SHARECFG Status:  CPCs Systems  Actions  CPC Name Correlation Status Percent ID Active MSU Active z0APs Active zIIPs Status                                                                                                    |                |       |              |                                             |                  |                    | figuration           | anager 🕨 Active Cor                 | Provisioning                   |
| This page shows information about the active domain configuration and the status of its CPCs and z/OS systems.  Active configuration: SHARECFG Status:  CPCs Systems  Actions  CPC Name Correlation Status Percent ID Active MSU Active z0APs Active zIIPs Status                                                                                                    |                |       |              |                                             |                  | TN1                | Domain DOMA          | figuration for                      | Active C                       |
| Active configuration: SHARECFG Status:  Disabled  CPCs Systems  Actions  Correlation Status Record ID  Active MSU  Active 70 APS  Active 70 APS  Status                                                                                                    |                |       |              |                                             | status of the CD |                    |                      | -                                   |                                |
| CPCs Systems Actions  Correlation Status Pecord ID Active MSU Active ZARS Active ZIRS Status                                                                                                    |                |       | ems.         | s and 2/05 syste                            | status of its CP | oniguration and th | the active domain co | vs information about                | rnis page s                    |
| Actions                                                                                                    | Report 🔻       |       |              |                                             |                  | Disabled           | Status: 🔬 🛙          | ration: SHARECFG                    | Active conf                    |
| Actions  Correlation Status  Pecord ID  Active MSU  Active 70APs  Active 71Ps  Status                                                                                                    |                |       |              |                                             |                  |                    |                      |                                     | (                              |
| CDC Name Correlation Status Decord ID Active MSLI Active 70 ADE Active 71 IDE Status                                                                                                    |                |       |              |                                             |                  |                    |                      | Systems                             | CPCs                           |
| CPC Name Cristian Correlation Status Record ID Active MSU Active zAAPs Active zIIPs Status                                                                                                    |                |       |              |                                             |                  |                    |                      |                                     | Actions                        |
|                                                                                                    |                | Sta   | Active zllPs | Active zAAPs                                | Active MSU       | Record ID          | Correlation Status   | me all land                         | CPC                            |
| Filter Filter Filter Filter Filter Filter                                                                                                    |                | Filte | Filter       | Filter                                      | Filter           | Filter             | Filter               | Click on CPC                        | Filter                         |
| SHARECPC Matched Any (automatic) 0 0 0 Genabled                                                                                                    |                |       |              |                                             |                  |                    | Matchad              | 7/                                  |                                |

7. To show details about one of the CPCs or systems, use the name link of a CPC or system to open it. Click on the name of the first CPC to open the *CPC Details* page.

| https://mvs1.centers.ihost.c |                   |                       | Y               | 🍃 🔻 😋 🚼 🕶 Google | ۹ م     |
|------------------------------|-------------------|-----------------------|-----------------|------------------|---------|
| DS Management Facility       | +                 |                       |                 |                  |         |
| M z/OS Manag                 | ement Facili      | ty                    | Welcome mfusr01 |                  | Log out |
| come 🗙 Capacit               | y Pro 🗙           |                       |                 |                  |         |
|                              |                   |                       |                 |                  |         |
| pacity Provis                | sioning           |                       |                 |                  |         |
| verview Provisio             | oning Manager     | x                     |                 |                  |         |
| revisioning Manage           | ar h Activo Con   | figuration 	 CPC De   | stalla          |                  |         |
| PC Details                   | er 🕨 Active Con   | Inguration F CPC De   | etalis          |                  |         |
|                              | tailed informatic | on about the selected | d CPC           |                  |         |
| ll timestamps belo           |                   |                       |                 |                  |         |
| General                      |                   |                       |                 |                  |         |
| Configuration:               | SHARE             | CEG                   |                 |                  |         |
| CPC:                         | SHARE             |                       |                 |                  |         |
| Serial:                      | 1FA230            |                       |                 |                  |         |
| Machine type - m             | odel: M96 - 1     | 2097                  |                 |                  |         |
| Correlation status           | : Matche          | ed                    |                 |                  |         |
| Correlation status           | since: Jan 11     | , 2013 2:23:40 PM     |                 |                  |         |
| Status:                      | 🗹 Ena             | bled                  |                 |                  |         |
| Default status:              | 🔽 Ena             | bled                  |                 |                  |         |
| Power save mode              | : 💧 Disa          | abled                 |                 |                  |         |
| Error status:                | No Erro           | or                    |                 |                  |         |
|                              |                   |                       |                 |                  |         |
| Configuration                |                   |                       |                 |                  |         |
| configuration                |                   |                       |                 |                  |         |
|                              | Current           | Permanent             |                 |                  |         |
| Model                        | 505               | 505                   |                 |                  |         |
| I                            |                   | 1                     |                 |                  |         |

- 8. Click on the **Close** button to go back to the *Active Configuration* page.
- 9. Use again the *Report* button and click on the **Active Policy** menu item.

|                                      | 1                            |                           |                      | 🚖 ⊽ 🤁 🚼 - G       | ooge        | ۹ م                                                                       |       |
|--------------------------------------|------------------------------|---------------------------|----------------------|-------------------|-------------|---------------------------------------------------------------------------|-------|
| z/OS Management Facility +           |                              |                           |                      |                   |             |                                                                           |       |
| 3M z/OS Management F                 | acility                      |                           | Welcome mfusr01      |                   |             | Log out                                                                   | I     |
| Icome X Capacity Pro >               | ĸ                            |                           |                      |                   |             |                                                                           |       |
| apacity Provisioning                 |                              |                           |                      |                   |             |                                                                           |       |
| Overview Provisioning Man            | ager X                       |                           |                      |                   |             |                                                                           |       |
| Provisioning Manager 🕨 Activ         | o Configuration              |                           |                      |                   |             |                                                                           |       |
|                                      |                              |                           |                      |                   |             |                                                                           |       |
| Active Configuration                 | for Domain DOMA              | IN1                       |                      |                   |             |                                                                           |       |
| This page shows information a        | about the active domain co   | onfiguration and th       | ne status of its CP  | Cs and z/OS syste | ems.        |                                                                           |       |
| page cherre historia                 |                              | or ingeneration of the tr |                      |                   |             |                                                                           |       |
|                                      |                              |                           |                      |                   |             |                                                                           |       |
| Active configuration: SHARE          | ECFG Status: 🛕 🛙             | Disabled                  |                      |                   |             | Repo                                                                      | ort ' |
| _                                    | ECFG Status: 🛕 🛙             | Disabled                  |                      |                   | ſ           | Repo<br>Domain Status                                                     | ort ' |
| Active configuration: SHARE          | ECFG Status: 🛕 🛙             | Disabled                  |                      |                   |             |                                                                           |       |
|                                      | ECFG Status: 🛕 🛙             | Disabled                  |                      |                   |             | Domain Status                                                             |       |
| CPCs Systems                         | ECFG Status: 🛕 🛚             | Disabled<br>Record ID     | Active MSU           | Active zAAPs      | Active zIIP | Domain Status<br>Active Configura<br>Active Policy                        |       |
| CPCs Systems<br>Actions  CPC Name    | Correlation Status           |                           |                      |                   |             | Domain Status<br>Active Configura<br>Active Policy<br>Ps Status           |       |
| CPCs Systems Actions CPC Name Filter | Correlation Status<br>Filter | Record ID<br>Filter       | Active MSU<br>Filter | Filter            | Filter      | Domain Status<br>Active Configura<br>Active Policy<br>Ps Status<br>Filter |       |
| CPCs Systems Actions CPC Name Filter | Correlation Status           | Record ID                 |                      | Filter            |             | Domain Status<br>Active Configura<br>Active Policy<br>Ps Status           |       |
| CPCs Systems Actions CPC Name Filter | Correlation Status<br>Filter | Record ID<br>Filter       |                      | Filter            | Filter      | Domain Status<br>Active Configura<br>Active Policy<br>Ps Status<br>Filter |       |
| CPCs Systems Actions CPC Name Filter | Correlation Status<br>Filter | Record ID<br>Filter       |                      | Filter            | Filter      | Domain Status<br>Active Configura<br>Active Policy<br>Ps Status<br>Filter |       |
| CPCs Systems Actions CPC Name Filter | Correlation Status<br>Filter | Record ID<br>Filter       |                      | Filter            | Filter      | Domain Status<br>Active Configura<br>Active Policy<br>Ps Status<br>Filter |       |
| CPCs Systems Actions CPC Name Filter | Correlation Status<br>Filter | Record ID<br>Filter       |                      | Filter            | Filter      | Domain Status<br>Active Configura<br>Active Policy<br>Ps Status<br>Filter |       |
| CPCs Systems Actions CPC Name Filter | Correlation Status<br>Filter | Record ID<br>Filter       |                      | Filter            | Filter      | Domain Status<br>Active Configura<br>Active Policy<br>Ps Status<br>Filter |       |
| CPCs Systems Actions CPC Name Filter | Correlation Status<br>Filter | Record ID<br>Filter       |                      | Filter            | Filter      | Domain Status<br>Active Configura<br>Active Policy<br>Ps Status<br>Filter |       |
| Actions  CPC Name Filter SHARECPC    | Correlation Status<br>Filter | Record ID<br>Filter       |                      | Filter            | Filter      | Domain Status<br>Active Configura<br>Active Policy<br>Ps Status<br>Filter | tion  |
| CPCs Systems Actions CPC Name Filter | Correlation Status<br>Filter | Record ID<br>Filter       |                      | Filter            | Filter      | Domain Status<br>Active Configura<br>Active Policy<br>Ps Status<br>Filter |       |

10. The Active Policy page is opened and shows the active policy in a tree representation.

|                                  | agement Facility +                                                                                                    |                                                                                             |                  |                                                              |                                                                                            |
|----------------------------------|----------------------------------------------------------------------------------------------------|---------------------------------------------------------------------------------------------|------------------|--------------------------------------------------------------|--------------------------------------------------------------------------------------------|
| BM z/                            | OS Management Facility                                                                                                    |                                                                                             | Welcome mfusr01  |                                                              | Log out                                                                                    |
| elcome                           | Capacity Pro X                                                                                                    |                                                                                             |                  |                                                              |                                                                                            |
|                                  |                                                                                                    |                                                                                             |                  |                                                              | н                                                                                          |
| apac                             | ity Provisioning                                                                                                    |                                                                                             |                  |                                                              |                                                                                            |
| Overvi                           | iew Provisioning Manager 🗙                                                                                                    |                                                                                             |                  |                                                              |                                                                                            |
|                                  |                                                                                                    |                                                                                             |                  |                                                              |                                                                                            |
| Provisi                          | ioning Manager 🕨 Active Policy                                                                                                    |                                                                                             |                  |                                                              |                                                                                            |
| Activ                            | e Policy for Domain DOMAII                                                                                                    | N1                                                                                          |                  |                                                              |                                                                                            |
|                                  | -                                                                                                    |                                                                                             |                  |                                                              |                                                                                            |
| Thie na                          | age shows information about the active n                                                                                                    | olicy                                                                                       |                  |                                                              |                                                                                            |
|                                  | age shows information about the active p<br>estamps below are shown in GMT.                                                                                                    | olicy.                                                                                      |                  |                                                              |                                                                                            |
|                                  | age shows information about the active p<br>estamps below are shown in GMT.                                                                                                    | olicy.                                                                                      |                  |                                                              |                                                                                            |
| All tim                          | estamps below are shown in GMT.                                                                                                    | olicy.<br>Disabled                                                                          |                  |                                                              | Report 🔻                                                                                   |
| All tim                          | estamps below are shown in GMT.<br>policy: SHAREPOL Status: 🔔                                                                                                    |                                                                                             |                  |                                                              | Report 💌                                                                                   |
| All time<br>Active<br>Actio      | estamps below are shown in GMT.<br>policy: SHAREPOL Status: 🔔                                                                                                    |                                                                                             | Status           | Details                                                      | Report 💌                                                                                   |
| All time<br>Active<br>Actio      | estamps below are shown in GMT.<br>policy: SHAREPOL Status: ▲<br>ns ▼ Table view: Tree                                                                                                    | Disabled                                                                                    | Status<br>Filter | Details<br>Filter                                            | Report 💌                                                                                   |
| All time<br>Active<br>Actio<br>T | estamps below are shown in GMT.<br>policy: SHAREPOL Status: ▲<br>ns ▼  Table view: Tree<br>Type                                                                                                    | Disabled Name                                                                               |                  |                                                              | Report 💌                                                                                   |
| All time<br>Active<br>Actio<br>T | estamps below are shown in GMT.<br>policy: SHAREPOL Status: ▲<br>ns ▼ Table view: Tree<br>Type<br>Iter                                                                                                    | Disabled Name Filter                                                                        | Filter           |                                                              | Report 💌                                                                                   |
| All time<br>Active<br>Actio<br>T | estamps below are shown in GMT. policy: SHAREPOL Status:  Table view: Tree Type Iter Policy                                                                                                    | Disabled Name Filter                                                                        | Filter           | Filter                                                       | Report                                                                                     |
| All time<br>Active<br>Actio<br>T | estamps below are shown in GMT.  policy: SHAREPOL Status:  Table view: Tree  Type  Iter Policy Maximum processor scope                                                                                              | Disabled Name Filter SHAREPOL                                                               | Filter           | Filter<br>MSU limit                                          |                                                                                            |
| All time<br>Active<br>Actio<br>T | estamps below are shown in GMT.  policy: SHAREPOL Status: Type Type Iter Policy Maximum processor scope Maximum processor limit                                                                                     | Disabled           Name           Filter           SHAREPOL           SHARECPC              | Filter           | Filter<br>MSU limit                                          | t: 1; zAAP limit: 0; zIIP                                                                  |
| All time<br>Active<br>Actio      | estamps below are shown in GMT.  policy: SHAREPOL Status: Type Type Policy Maximum processor scope Maximum processor limit Rule                                                                                     | Disabled           Name           Filter           SHAREPOL           SHARECPC              | Filter           | Filter<br>MSU limit<br>Default st                            | t: 1; zAAP limit: 0; zIIP l<br>tatus: Enabled                                              |
| All time<br>Active<br>Actio      | estamps below are shown in GMT.  policy: SHAREPOL Status:  Type  Type  Policy  Maximum processor scope  Maximum processor limit  Rule Processor scope                                                               | Disabled Name Filter SHAREPOL SHARECPC RULE1                                                | Filter           | Filter<br>MSU limit<br>Default st<br>MSU limit               | t: 1; zAAP limit: 0; zIIP l<br>tatus: Enabled                                              |
| All time<br>Active<br>Actio      | estamps below are shown in GMT.  policy: SHAREPOL Status:  Type Type Policy Maximum processor scope Maximum processor limit Processor scope Processor scope Processor scope Processor limit                         | Disable<br>Name<br>Filter<br>SHAREPOL<br>SHARECPC<br>RULE1<br>SHARECPC<br>SHARECPC          | Filter           | Filter<br>MSU limit<br>Default st<br>MSU limit<br>Default st | t: 1; zAAP limit: 0; zIIP<br>tatus: Enabled<br>t: 1; zAAP limit: 0; zIIP<br>tatus: Enabled |
| All time<br>Active<br>Actio      | estamps below are shown in GMT.  policy: SHAREPOL Status:  Type Type Policy Maximum processor scope Maximum processor limit Processor scope Processor scope Nonrecurring time condition Nonrecurring time condition | Disable<br>Name<br>Filter<br>SHAREPOL<br>SHARECPC<br>RULE1<br>SHARECPC<br>SHARECPC<br>COND1 | Filter           | Filter<br>MSU limit<br>Default st<br>MSU limit<br>Default st | t: 1; zAAP limit: 0; zIIP l<br>tatus: Enabled<br>t: 1; zAAP limit: 0; zIIP l               |

11. To view more details for a policy element, click on its type link and the *Policy Element Details* page is opened. Click on the first **Processor Limit** in the maximum provisioning scope to open the details page for it.

| BM z/OS Management Facility                                                                                                    |                                                                | Welcome mfusr01  | Log out                                                                                                    |
|----------------------------------------------------------------------------------------------------|----------------------------------------------------------------|------------------|----------------------------------------------------------------------------------------------------|
| /elcome X Capacity Pro X                                                                                                    |                                                                |                  |                                                                                                    |
| Capacity Provisioning                                                                                                    |                                                                |                  | F                                                                                                    |
| Overview Provisioning Manager X                                                                                                    |                                                                |                  |                                                                                                    |
| Provisioning Manager   Active Policy                                                                                                    |                                                                |                  |                                                                                                    |
|                                                                                                    |                                                                |                  |                                                                                                    |
| Active Policy for Domain DOMAI                                                                                                    | NI                                                             |                  |                                                                                                    |
|                                                                                                    |                                                                |                  |                                                                                                    |
| This page shows information about the active p                                                                                                    | oolicy.                                                        |                  |                                                                                                    |
| This page shows information about the active p<br>All timestamps below are shown in GMT.                                                                                                    | policy.                                                        |                  |                                                                                                    |
| All timestamps below are shown in GMT.                                                                                                    |                                                                |                  | Derect -                                                                                                    |
| All timestamps below are shown in GMT.                                                                                                    | Disabled                                                       |                  | Report 💌                                                                                                    |
| All timestamps below are shown in GMT.                                                                                                    |                                                                |                  | Report 💌                                                                                                    |
| All timestamps below are shown in GMT.<br>Active policy: SHAREPOL Status: 🔬                                                                                                    |                                                                | Status           | Report                                                                                                    |
| All timestamps below are shown in GMT.         Active policy:       SHAREPOL         Status:       ▲         Actions ▼       Table view: Tree                                                                                                    | Disabled                                                       | Status<br>Filter |                                                                                                    |
| All timestamps below are shown in GMT.<br>Active policy: SHAREPOL Status: ▲<br>Actions ▼   Table view: Tree<br>Type                                                                                                    | Disabled                                                       |                  | Details                                                                                                    |
| All timestamps below are shown in GMT.<br>Active policy: SHAREPOL Status: ▲<br>Actions ▼ Table view: Tree<br>Type<br>Filter                                                                                                    | Disabled<br>Name<br>Filter                                     | Filter           | Details                                                                                                    |
| All timestamps below are shown in GMT.<br>Active policy: SHAREPOL Status: A<br>Actions Table view: Tree<br>Type<br>Filter<br>Policy<br>Maximum processor scope<br>Maximum processor scope                                                                                                    | Disabled<br>Name<br>Filter                                     | Filter           | Details                                                                                                    |
| All timestamps below are shown in GMT.         Active policy:       SHAREPOL         Status:       ▲         Actions       Table view: Tree         Type       Filter         ● Policy       ● Maximum processor scope         ■ Maximum #       Click on this                                                                                                    | Name<br>Filter<br>SHAREPOL                                     | Filter           | Details<br>Filter                                                                                                    |
| All timestamps below are shown in GMT.         Active policy:       SHAREPOL         Status:       ▲         Actions       Table view: Tree         Type       Filter         ● Policy       ● Maximum processor scope         ● Maximum processor scope       ● Maximum processor scope         ● Rule       Click on this element                                                         | Name<br>Filter<br>SHAREPOL<br>SHARECPC                         | Filter           | Details           Filter           MSU limit: 1; zAAP limit: 0; zIIP                                                                                                    |
| All timestamps below are shown in GMT.         Active policy:       SHAREPOL         Status:       ▲         Actions       Table view: Tree         Type       Filter         ■ Policy       ■         ■ Maximum processor scope       ■         ■ Rule       Click on this element         ■ Processor scope       ■                                                                       | Name<br>Filter<br>SHAREPOL<br>SHARECPC                         | Filter           | Details           Filter           MSU limit: 1; zAAP limit: 0; zIIP           Default status: Enabled                                                                               |
| All timestamps below are shown in GMT.         Active policy:       SHAREPOL         Status:       ▲         Actions       Table view: Tree         Type       Filter         ● Policy       ● Maximum processor scope         ● Maximum processor scope       ● Maximum processor scope         ● Processor scope       ● Processor scope         ● Processor imit       ● Processor limit | Name<br>Filter<br>SHAREPOL<br>SHARECPC<br>RULE1                | Filter           | Details           Filter           MSU limit: 1; zAAP limit: 0; zIIP                                                                                                    |
| All timestamps below are shown in GMT.         Active policy:       SHAREPOL         Status:       ▲         Actions       Table view: Tree         Type       Filter         ■ Policy       ■         ■ Maximum processor scope       ■         ■ Rule       Click on this element         ■ Processor scope       ■                                                                       | Name Filter SHAREPOL SHARECPC RULE1 SHARECPC SHARECPC SHARECPC | Filter           | Details           Filter           MSU limit: 1; zAAP limit: 0; zIIP           Default status: Enabled           MSU limit: 1; zAAP limit: 0; zIIP                                   |
| All timestamps below are shown in GMT.<br>Active policy: SHAREPOL Status: A<br>Actions Table view: Tree<br>Type<br>Filter<br>Policy<br>Maximum processor scope<br>Maximum for Click on this<br>element<br>Processor Scope<br>Processor limit<br>Condition                                                                                                    | Name Filter SHAREPOL SHARECPC RULE1 SHARECPC SHARECPC COND1    | Filter           | Details           Filter           MSU limit: 1; zAAP limit: 0; zIIP           Default status: Enabled           MSU limit: 1; zAAP limit: 0; zIIP           Default status: Enabled |

| Firefox 🔻                       |                                       |                                |                 |              |         | _ 8 × |
|---------------------------------|---------------------------------------|--------------------------------|-----------------|--------------|---------|-------|
| https://mvs1.cen                | nters. <b>ihost.com</b> :32208/zosmf/ |                                | 4               | 7 ⊽ C Soogle | ۶ م     | 💽 • 📔 |
| IBM z/OS Management Fa          | adiity +                              |                                |                 |              |         | -     |
|                                 | lanagement Facility                   |                                | Welcome mfusr01 |              | Log out | IBM.  |
| Welcome X                       | Capacity Pro 🗙                        |                                |                 |              |         |       |
| Capacity P                      | Provisioning                          |                                |                 |              |         | Help  |
| Overview                        | Provisioning Manager 🛛 🗙              |                                |                 |              |         |       |
| Provisioning                    | Manager  Active Policy                | Policy Element Details         |                 |              |         |       |
| Policy Ele                      | ement Details                         |                                |                 |              |         |       |
| This page sh                    | ows detailed information at           | pout the selected policy eleme | ent.            |              |         |       |
| ▼ Policy Hie                    | erarchy                               |                                |                 |              |         |       |
| Policy:<br>Rule:<br>Processor : | SHAREPOL<br>RULE1<br>scope            |                                |                 |              |         |       |
|                                 | r Limit Details                       |                                |                 |              |         |       |
| CPC name                        | : SHARECPC                            |                                |                 |              |         |       |
| MSU limit:                      |                                       |                                |                 |              |         |       |
| zAPP limit:<br>zIIP limit:      |                                       |                                |                 |              |         |       |
| ZIIP IIMIC:                     | 0                                     |                                |                 |              |         |       |
|                                 |                                       |                                |                 |              |         |       |
|                                 |                                       |                                |                 |              |         |       |
|                                 |                                       |                                |                 |              |         |       |
|                                 |                                       |                                |                 |              |         |       |
|                                 |                                       |                                |                 |              |         |       |
| Close                           |                                       |                                |                 |              |         |       |
|                                 |                                       |                                |                 |              |         |       |

Workload manager: These are optional tasks that can be performed if there is time and interest.

- 1. Print Preview of Service Definition (optional)
- 2. View the History of a Service Definition (optional)
- 3. View the WLM Status in the Sysplex (optional)

### Lab 8: Print Preview of Service Definition

The Print Preview panel displays a service definition or service policy in one panel. The service definition / service policy can be printed.

In the Service Definitions tab select the row with service definition 'WLMPRxx'. Right click to open the context menu and select 'Print Preview'.

| M z/OS Manager | ment Facility +               | F                             |            |         |                 |                  |       |
|----------------|-------------------------------|-------------------------------|------------|---------|-----------------|------------------|-------|
| BM z/O         | S Managemen                   | t Facility                    | Welcome mf | usr01   |                 | Log out          | IB    |
| elcome         | × Workload Man                | х                             |            |         |                 |                  |       |
| Work           | load Manag                    | gement                        |            |         |                 |                  | Hel   |
| Overview       | w Service Definit             | tions ×                       |            |         |                 |                  |       |
| Servio         | ce Definitions                | 5                             |            |         |                 |                  |       |
|                | Actions 🔻                     |                               |            |         |                 | Sea              | arch  |
| Na             | me                            | Description                   | Activity   | Sysplex | Messages        | Last Modified    | (GN   |
| Filte          | r                             | Filter                        | Filter     | Filter  | Filter          | Filter           |       |
| SHA            | ARPLEX                        | WLM Policy for Share Systems  |            |         | \Lambda Warning | Nov 3, 2000 8:3  | 8:35  |
| WLN            | MPR01                         | WLMPROD to use for z/OSMF lab |            |         | Information     | Jan 22, 2013 9:  | 47:13 |
| Carl Carl      | Modify Service D              | ofinition                     |            |         | A Warning       | Jul 16, 2012 3:2 |       |
| WLN            | View Service Det              | 51 to use for Z/OSMF lab      |            |         | Information     | Jul 16, 2012 3:2 | 25:14 |
|                | View Messages                 |                               |            |         |                 |                  |       |
|                |                               |                               |            |         |                 |                  |       |
|                | View History<br>Print Preview |                               |            |         |                 |                  |       |
|                | Install and Activa            | ato                           |            |         |                 |                  |       |
|                | Copy                          | are                           |            |         |                 |                  |       |
|                | Delete                        |                               |            |         |                 |                  |       |
|                |                               |                               |            |         |                 |                  |       |
|                | Export                        |                               |            |         |                 |                  |       |
|                | View WLM Status               | 5                             |            |         |                 |                  |       |
|                |                               |                               |            |         |                 |                  |       |
|                | 4, Selected: 1                |                               |            |         |                 |                  | -     |
|                |                               |                               |            |         |                 |                  |       |

A tab opens with the 'Print Preview' panel for the service definition:

| ox 🔻                   |                                                                                                    |                 |                 |                          | _ 8      |
|------------------------|----------------------------------------------------------------------------------------------------|-----------------|-----------------|--------------------------|----------|
| https://mvs1.cente     | rs.ihost.com: 32208/zosmf/                                                                                 |                 | 🏫 ⊽ 🕑 🚼 र gmail | ۹ 🔒                      |          |
| z/OS Management Facili | ty +                                                                                                    |                 |                 |                          |          |
| M z/OS Man             | agement Facility                                                                                           | Welcome mfusr01 |                 | Log out                  | IBN      |
| come 🗙 Wor             | kload Man 🕱                                                                                                |                 |                 |                          |          |
| Vorkload               | Management                                                                                                 |                 |                 |                          | Help     |
| )verview Serv          | vice Definitions X Print Preview WLMPROD X                                                                 |                 |                 | Filter                   |          |
|                        |                                                                                                    |                 |                 | Print   Filter Switch To | )<br>• • |
| z/OS Work              | load Manager Service Definition Wi                                                                         | LMPROD          |                 |                          | -        |
| Service defini         | ition name: WLMPROD                                                                                        |                 |                 |                          |          |
| Description:           | WLMPROD to use for z/OSMF lab                                                                              |                 |                 |                          |          |
| Functionality          | level: 019                                                                                                 |                 |                 |                          |          |
| Service Parar          | neters                                                                                                    |                 |                 |                          |          |
| Service coeffi         | cients: CPU: 1, IOC: 0.5, MSO:                                                                             | : 0, SRB: 1     |                 |                          |          |
|                        | iority management: Yes                                                                                     |                 |                 |                          |          |
| Enable dynam           | nic alias management: No                                                                                   |                 |                 |                          |          |
| Guest Platfor          | m Management Provider (GPMP) Settings                                                                      |                 |                 |                          |          |
| Enable dynam           | nic GPMP management on each system in the ho                                                               | ost sysplex: No |                 |                          |          |
| Excluded syst          |                                                                                                    |                 |                 |                          |          |
| Resource Gro           | oups                                                                                                    |                 |                 |                          |          |
| Name                   | Details                                                                                                    |                 |                 |                          | 1        |
| CPMAV                  | Description: Used for Cap.Provisioning<br>Last Modified (GMT): Jun 22, 2007 3:07:44  <br>Modified Put that | РМ              |                 |                          | -        |

Use the scrollbar on the right side of the panel and check how the print preview is structured.

Press the 'Filter' link to open the 'Filter Formatted Service Definition' dialog:

| IBM https://mvs1.cente        | ers.ihost.com: 32208/zo | smf/ ☆ ♂ ♂ )                                                                                         | ۹ م                     | •   |
|-------------------------------|-------------------------|----------------------------------------------------------------------------------------------------|-------------------------|-----|
| l z/OS Management Facili      | ity +                   |                                                                                                    |                         |     |
| BM z/OS Man                   | agement Fa              | cility Welcome mfusr01                                                                               | Log out                 | IB  |
| lcome 🗙 Wor                   | rkload Man              | x                                                                                                    |                         |     |
|                               |                         |                                                                                                    |                         |     |
| Norkload                      | Managen                 | nent                                                                                                 |                         | He  |
|                               | _                       |                                                                                                    |                         |     |
| Overview Ser                  | vice Definitions        | Print Preview WLMPROD         X                                                                      |                         |     |
|                               |                         |                                                                                                    | Print   Filter Switch T | 0 - |
|                               |                         | Filter Formatted Service Definition                                                                  | 1                       | -   |
| z/OS Work                     | doad Man                |                                                                                                    | 4                       | -   |
|                               |                         | Display: <ul> <li>All</li> </ul>                                                                     |                         | _   |
| Service defini                | ition name:             | Selection                                                                                            |                         |     |
| Description:<br>Functionality | lovels                  | Service parameters                                                                                   |                         |     |
| Functionality                 | level.                  | Resource groups                                                                                      |                         |     |
|                               |                         | Workloads                                                                                            |                         |     |
| Service Para                  | meters                  | Service policies                                                                                     |                         |     |
| Service coeffi                | icients:                | Report classes                                                                                       |                         |     |
|                               | riority manage          | Classification groups                                                                                |                         |     |
| Enable dynan                  |                         | Classifications Application environments                                                             |                         |     |
|                               |                         | Resources                                                                                            |                         |     |
|                               |                         | Scheduling environments                                                                              |                         |     |
| Guest Platfor                 | m Manageme              | Notes                                                                                                |                         |     |
| Enable dynan                  | nic GPMP mar            | Messages                                                                                             |                         |     |
| Excluded syst                 | tems:                   | Do you want to include the description and modification details for the service definition elements? |                         |     |
|                               |                         | Yes                                                                                                  |                         |     |
| Resource Gro                  | oups                    | 💿 No                                                                                                 |                         |     |
| Name                          | Details                 | OK Cancel Help                                                                                       |                         |     |
| CPMAV                         | Descriptio              | n. osca tor capit revisioning                                                                        |                         |     |
|                               |                         | ied (GMT): Jun 22, 2007 3:07:44 PM                                                                   |                         |     |

#### z/OSMF Lab

Check 'Selection', then check the checkboxes 'Service parameter', 'Resource groups', 'Workloads', 'Service Policies', 'Report Classes', 'Classifications'. Press 'OK'. Use the scrollbar to review the displayed elements. Notice that only the service definition items you selected in the filter dialog are displayed.

Open the 'Switch To' menu and select 'NSHIFT':

| fox x                                                                                        |                   |                         |
|----------------------------------------------------------------------------------------------|-------------------|-------------------------|
| https://mvs1.centers.ihost.com: 32208/zosmf/                                                 | 🚖 🛛 C 🚼 - gmail   | ۹ 🗈                     |
| 1 z/OS Management Facility +                                                                 |                   |                         |
| BM z/OS Management Facility Welcome mfus                                                     |                   | Log out                 |
| come 🗶 Workload Man 🗶                                                                        |                   |                         |
| Workload Management                                                                          |                   | Help                    |
| Overview Service Definitions X Print Preview WLMPROD X                                       |                   |                         |
|                                                                                              | Prir              | nt   Filter Switch To 💌 |
|                                                                                              | Formatted Service | e Definition WLMPROD    |
| z/OS Workload Manager Service Definition WLMPROD                                             | Formatted Service |                         |
| Service definition name: WLMPROD                                                             | Formatted Service | e Policy WLMSTTAV       |
| Description: WLMPROD to use for z/OSMF lab                                                   |                   |                         |
| Functionality level: 019                                                                     |                   |                         |
| Service Parameters                                                                           |                   |                         |
| Service coefficients: CPU: 1, IOC: 0.5, MSO: 0, SRB: 1                                       |                   |                         |
| Enable I/O priority management: Yes                                                          |                   |                         |
| Enable dynamic alias management: No                                                          |                   |                         |
| Guest Platform Management Provider (GPMP) Settings                                           |                   |                         |
| Enable dynamic GPMP management on each system in the host sysplex: No                        |                   |                         |
| Excluded systems:                                                                            |                   |                         |
| Resource Groups                                                                              |                   |                         |
| Name Details                                                                                 |                   |                         |
| CPMAV Description: Used for Cap.Provisioning<br>Last Modified (GMT): Jun 22, 2007 3:07:44 PM |                   |                         |

The panel shows now the service definition with the applied service class overrides and resource group overrides of service policy 'NSHIFT':

|                 |                 |                                                                         |                 | 🛡 🕑 🚼 👻 gmail |                |
|-----------------|-----------------|-------------------------------------------------------------------------|-----------------|---------------|----------------|
| z/OS Management | Facility        | +                                                                       |                 |               |                |
| M z/OS Mar      | nagement        | Facility                                                                | Welcome mfusr01 |               | Log out        |
| come 🗙 Wo       | rkload Man      | x                                                                       |                 |               |                |
| Vorkload        | Manage          | ement                                                                   |                 |               |                |
| verview Se      | rvice Definitio | Print Preview WLMPROD X                                                 |                 | Prin          | it             |
|                 |                 |                                                                         |                 | Print   Fi    | lter Switch To |
| z/OS Wor        | kload Ma        | nager Service Policy NSHIFT                                             |                 |               | -              |
| Service policy  | / name:         | NSHIFT                                                                  |                 |               | -              |
| Description:    |                 | Night shift                                                             |                 |               |                |
| Service defin   | ition name:     | WLMPROD                                                                 |                 |               |                |
| Description:    |                 | WLMPROD to use for z/OSMF lab                                           |                 |               |                |
| Functionality   | level:          | 019                                                                     |                 |               |                |
| Service Para    | meters          |                                                                         |                 |               |                |
| Service coeff   | icients:        | CPU: 1, IOC: 0.5, MSO: 0, S                                             | RB: 1           |               |                |
| Enable I/O pr   | riority manag   | jement: Yes                                                             |                 |               |                |
| Enable dynar    | nic alias man   | agement: No                                                             |                 |               |                |
| Guest Platfo    | rm Manage       | ment Provider (GPMP) Settings                                           |                 |               |                |
| Enable dynar    | nic CDMD ma     | nagement on each system in the host sy                                  | colox: No       |               |                |
| Excluded sys    |                 | nagement on each system in the nost sj                                  | урисх. No       |               |                |
| Resource Gr     | roups           |                                                                         |                 |               |                |
| Name            | Details         |                                                                         |                 |               |                |
| CPMAV           |                 | ion: Used for Cap.Provisioning<br>dified (GMT): Jun 22, 2007 3:07:44 PM |                 |               |                |

Press the 'Print' link in the upper right corner of the panel. A new web browser tab or window opens with the same content:

| host.                                                    |                                                                                                    |                                                                                                    |                                                                                                    |            |     |      |  |         |           |
|----------------------------------------------------------|----------------------------------------------------------------------------------------------------|----------------------------------------------------------------------------------------------------|----------------------------------------------------------------------------------------------------|------------|-----|------|--|---------|-----------|
| IBM z/OS Mar                                             | nagement Facility                                                                                                    | ×                                                                                                    | Print Service Definition                                                                                                    |            | × + |      |  |         |           |
|                                                          |                                                                                                    |                                                                                                    |                                                                                                    |            |     |      |  | Send to | o Printer |
| /OS Wo                                                   | rkload Manag                                                                                                    | ger Servi                                                                                                    | ce Policy NSHIFT                                                                                                    |            |     |      |  |         |           |
| Service pol<br>Description                               |                                                                                                    | ISHIFT<br>light shift                                                                                                    |                                                                                                    |            |     |      |  |         |           |
| Service def<br>Description<br>Sunctionali                |                                                                                                    |                                                                                                    | o use for z/OSMF lab                                                                                                    |            |     |      |  |         |           |
| iervice Par                                              | rameters                                                                                                    |                                                                                                    |                                                                                                    |            |     |      |  |         |           |
|                                                          | efficients:<br>priority manage<br>namic alias mana                                                                                                    | ment: )                                                                                                    | CPU: 1, IOC: 0.5, MSO: 0<br>'es<br>lo                                                                                                    | SRB: 1     |     |      |  |         |           |
| xcluded s                                                | amic GPMP mana<br>ystems:                                                                                                    |                                                                                                    | (GPMP) Settings                                                                                                    | sysplex:   | No  |      |  |         |           |
| Excluded s                                               | amic GPMP mana<br>ystems:<br>iroups                                                                                                    |                                                                                                    |                                                                                                    | sysplex:   | No  |      |  |         |           |
| Enable dyn<br>Excluded sy<br>Resource G<br>Name<br>CPMAV | namic GPMP mana<br>ystems:<br>Groups<br>Details<br>Description                                                                                                    | agement or<br>:: Used for (<br>:: Used for (<br>:: thel<br>berCPsTime<br>inimum: 30                                                                                 | a each system in the hos<br>Cap.Provisioning<br>un 22, 2007 3:07:44 PM<br>s100                                                                                                  | : sysplex: | No  | <br> |  |         |           |
| Excluded st<br>Resource G<br>Name<br>CPMAV               | amic GPMP mana<br>ystems:<br>iroups<br>Description<br>Last Modified By<br>Type: Numl<br>Capacity Mi<br>Capacity Mi<br>Capacity Mi<br>Capacity Mi                                                                                                    | agement or<br>: Used for v<br>ed (GMT): Ju<br>: thel<br>berCPsTime<br>inimum: 90<br>aximum: 90<br>: AVT RG Cf<br>d (GMT): F<br>: boro<br>berCPsTime<br>inimum: 20   | a each system in the hos<br>ap.Provisioning<br>an 22, 2007 3:07:44 PM<br>s100<br>Pbased min 200% max 3<br>eb 6, 2007 2:53:07 PM<br>s100                                         |            | No  |      |  |         | _         |
| Excluded so<br>Resource G<br>Name                        | amic GPMP mana<br>systems:<br>iroups<br>Description<br>Last Modifit<br>Modified By<br>Type: Numt<br>Capacity Mi<br>Capacity Mi<br>Description<br>Last Modifit<br>Modified By<br>Type: Numt<br>Capacity Mi<br>Capacity Mi<br>Capacity Mi<br>Capacity Mi | agement or<br>ed (GMT): J:<br>:: thel<br>berCPsTime<br>inimum: 30<br>aximum: 30<br>aximum: 30<br>:: AVT RG CI<br>ed (GMT): F<br>:: bmor<br>berCPsTime<br>inimum: 10 | Cap.Provisioning<br>In 22, 2007 3:07:44 PM<br>s100<br>Pbased min 200% max 3<br>eb 6, 2007 2:53:07 PM<br>s100<br>0<br>based min 100% max 1<br>eb 6, 2007 2:53:17 PM<br>s100<br>b | 00%        | No  |      |  |         |           |

You may print the service definition / service policy by pressing the 'Send to Printer' link. (Note: will not work for this lab. FYI only)

Close the 'Print Service Definition' web browser tab by clicking the X in the tab header.

Close the 'Print Preview' tab by clicking the X in the tab header.

# Lab 9: Workload management: View the History of a Service Definition

The History panel displays the operation history for a service definition.

In the 'Service Definition' tab select service definition 'WLMPRxx'. Right click to open the context menu for 'WLMPRxx' and select 'View History':

| M z/OS Managem   | s1.centers.ihost.co            | +             |                       |          |           |             | r ∀ C <sup>i</sup> Smal                            | ۹ 1                |        |
|------------------|--------------------------------|---------------|-----------------------|----------|-----------|-------------|----------------------------------------------------|--------------------|--------|
|                  | lanagemer                      | and a second  |                       |          | Welcome n | nfusr01     |                                                    |                    | II     |
| Icome X          | Workload Man                   | x             |                       |          |           |             |                                                    |                    |        |
| Norkloa          | d Manag                        | gement        |                       |          |           |             |                                                    |                    | не     |
| Overview         | Service Defini                 | tions X       |                       |          |           |             |                                                    |                    |        |
|                  | Definition                     |               |                       |          |           |             |                                                    |                    |        |
|                  | ctions 🔻                       |               |                       |          |           |             |                                                    |                    | Search |
| Name             |                                | Description   | on                    | Activity | Sysplex   | Messages    | Last Modified (GMT)                                | Modified By        |        |
| Filter           |                                | Filter        |                       | Filter   | Filter    | Filter      | Filter                                             | Filter             |        |
| SHARPL           |                                |               | y for Share Systems   |          |           | A Warning   | Nov 3, 2000 8:38:35 PM                             | tonyg1             |        |
| WLMPR(           | Modify Servi                   | ce Definition | to use for z/OSMF lab |          |           | Information | Jan 22, 2013 9:47:13 PM                            | mfusr01            |        |
| WLMPRO<br>WLMTES | View Convict                   | e Definition  | to use for z/OSMF lab |          |           | Warning     | Jul 16, 2012 3:24:48 PM<br>Jul 16, 2012 3:25:14 PM | mfusr15<br>mfusr15 |        |
|                  | View Messa                     |               |                       |          |           |             |                                                    |                    |        |
|                  | View History                   |               |                       |          |           |             |                                                    |                    |        |
|                  | Print Preview<br>Install and A |               |                       |          |           |             |                                                    |                    |        |
|                  |                                | cuvate        |                       |          |           |             |                                                    |                    |        |
|                  | Copy<br>Delete                 |               |                       |          |           |             |                                                    |                    |        |
|                  | Export                         | ,             |                       |          |           |             |                                                    |                    |        |
|                  | View WLM S                     |               |                       |          |           |             |                                                    |                    |        |
|                  | VIEW WLM 5                     | tatus         |                       |          |           |             |                                                    |                    |        |
|                  |                                |               |                       |          |           |             |                                                    |                    |        |
|                  |                                |               |                       |          |           |             |                                                    |                    |        |
|                  |                                |               |                       |          |           |             |                                                    |                    |        |
|                  |                                |               |                       |          |           |             |                                                    |                    |        |
|                  |                                |               |                       |          |           |             |                                                    |                    |        |
|                  |                                |               |                       |          |           |             |                                                    |                    |        |
|                  |                                |               |                       |          |           |             |                                                    |                    |        |
|                  |                                |               |                       |          |           |             |                                                    |                    |        |
|                  |                                |               |                       |          |           |             |                                                    |                    |        |
| Total: 4, Se     |                                |               |                       |          |           |             |                                                    |                    |        |

The history panel displaying the operation history of the service definition is opened in a new tab:

|                 | .centers. <b>ihost.com</b> :32208/zosmf/ |                         | 👷 🔻 😋 🚼 👻 gmail | ۹ 💼     |
|-----------------|------------------------------------------|-------------------------|-----------------|---------|
| z/OS Management | t Fadity +                               |                         |                 |         |
| M z/OS Ma       | nagement Facility                        | Welcome mfusr01         |                 | Log out |
| ome X Wo        | orkload Man 🗴                            |                         |                 |         |
|                 |                                          |                         |                 |         |
| Vorkload        | l Management                             |                         |                 | He      |
| verview Se      | ervice Definitions X History WLMPR01 X   |                         |                 |         |
|                 |                                          |                         |                 |         |
| ata from past   | r WLMPR01                                |                         |                 |         |
| Actions 🔻       |                                          |                         |                 | Search  |
| Sysplex         | Action                                   | Date and Time (GMT)     | User ID         |         |
| Filter          | Filter                                   | Filter                  | Filter          |         |
|                 | Modify                                   | Jan 22, 2013 9:47:13 PM | mfusr01         |         |
|                 | Create                                   | Jan 22, 2013 9:34:41 PM | mfusr01         |         |
|                 |                                          | Jan 22, 2013 9:34:41 PM | mfusr01         |         |
|                 |                                          | Jan 22, 2013 9:34:41 PM | mfusr01         |         |
|                 |                                          | Jan 22, 2013 9:34:41 PM | mfusr01         |         |
|                 |                                          | Jan 22, 2013 9:34:41 PM | mfusr01         |         |
|                 |                                          | Jan 22, 2013 9:34:41 PM | mfusr01         |         |
|                 |                                          | Jan 22, 2013 9:34:41 PM | mfusr01         |         |
|                 |                                          | Jan 22, 2013 9:34:41 PM | mlusr01         |         |
|                 |                                          | Jan 22, 2013 9:34:41 PM | mfusr01         |         |
|                 |                                          | Jan 22, 2013 9:34:41 PM | mfusr01         |         |
|                 |                                          | Jan 22, 2013 9:34:41 PM | mfusr01         |         |
|                 |                                          | Jan 22, 2013 9:34:41 PM | mfusr01         |         |
|                 |                                          | Jan 22, 2013 9:34:41 PM | mlusr01         |         |
|                 |                                          | Jan 22, 2013 9:34:41 PM | mlusr01         |         |
|                 |                                          | Jan 22, 2013 9:34:41 PM | mfusr01         |         |
|                 |                                          | Jan 22, 2013 9:34:41 PM | mfusr01         |         |
|                 |                                          | Jan 22, 2013 9:34:41 PM | mlusr01         |         |
|                 |                                          | Jan 22, 2013 9:34:41 PM | mlusr01         |         |
|                 |                                          | Jan 22, 2013 9:34:41 PM | mfusr01         |         |
|                 |                                          | Jan 22, 2013 9:34:41 PM | mfusr01         |         |
|                 |                                          | Jan 22, 2013 9:34:41 PM | mlusr01         |         |
| Total: 2        |                                          | Jan 22, 2013 9:34:41 PM | mlusr01         |         |

The service definition history shows the operations you have performed so far on the service definition 'WLMPRxx'.

## Lab 10: View the WLM Status of the Sysplex

The WLM status of the Sysplex can be viewed.

If not already displayed, switch to the 'Overview' tab by clicking on the tab header. Then, click the link 'WLM Status'. The 'Status for Sysplex' tab opens:

| 4 z/OS Management Facility<br>SM z/OS Management Fa | +                                   |                        |                                  |            |             |              |      |
|-----------------------------------------------------|-------------------------------------|------------------------|----------------------------------|------------|-------------|--------------|------|
|                                                     | acility                             |                        | Welcome mfusr01                  |            |             |              | IB   |
| Velcome                                             | Welcome X Wo                        | rkload Man 🗴           |                                  |            |             |              |      |
| Configuration                                       |                                     |                        |                                  |            |             |              |      |
| .inks                                               | Workload                            | Management             | ł                                |            |             |              | He   |
| Performance                                         |                                     | <b>g</b>               | -                                |            |             |              |      |
| Capacity Provisioning                               |                                     |                        |                                  |            |             |              |      |
| Resource Monitoring                                 | Overview Se                         | ervice Definitions 🗶   | WLM Status 🗶                     |            |             |              |      |
| System Status                                       | WIM Statu                           | is for Sysplex S       | HARPLEX from Syste               | m S1       |             |              |      |
| Workload Management                                 |                                     |                        |                                  |            |             |              |      |
| Problem Determination                               | Name:                               | SHAREP                 | formance of active policy)<br>DL |            |             |              | Ĩ    |
| Software                                            | Description:                        |                        | Base Policy                      |            |             |              |      |
| /OS Classic Interfaces                              | Activated:                          |                        | 2012 2:18:22 PM GMT              |            |             |              |      |
| OSMF Settings                                       | Activated by:                       |                        | from system S1                   |            |             |              |      |
| efresh                                              | Related service<br>Functionality le |                        | =X                               |            |             |              |      |
|                                                     | Installed:                          |                        | 2012 2:18:12 PM GMT              |            |             |              |      |
|                                                     | Installed by:                       | stevem                 | from system S1                   |            |             |              |      |
|                                                     | Systems (                           | /iew performance of sy | retome)                          |            |             |              |      |
|                                                     | Actions 🔻                           |                        |                                  |            |             | Se           | arch |
|                                                     | Name                                | Used Service           | Activated (GMT)                  | WLM Status | GPMP Status | WLM Version  |      |
|                                                     | Filter                              | Policy                 | Filter                           | Filter     | Filter      | Level        |      |
|                                                     | S1                                  | Filter<br>SHAREPOL     | Jul 16. 2012 2:18:22 PM          | Active     | Inactive    | Filter<br>25 |      |
|                                                     | 51                                  | SHAREPUL               | JUI 16, 2012 2:18:22 PIVI        | Active     | Inactive    | 25           |      |

The 'Status for Sysplex' panel shows the Active Service Policy in the Sysplex and on each system in the Sysplex as well as the service definition installed in the WLM couple data set.

Press the X in the tab header to close the 'Status for Sysplex' panel.

## Lab 11 – Monitoring Desktops: Add additional metrics to dashboard

The scenario repeats steps b to e from the previous lab for adding a metric for the 2nd metric:

- a. From the list of Dashboards in the Resource Monitoring home page, open the dashboard you had created in the previous Lab. (the 'Storage soaker').
- b. From Actions pull down, select Add Metric
- c. Set metric group (as the metric group already exists, you can use the drop-down list) # frames
- d. resource in tab below select/expand first image, select storage
- e. go to Metric tab use quick filter for '# frames by job' -> select # frames **fixed** by job
- f. see the desktop Save/ or action drop down

| 🕹 IBM z/OS Management Facilit                                  | ty - Mozilla Firefox            |                                                  |      |
|----------------------------------------------------------------|---------------------------------|--------------------------------------------------|------|
| Eile Edit View Higtory Bookma                                  | arks <u>T</u> ools <u>H</u> elp |                                                  |      |
| IBM z/OS Management Facility                                   | +                               |                                                  | -    |
| Welcome     Configuration                                      | Welcome 🛛 Resource              | ze Mon 🕲                                         | ~    |
| Links                                                          | Resource Monito                 | oring                                            | Help |
| <ul> <li>Performance</li> <li>Capacity Provisioning</li> </ul> | Dashboards Storag               | ge soaker 🕨 🛇                                    |      |
| <ul> <li>Resource Monitoring</li> </ul>                        | Storage soaker                  | (Running)                                        |      |
| System Status                                                  | Start Pause Save                | Actions -                                        |      |
| Workload Management     Problem Determination                  |                                 | Start Dashboard Pause Dashboard                  |      |
| Software     z/OS Classic Interfaces                           | BBNS001S<br>[002A]              | Save Dashboard 175000 Rename Dashboard           |      |
| = ISPF<br>Refresh                                              | MQS1MSTR<br>[0095]              | Modify Settings 150000                           |      |
|                                                                | ZFS [003A]                      | Add Metric 106000                                |      |
|                                                                | BBNS001<br>[0098]               | Delete Metric or Group                           |      |
|                                                                | OMVS<br>[000E]                  | Arrange Metrics or Groups<br>Rename Metric Group |      |
|                                                                | DBS9DBM1<br>[0023]              | 34991                                            |      |
|                                                                | DFSKERN<br>[0099]               | 21603                                            |      |
|                                                                | RMF [002F]                      | 19724                                            | ~    |
|                                                                | S1,*,STORAGE # frame            | s active by job                                  |      |

| Un 2003 management i denn                                                  | y - moenta i n crox                                                                                                    |     |
|----------------------------------------------------------------------------|----------------------------------------------------------------------------------------------------|-----|
| <u>File E</u> dit <u>V</u> iew Hi <u>s</u> tory <u>B</u> ookma             | rks Tools Help                                                                                                    |     |
| IBM z/OS Management Facility                                               | +                                                                                                    | -   |
| = Welcome                                                                  | Welcome S Resource Mon S                                                                                                    | ^   |
| Configuration     Links     Performance                                    | Resource Monitoring                                                                                                    |     |
| <ul> <li>Capacity Provisioning</li> <li>Resource Monitoring</li> </ul>     | Storage soaker ► Add Metric<br>Add Metric                                                                                        | ^   |
| <ul> <li>System Status</li> <li>Workload Management</li> </ul>             | Select or type the name of the metric group, the container for the metric. Then, select the resource and metric to be monitored. |     |
| Problem Determination     Software                                         | * Add to metric group: #frames 🗸                                                                                                 |     |
| <ul> <li>z/OS Classic Interfaces</li> <li>ISPF</li> <li>Refresh</li> </ul> | * Selected resource:     Image: S1,*,STORAGE       * Selected metric:     # frames fixed by job                                  |     |
| Reiresh                                                                    | Resource Metric Filter Work Scope                                                                                                |     |
|                                                                            | Quick filter: # frames by job                                                                                                    |     |
|                                                                            | Available metrics:                                                                                                    |     |
|                                                                            | # frames active by job                                                                                                    |     |
|                                                                            | F #frames fixed by job                                                                                                    |     |
|                                                                            | 📗 # frames idle by job                                                                                                    |     |
|                                                                            | 🖉 📰 # frames total by job                                                                                                    |     |
|                                                                            | 📰 # frames DIV by job                                                                                                    |     |
|                                                                            | E # of 1 MB frames backed in real by job                                                                                         |     |
|                                                                            |                                                                                                    |     |
|                                                                            |                                                                                                    | ~ ~ |
|                                                                            |                                                                                                    |     |

| 🕙 IBM z/OS Management Facilit                                  | ty - Mozilla Firefox |                            | _   |      | X    |
|----------------------------------------------------------------|----------------------|----------------------------|-----|------|------|
| <u>File E</u> dit <u>V</u> iew Hi <u>s</u> tory <u>B</u> ookma |                      |                            |     |      |      |
| IBM z/OS Management Facility                                   | +                    |                            |     |      | -    |
| Welcome                                                        | Welcome 😣 Re         | source Mon 🛛               |     |      | ^    |
| Configuration                                                  | <b>D</b>             |                            |     |      |      |
| Links                                                          | Resource M           | onitoring                  | - F | lelp |      |
| <ul> <li>Performance</li> <li>Capacity Provisioning</li> </ul> | Dashboards           | Storage soaker 🕨 🛇         |     |      |      |
| <ul> <li>Resource Monitoring</li> </ul>                        | Storage soa          | ker (Running)              |     |      |      |
| <ul> <li>System Status</li> </ul>                              | Start Pause          | Save Actions -             |     |      |      |
| Workload Management                                            | ✓ #frames            |                            |     | ^    |      |
| Problem Determination                                          |                      |                            |     |      |      |
| Software     z/OS Classic Interfaces                           | BBNS001S             | 175000                     |     |      |      |
| ISPF                                                           | [002A]               | 1206                       | ≡   |      |      |
| Refresh                                                        | MQS1MSTR<br>[0095]   | 919                        |     |      |      |
|                                                                | [0033]               |                            |     |      | ≡    |
| -                                                              | ZFS [003A]           | 106000                     |     | -    |      |
|                                                                | BBNS001              | 57134                      |     | _    |      |
|                                                                | [0098]               | 698                        |     |      |      |
|                                                                | OMVS                 | 36652                      |     |      |      |
|                                                                | [000E]               | 454                        |     |      |      |
|                                                                | DBS9DBM1             | 34991                      |     |      |      |
|                                                                | [0023]               | 596                        |     |      |      |
|                                                                | DFSKERN              | 21607                      | ~   |      |      |
|                                                                | S1.* STORAGE         | <br># frames active by job |     |      |      |
|                                                                |                      | # frames fixed by job      |     | ~    | ~    |
|                                                                |                      |                            |     |      | 1.11 |